# 歯科医院用画像管理ソフトウェア

# Dental Photo Scape 操作マニュアル - 応用編 -

東九州ソフトウェア開発

#### 連絡先

,<br>ホームページURL : http://www.eksd.jp 電子メールアドレス : support@mail.eksd.jp

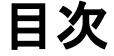

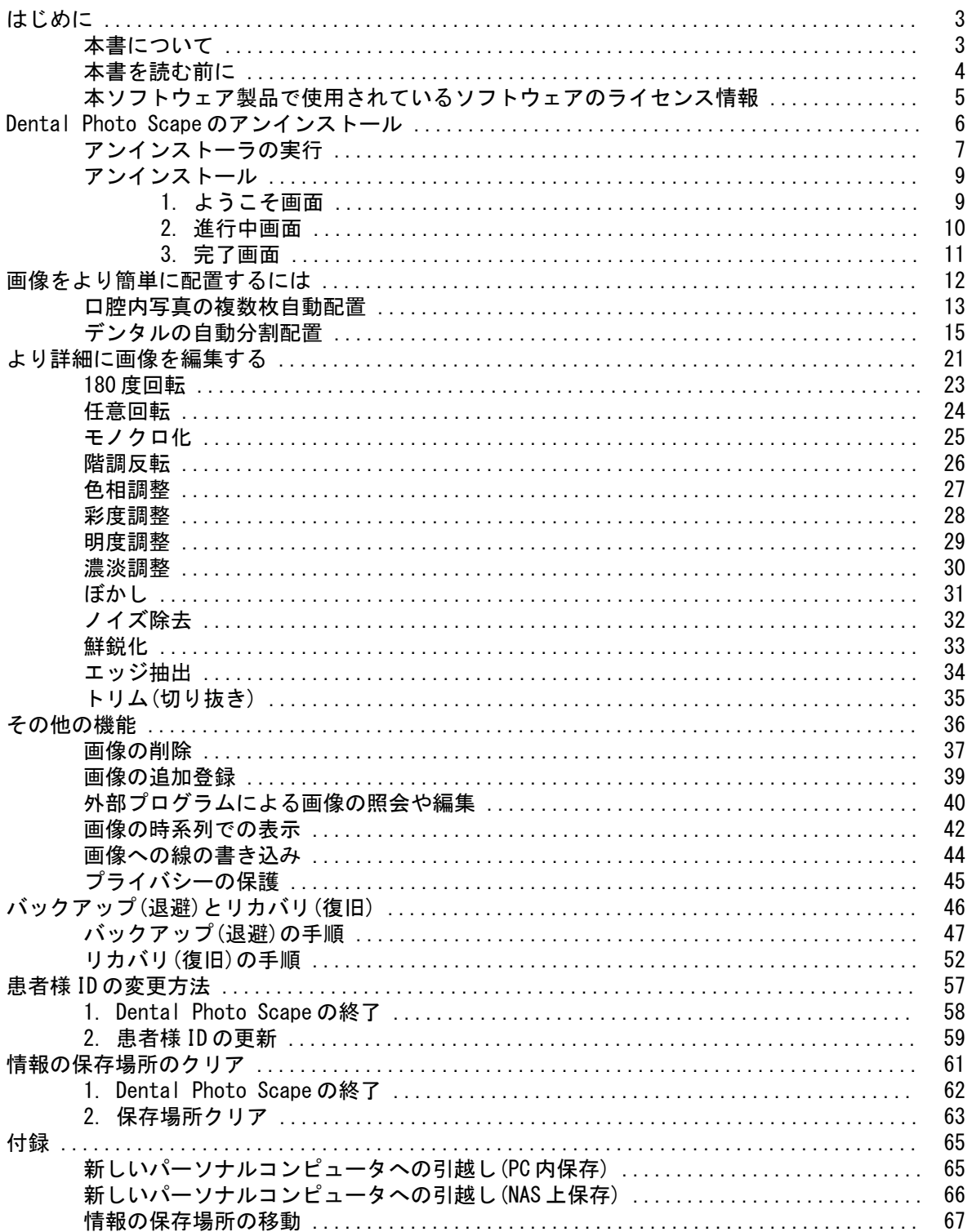

はじめに

## 本書について

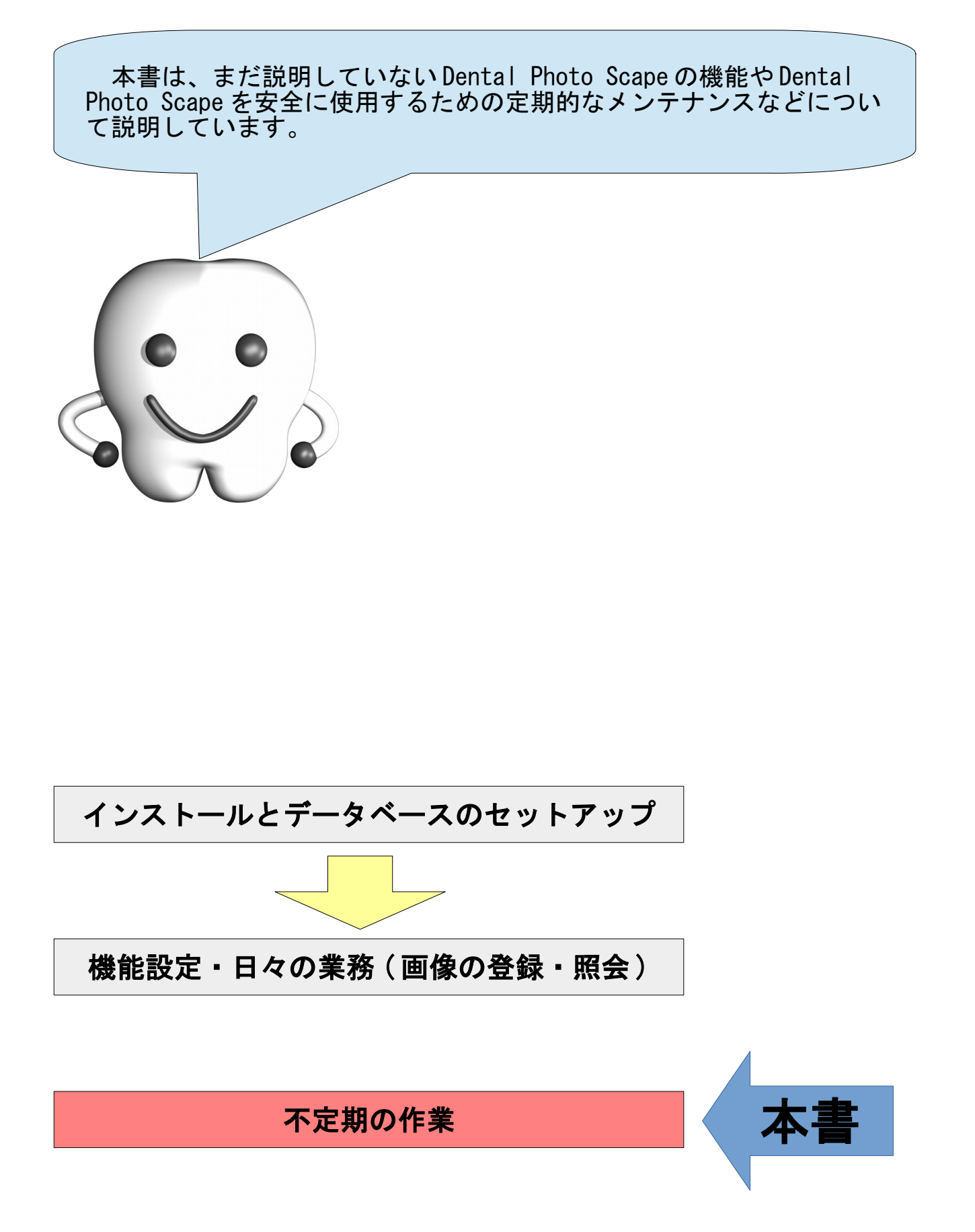

## 本書を読む前に

本書を読む前に、別冊の、

• 『 Dental Photo Scape 操作マニュアル - 基本編 -』

を参照してください。

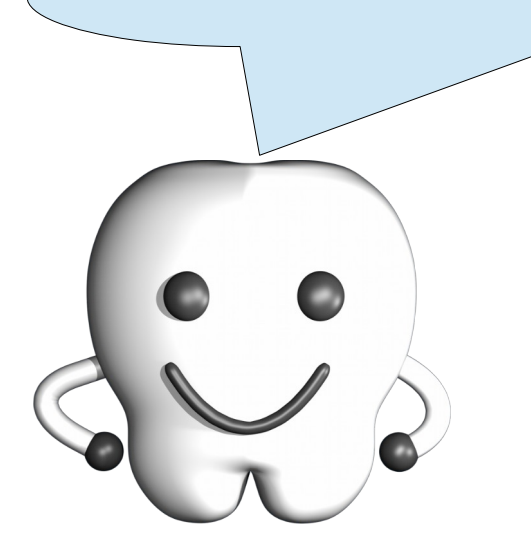

#### 本ソフトウェア製品で使用されているソフトウェアのライセンス情報

本ソフトウェア製品は、複数のソフトウェアコンポーネントで構成され、個々のソフトウェアコンポー ネントは、それぞれに東九州ソフトウェア開発または第三者の著作権が存在します。

#### - libjpeg -

This software is based in part on the work of the Independent JPEG Group.

#### $-$  OpenSSL  $-$

This product includes software developed by the OpenSSL Project for use in the OpenSSL Toolkit. (<http://www.openssl.org/>)

This product includes cryptographic software written by Eric Young. (eay@cryptsoft.com)

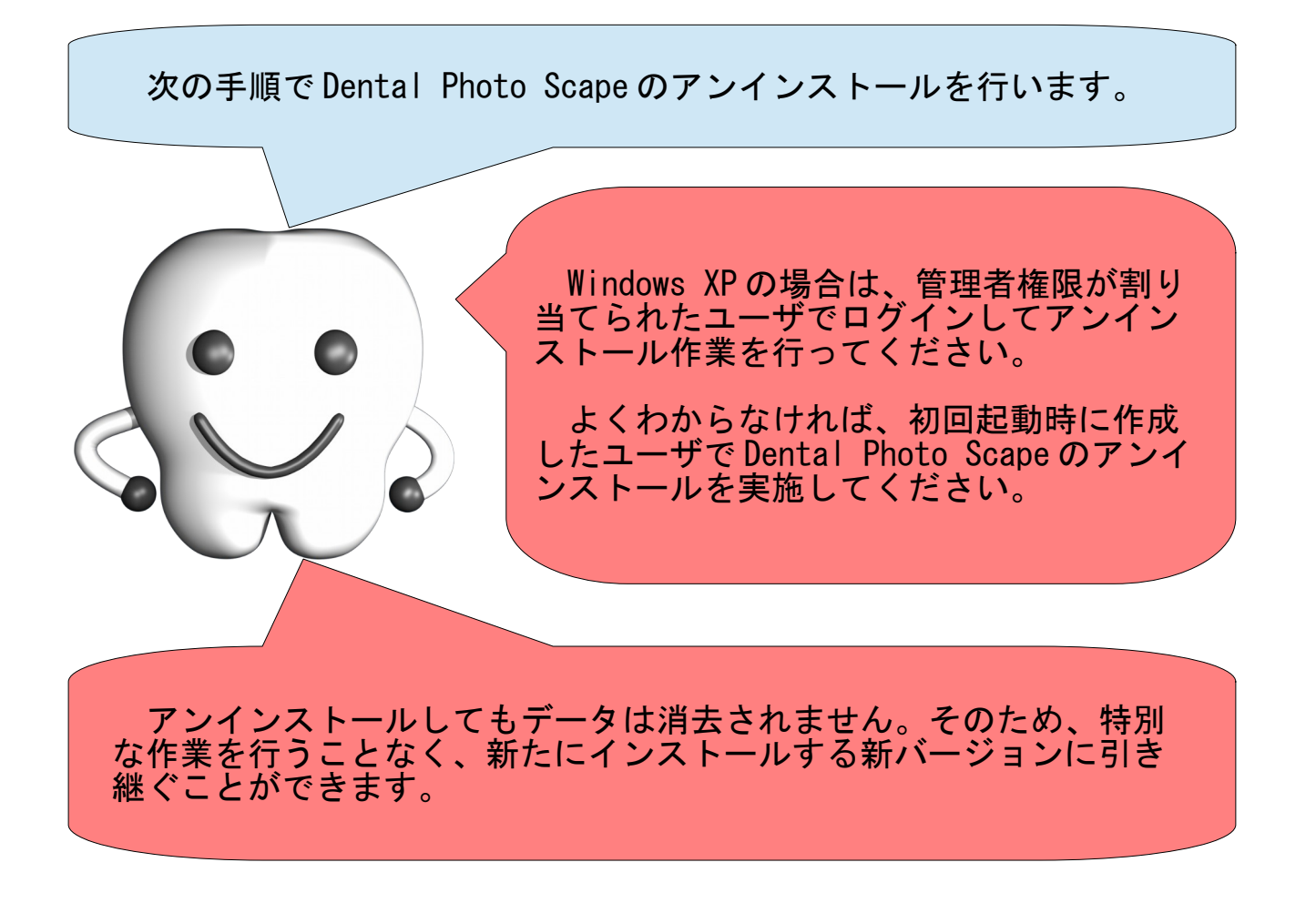

## アンインストーラの実行

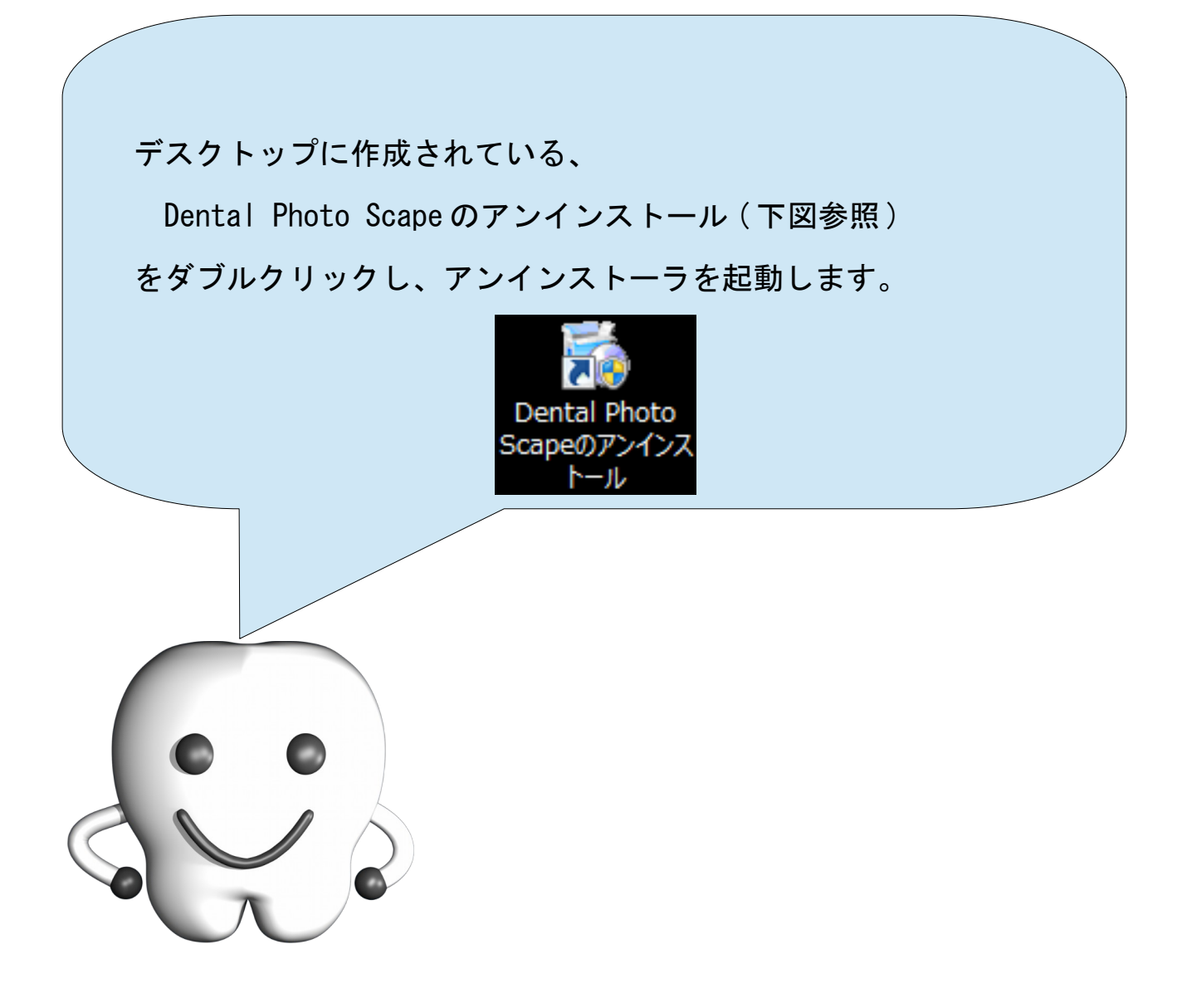

アンインストール時に『ユーザー アカウント制御』という画面 (下 図参照) が表示されることがあります。 ユーザー アカウント制御 Ø × 次の不明な発行元からのプログラムにこのコンピューターへの変 更を許可しますか? プログラム名: uninstall.exe 確認済みの発行元:不明 ファイルの入手先: このコンピューター上のハードドライブ 続行するには管理者アカウントのパスワードを入力して、「はい」をクリックしてください。 管理者 パスワード はい(Y) いいえ(N) (∨) 詳細を表示する(D) その場合には、管理者のパスワードを入 力してアンインストールを継続してくださ い。

アンインストーラが起動しますので、下記の要領にて画面の操作を 行って、アンインストールを行ってください。

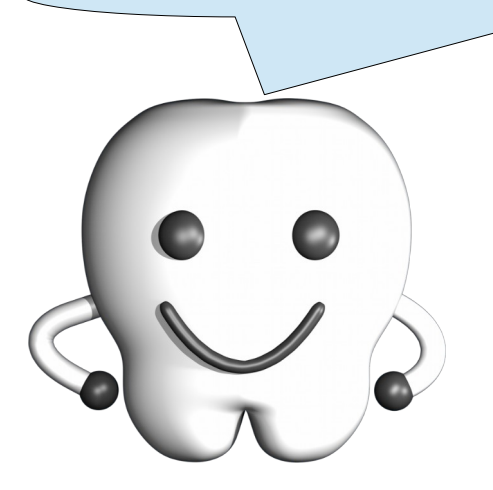

1. ようこそ画面

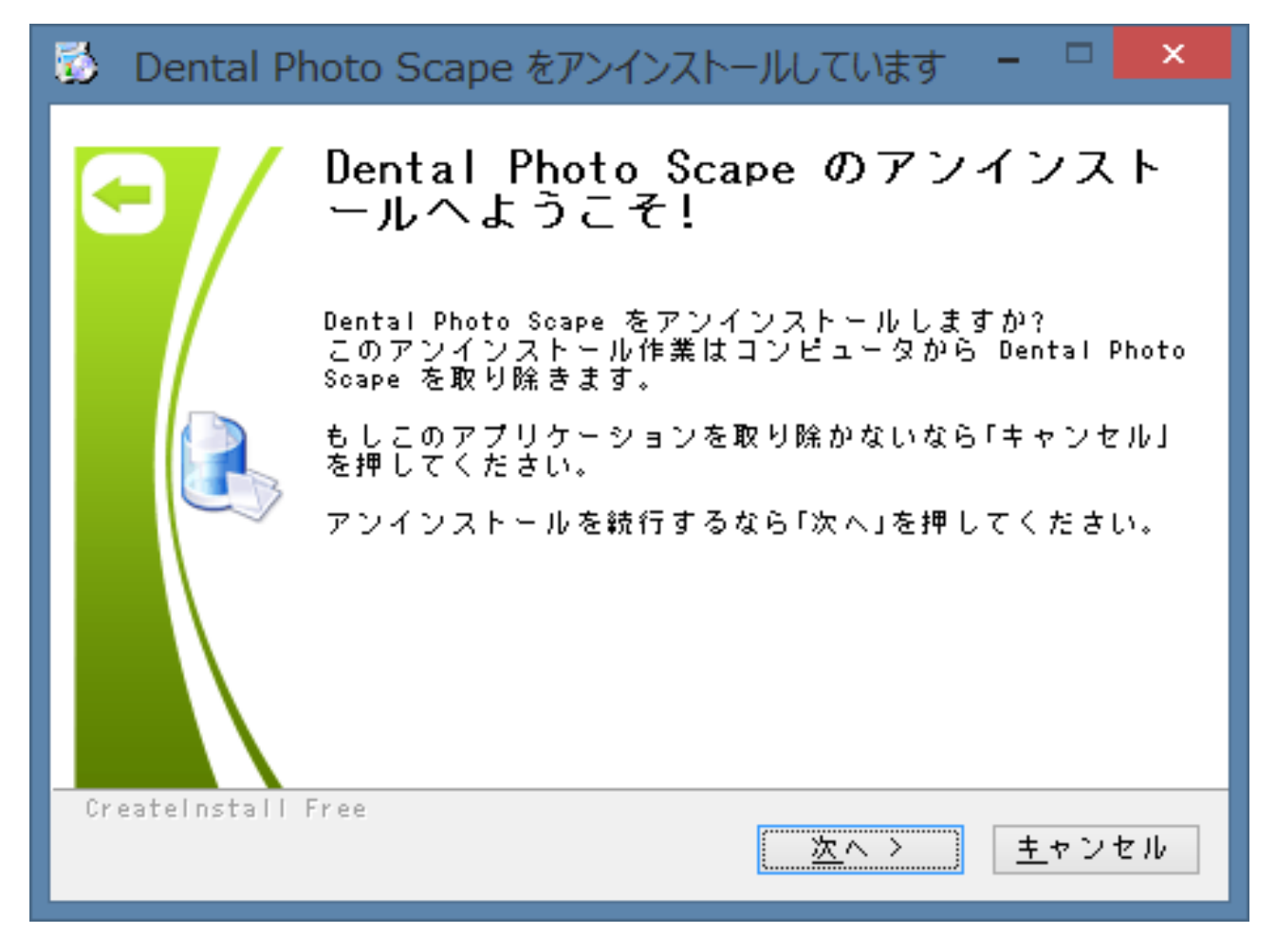

ようこそ画面です。アンインストールを中断する場合は[キャンセル]ボタンを、続行する場合は、[次へ >]ボタンを押して次へ進みます。

#### 2. 進行中画面

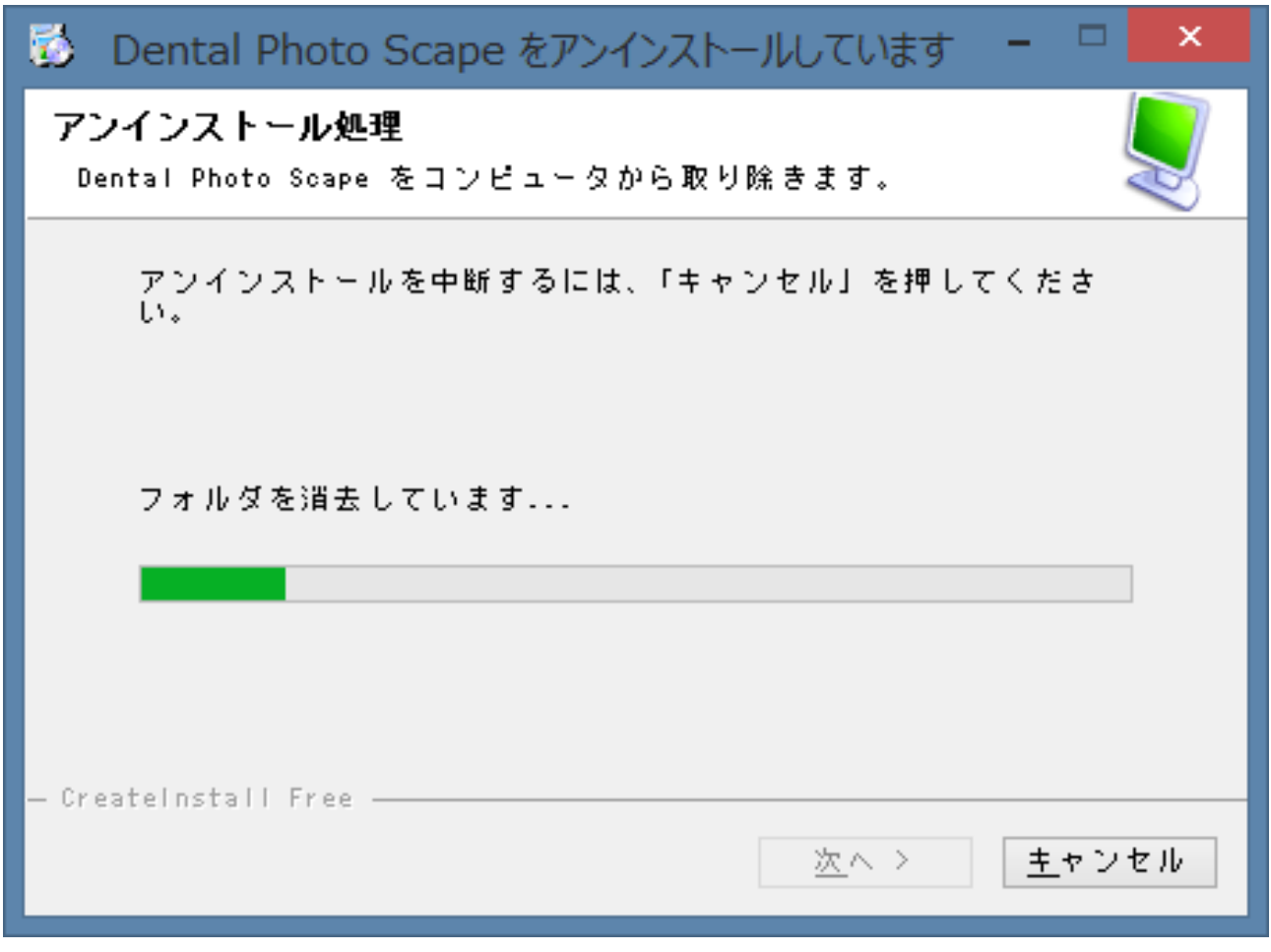

アンインストールの進行具合が表示されます。[次へ >]ボタンが押せるようになるまでそのままお待ち ください。[次へ >]ボタンが押せるようになったら、[次へ >]ボタンを押して次へ進みます。

3. 完了画面

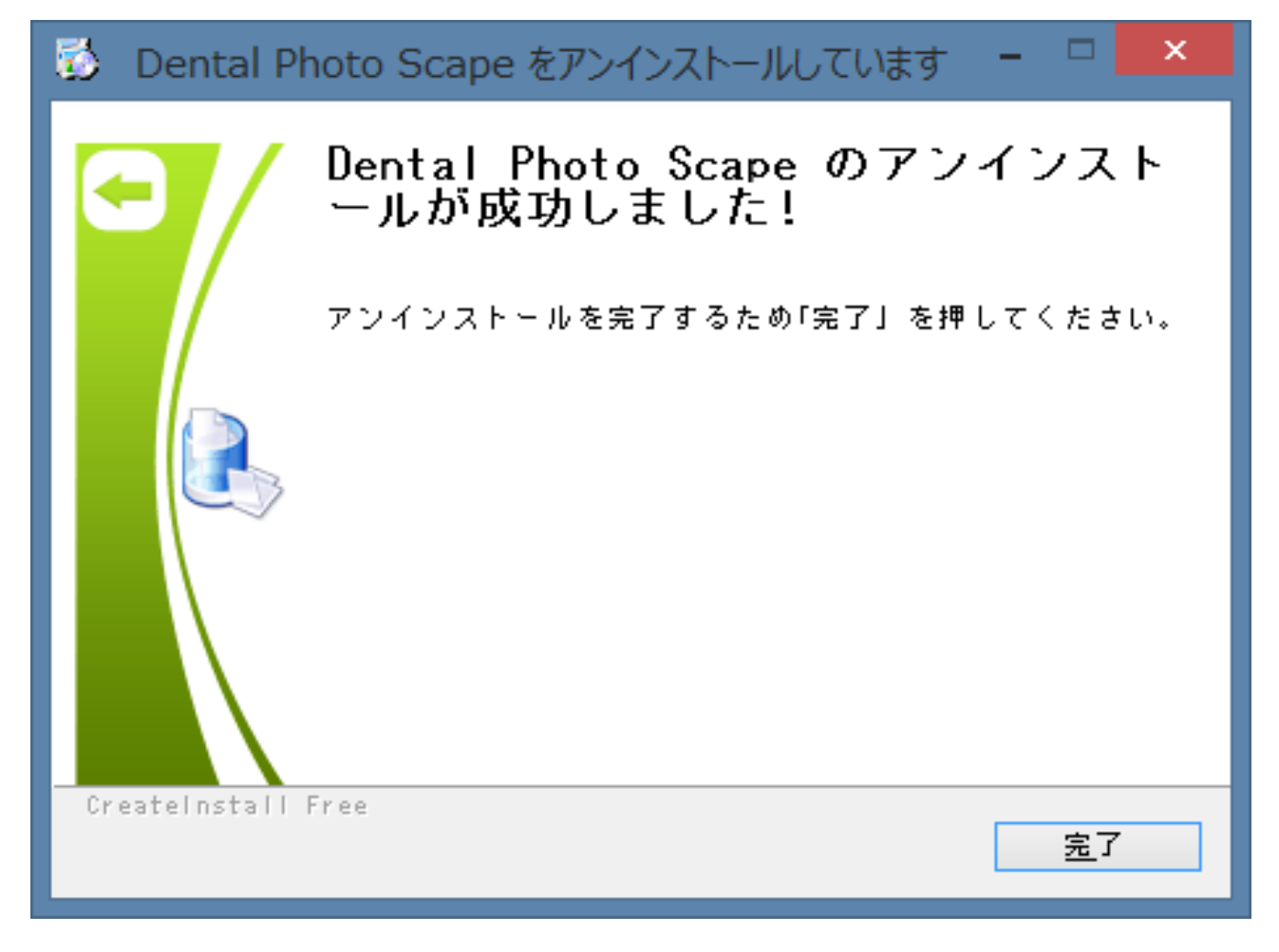

アンインストールが正常に終了したことを表しています。[完了]ボタンを押してアンインストーラを終 了してください。アンインストールが正常に終了すると、デスクトップに作成されていた Dental Photo Scape を起動するためのアイコンやマニュアルを参照するためのアイコンが削除されます。

# 画像をより簡単に配置するには

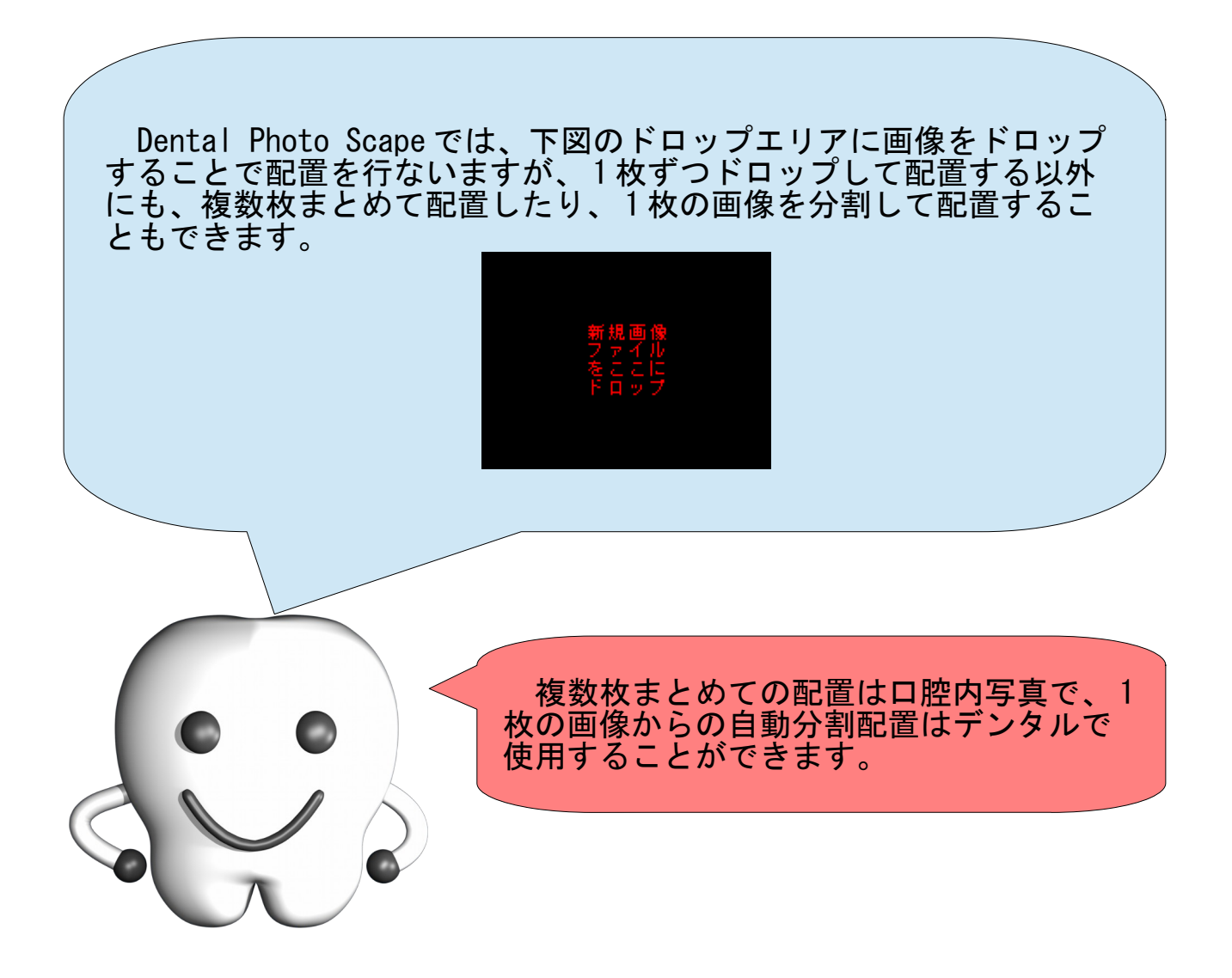

#### 口腔内写真の複数枚自動配置

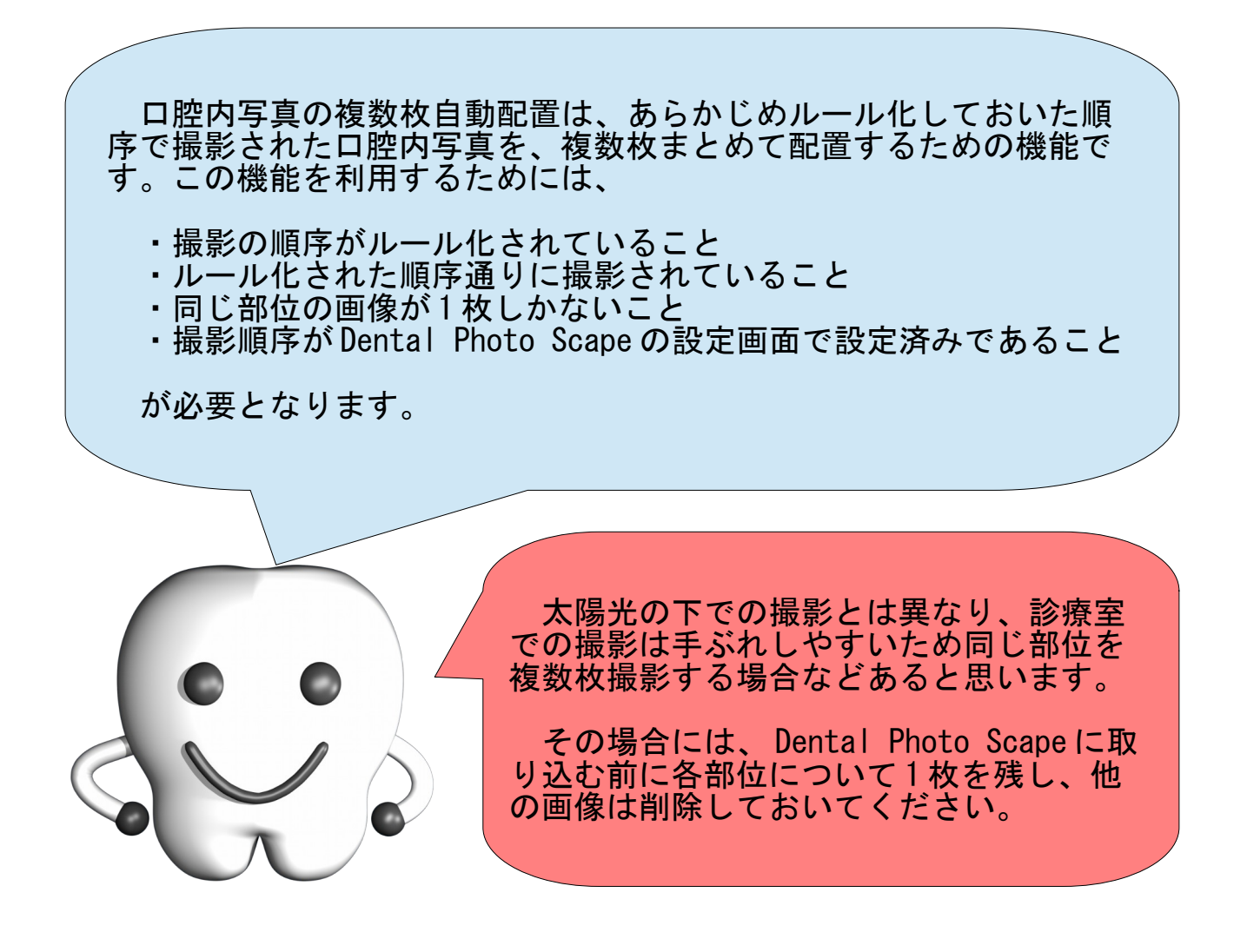

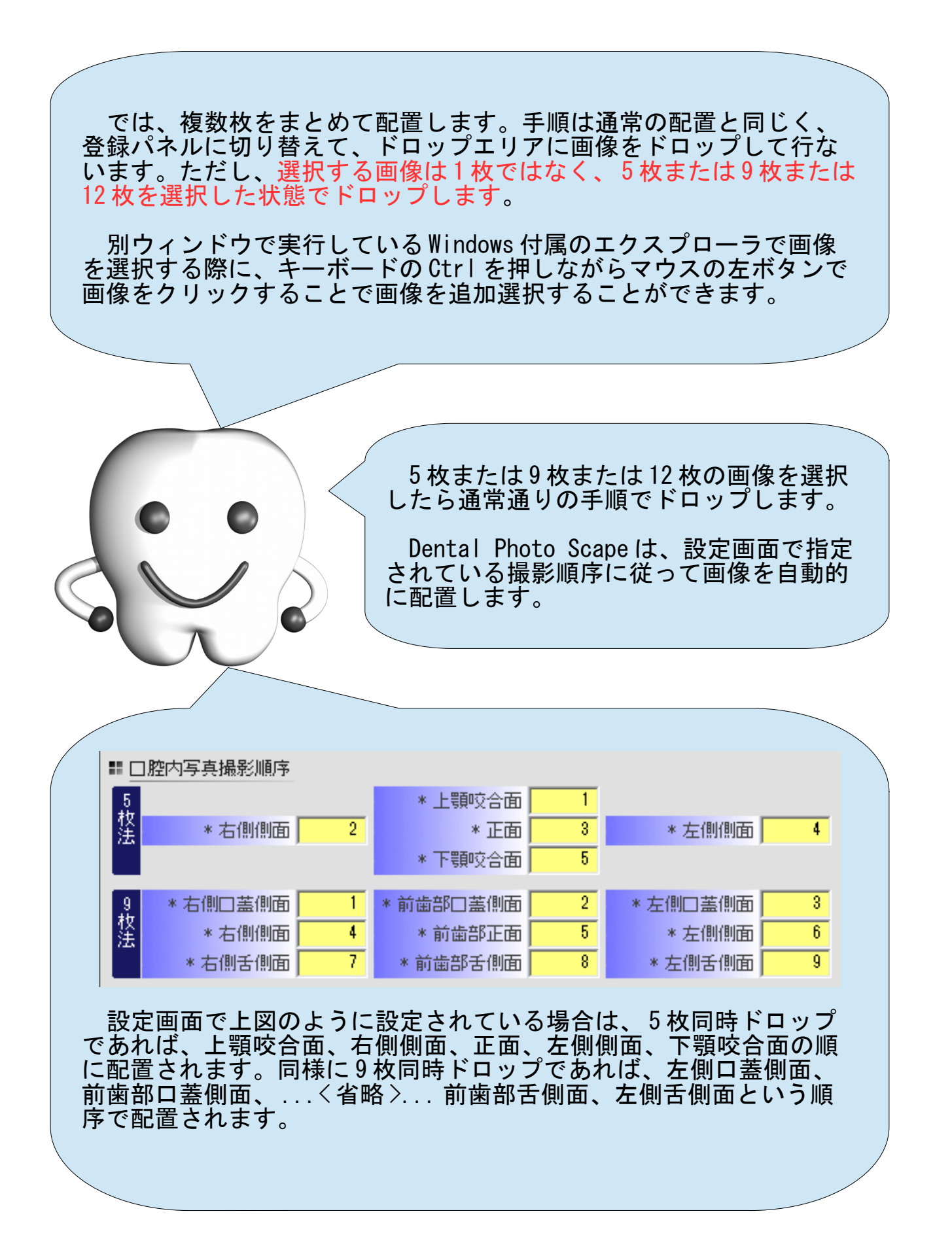

デンタルの自動分割配置は、スキャナで取り込まれて 1 枚の画像に なっている 10 枚または 14 枚のデンタルを分割する機能です。この機 能を利用するためには、

・デンタルの枚数は 10 枚または 14 枚であること

が必要となります。

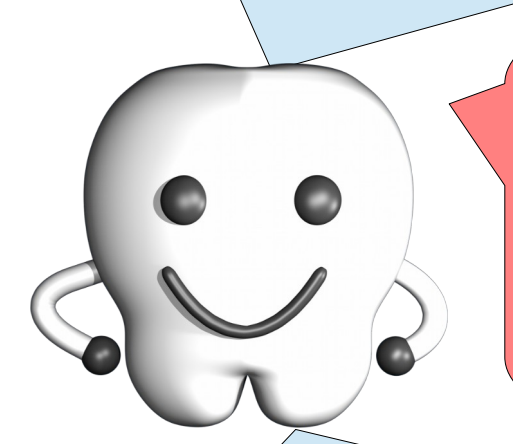

なお、分割位置はマウスで自由に移動さ せることができ、次回以降のために分割位 置を保存することもできます。

同じスキャナ機器 + フィルムホルダの 利用が前提ですが、保存することで、次回 から分割位置の調整が簡単になります。

まずは、スキャナで 1 枚の画像として取り込んだ 10 枚または 14 枚の デンタル画像を準備します。

次に、登録パネルに切り替え、デンタルタブでデンタルレイアウト に切り替えます。続けて、パネルの右上にある「デンタル自動分割読 込 ] ボタンを押します。

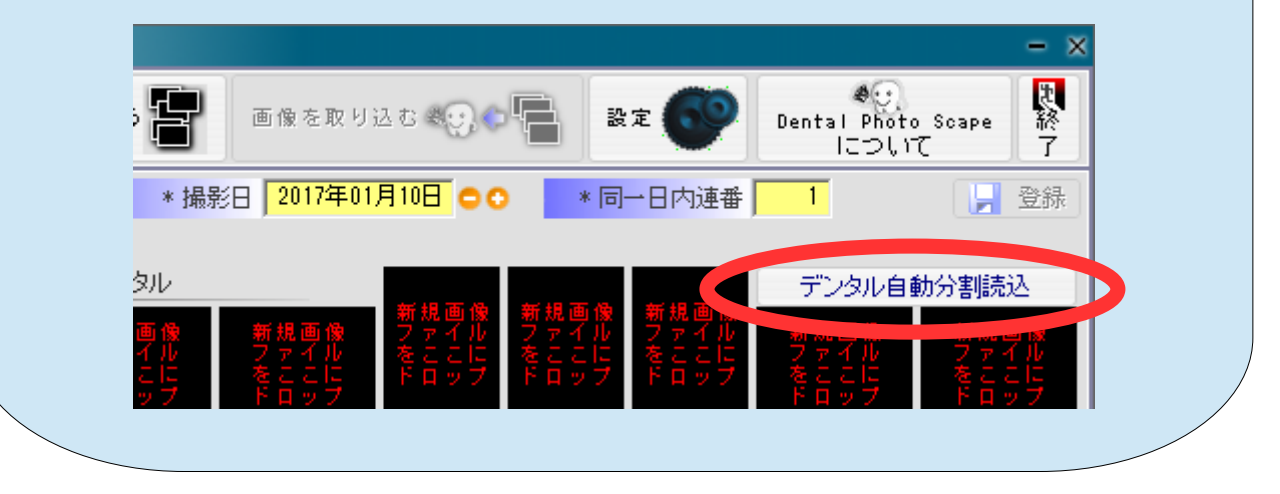

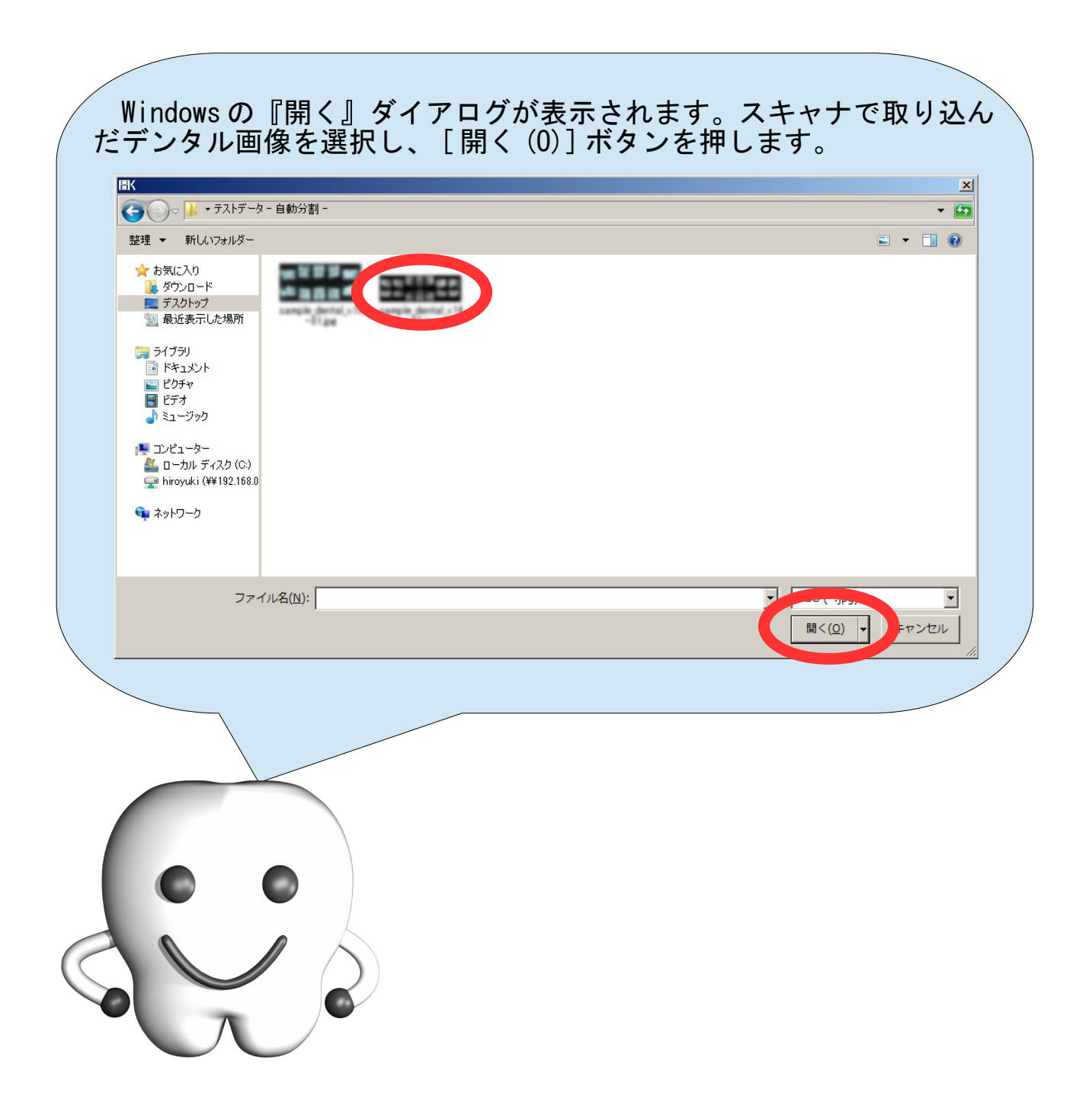

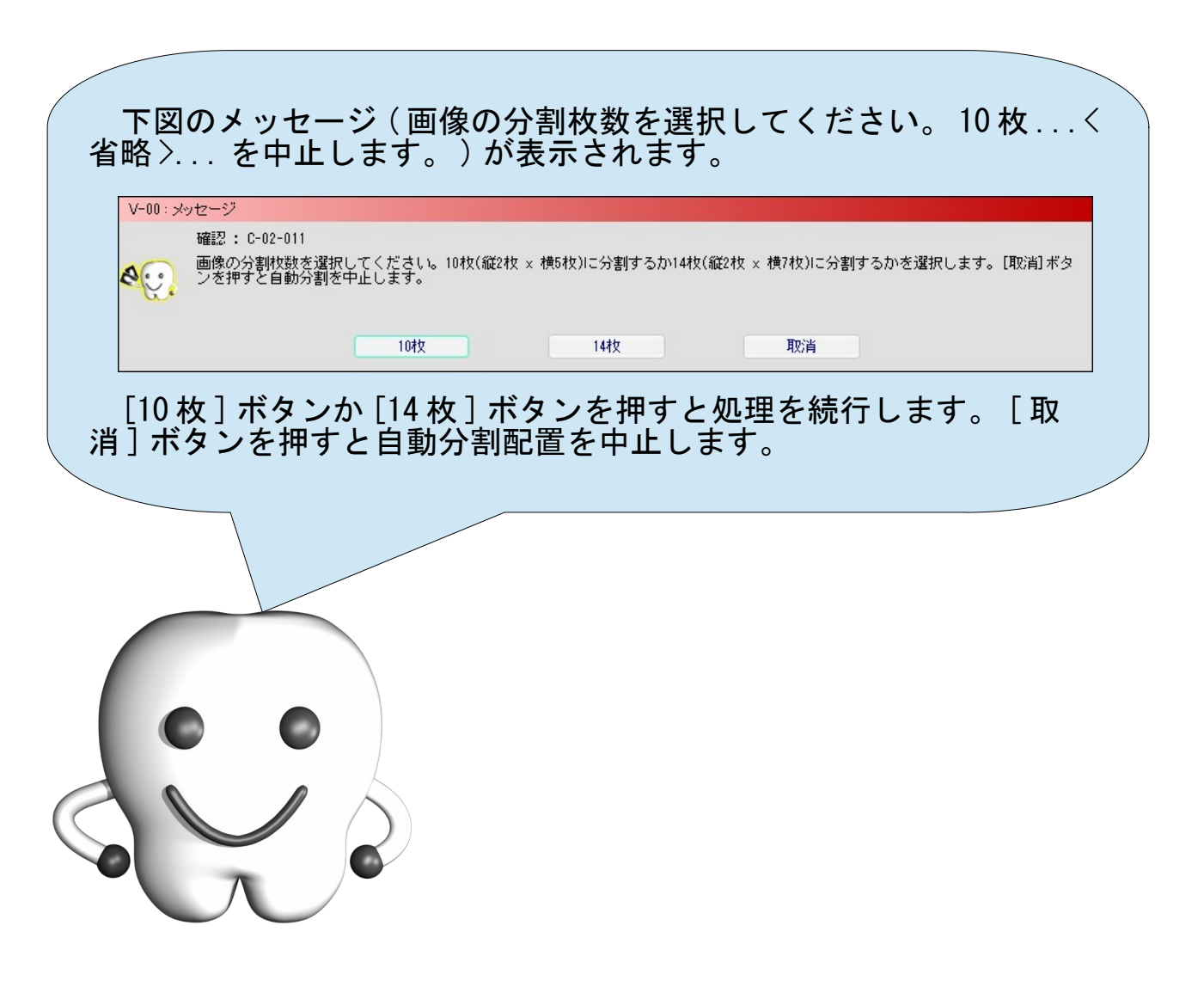

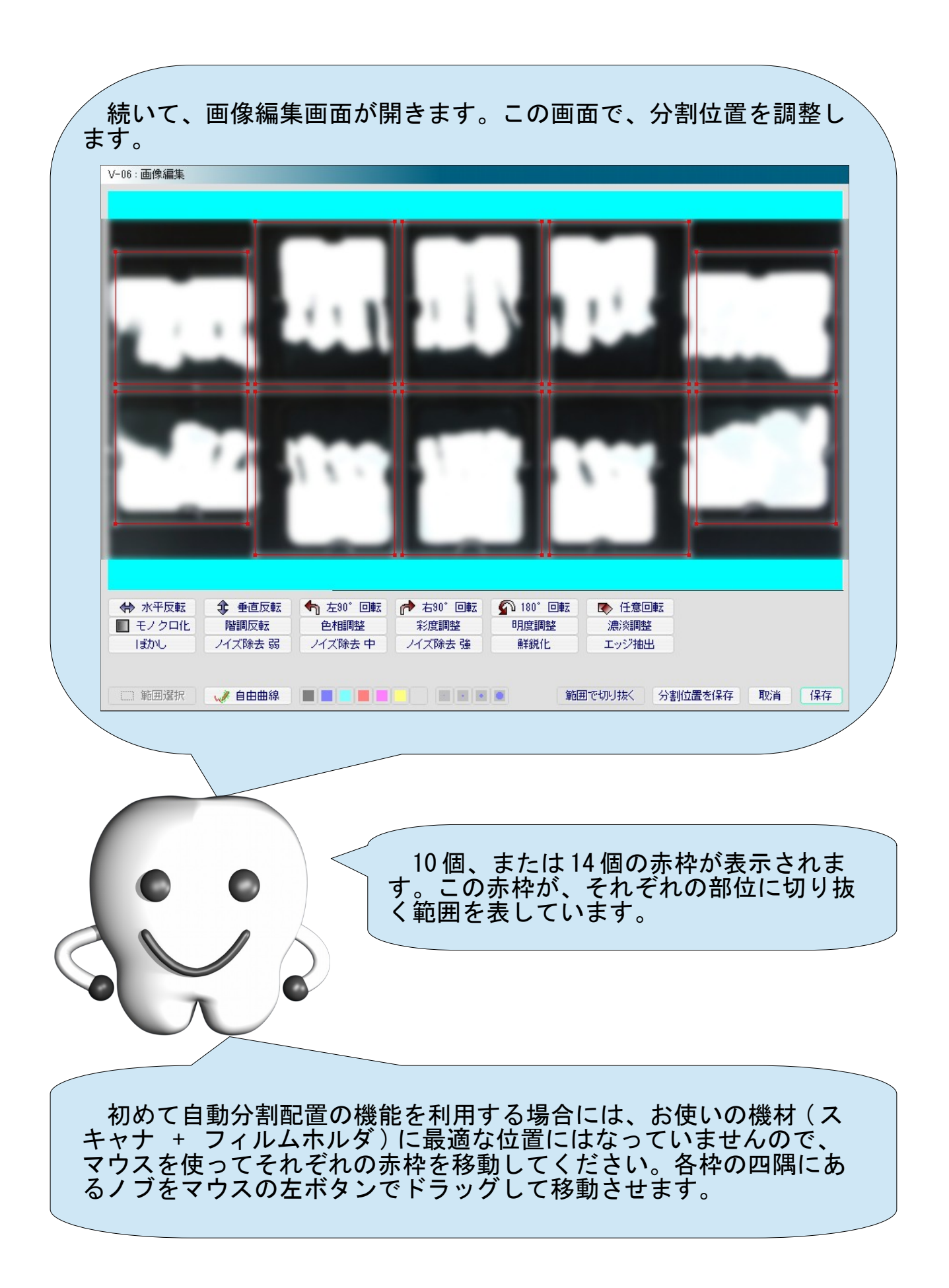

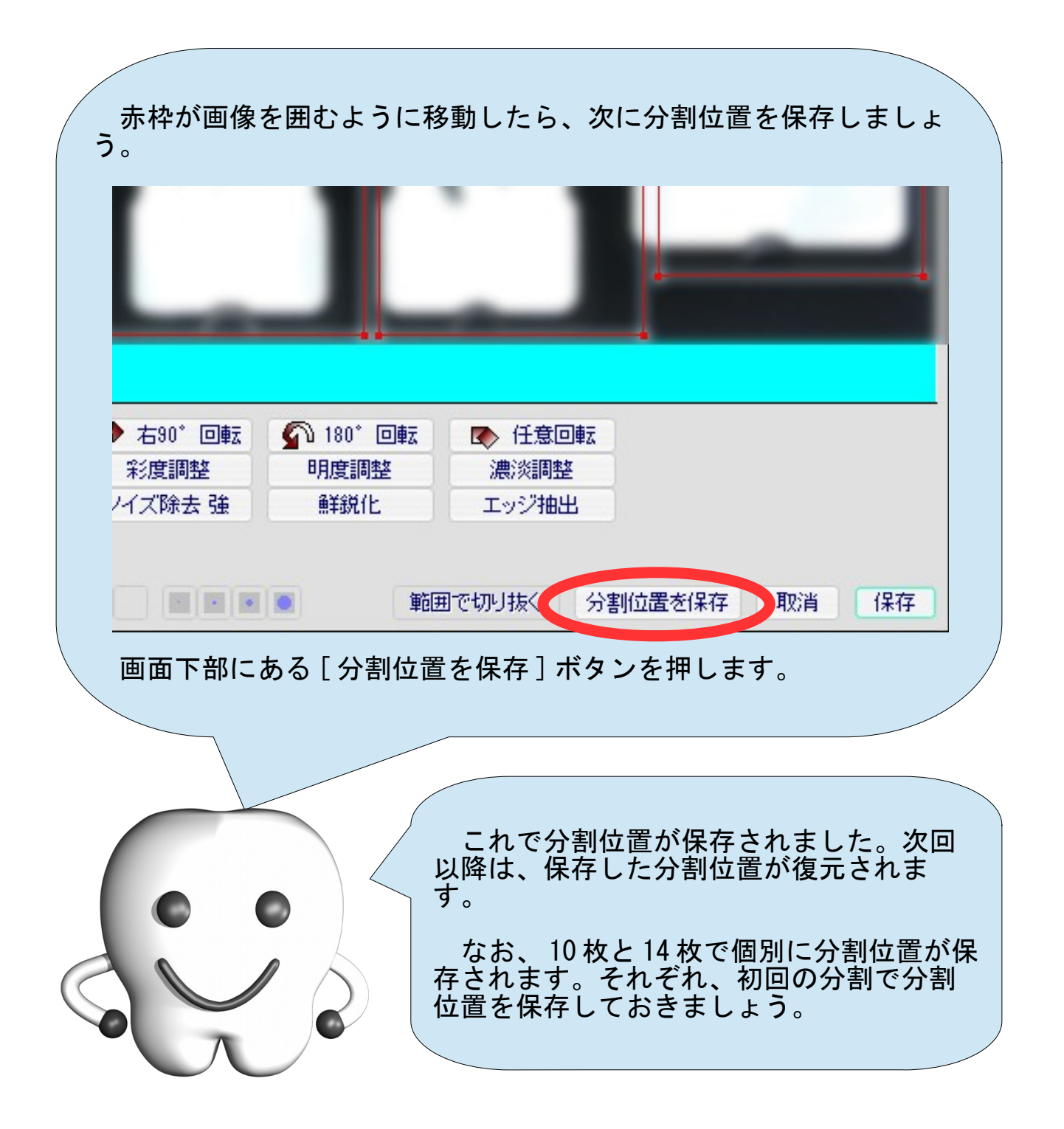

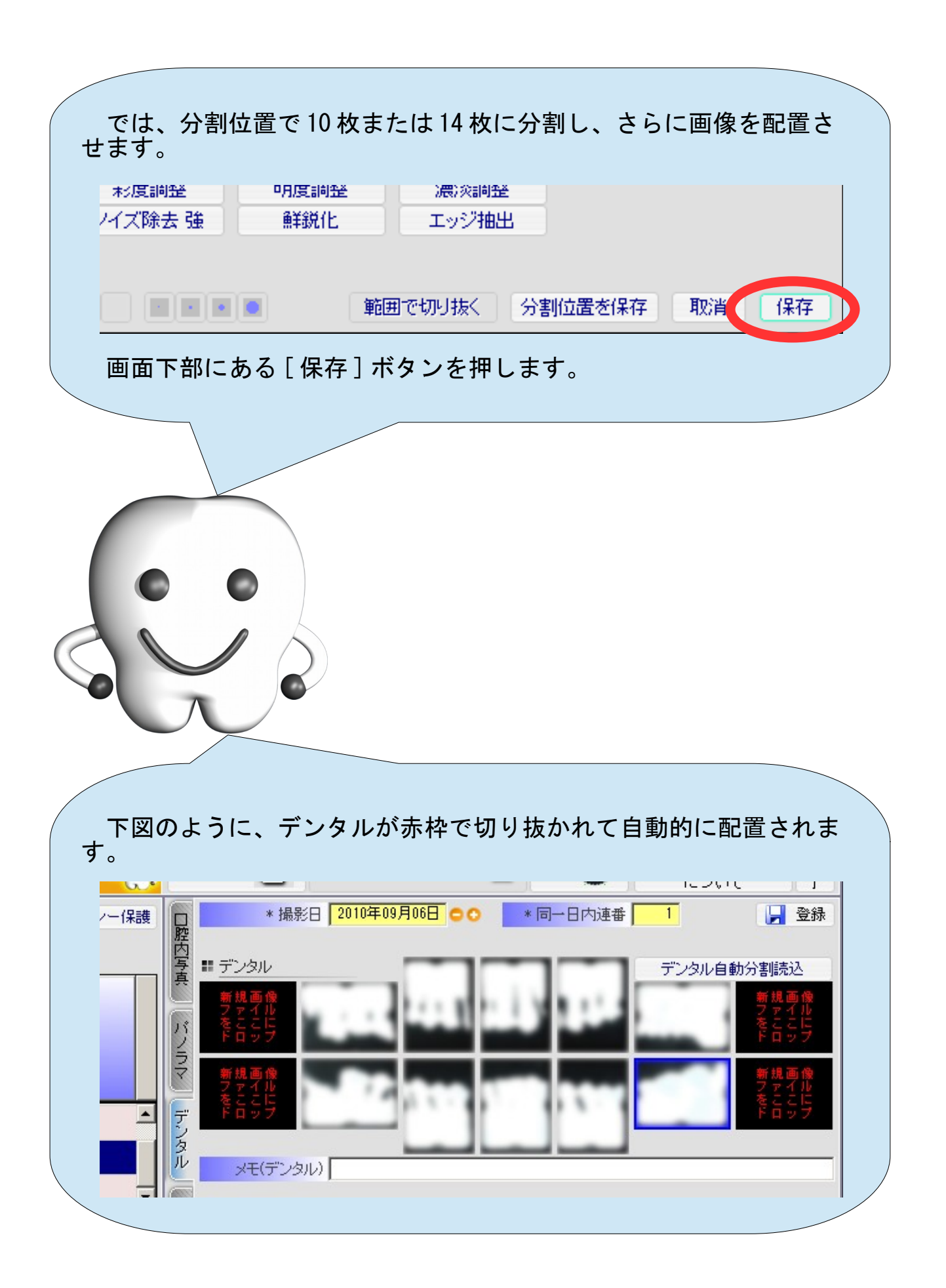

# より詳細に画像を編集する

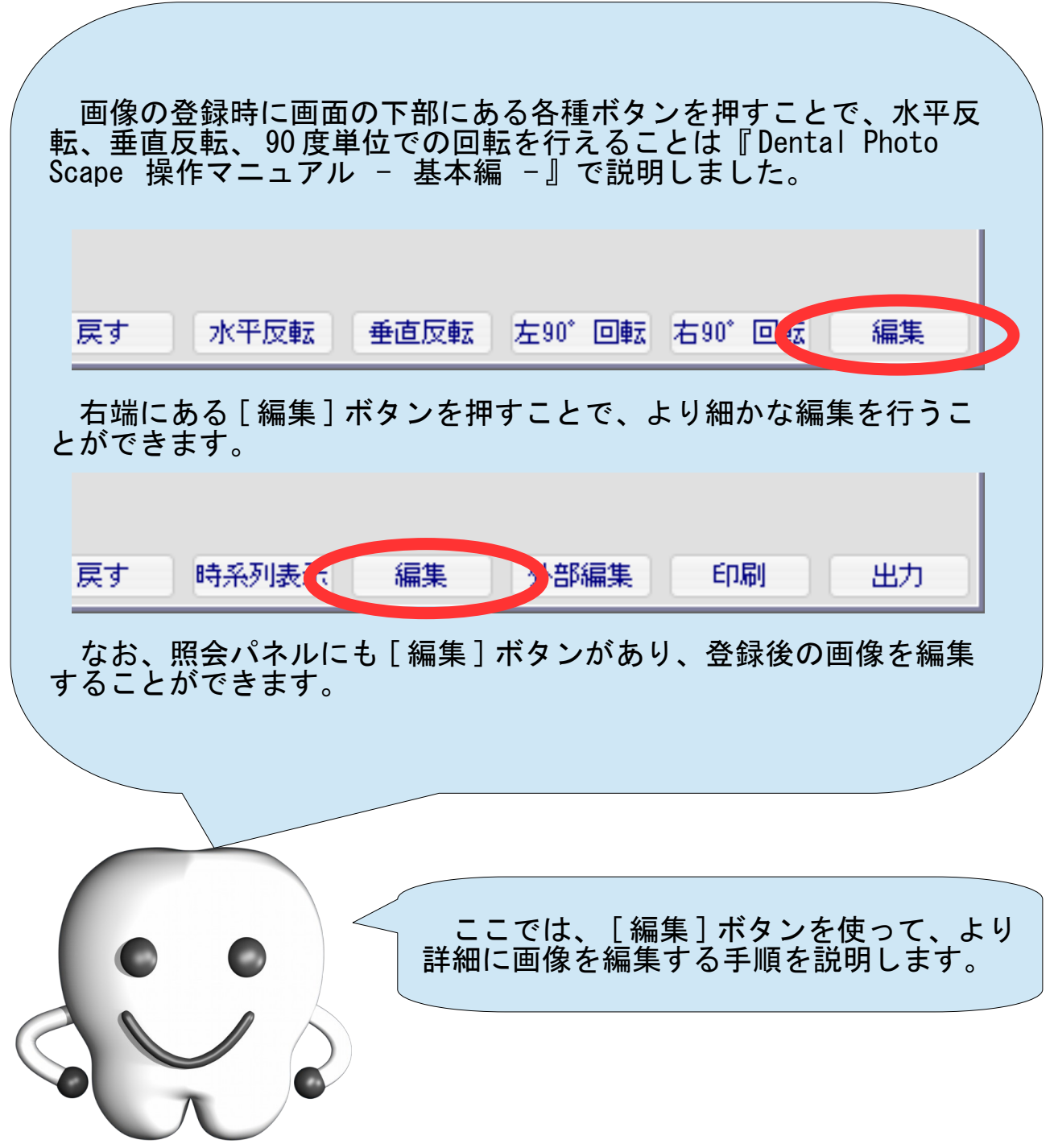

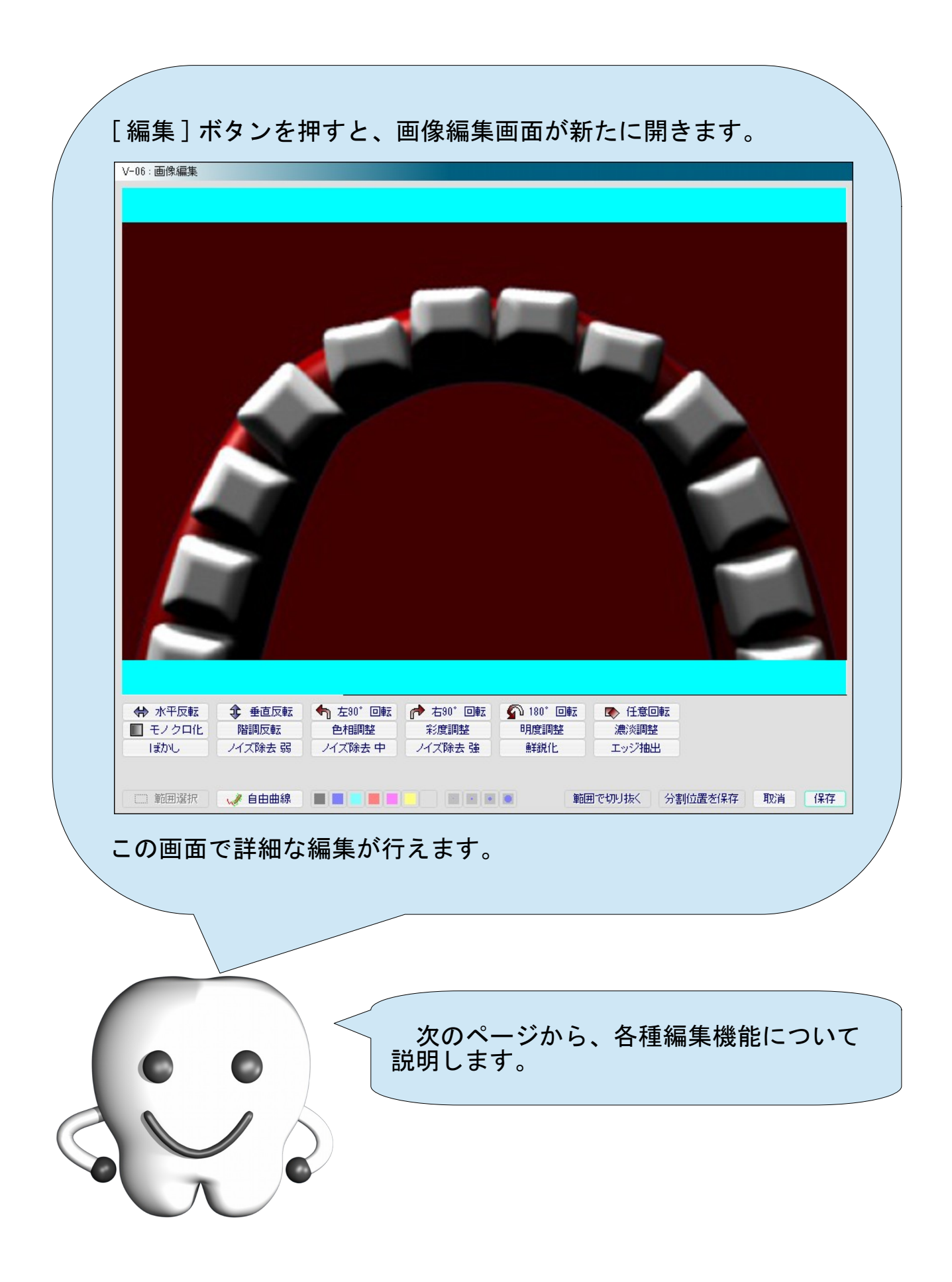

#### 180 度回転

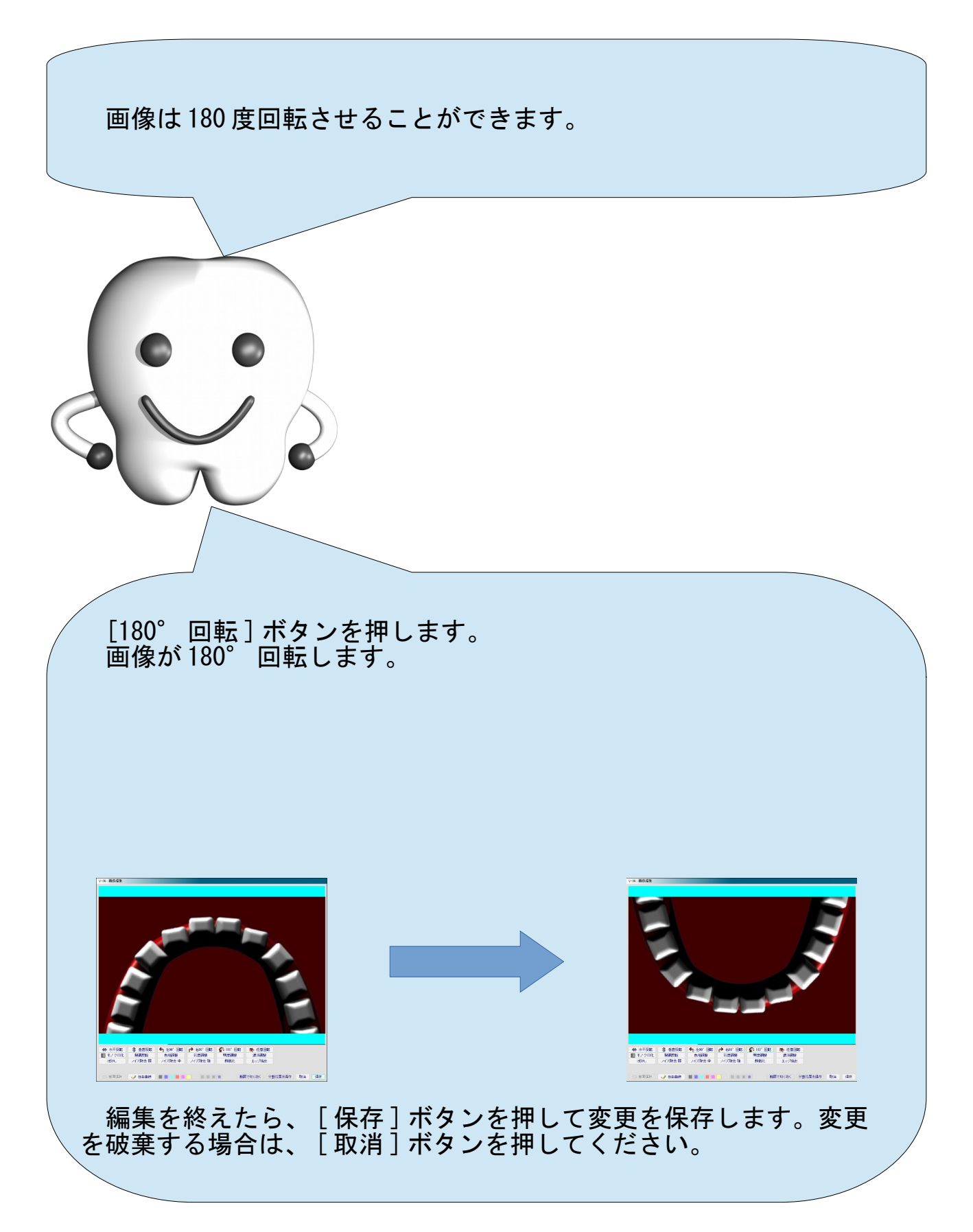

#### 任意回転

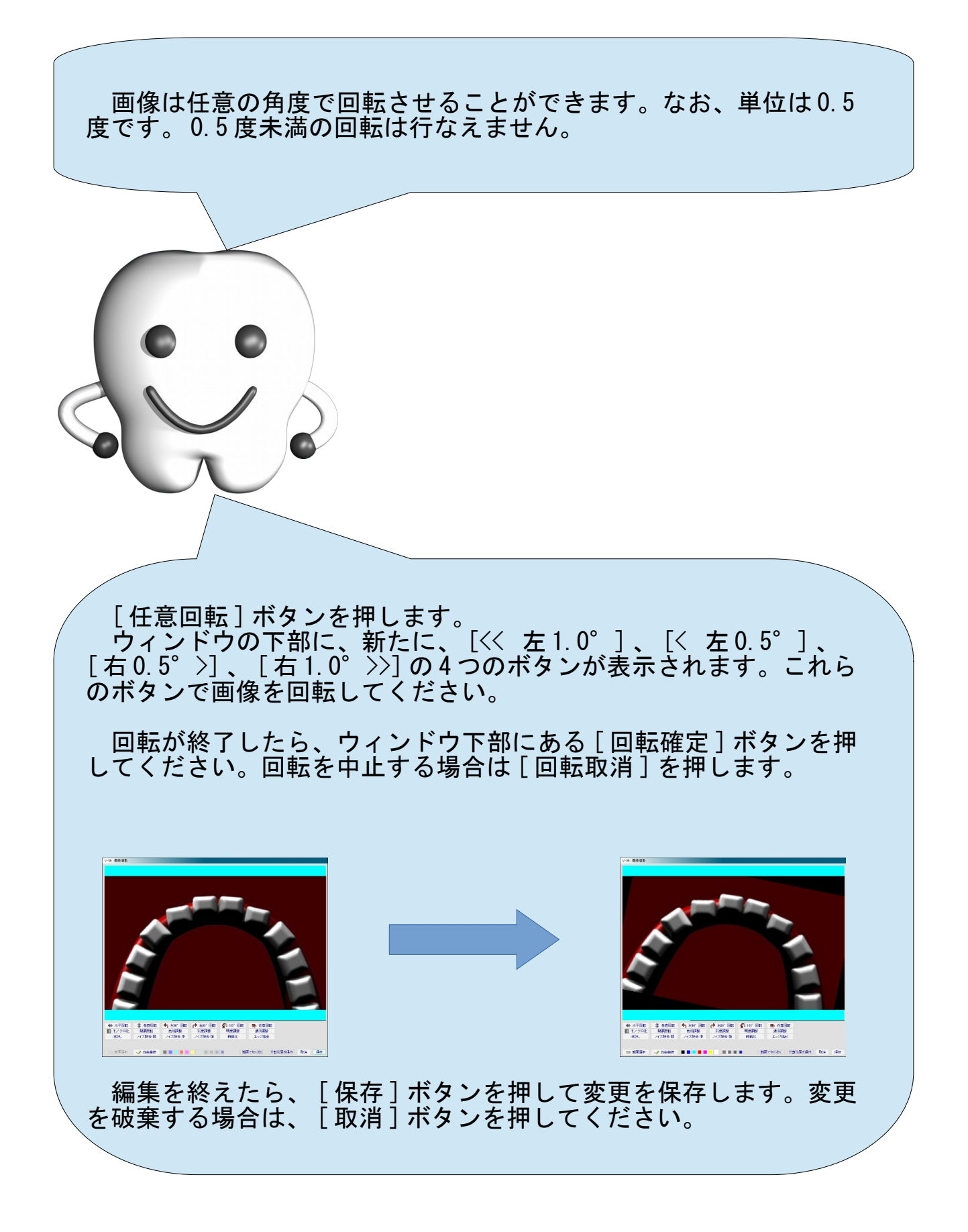

## モノクロ化

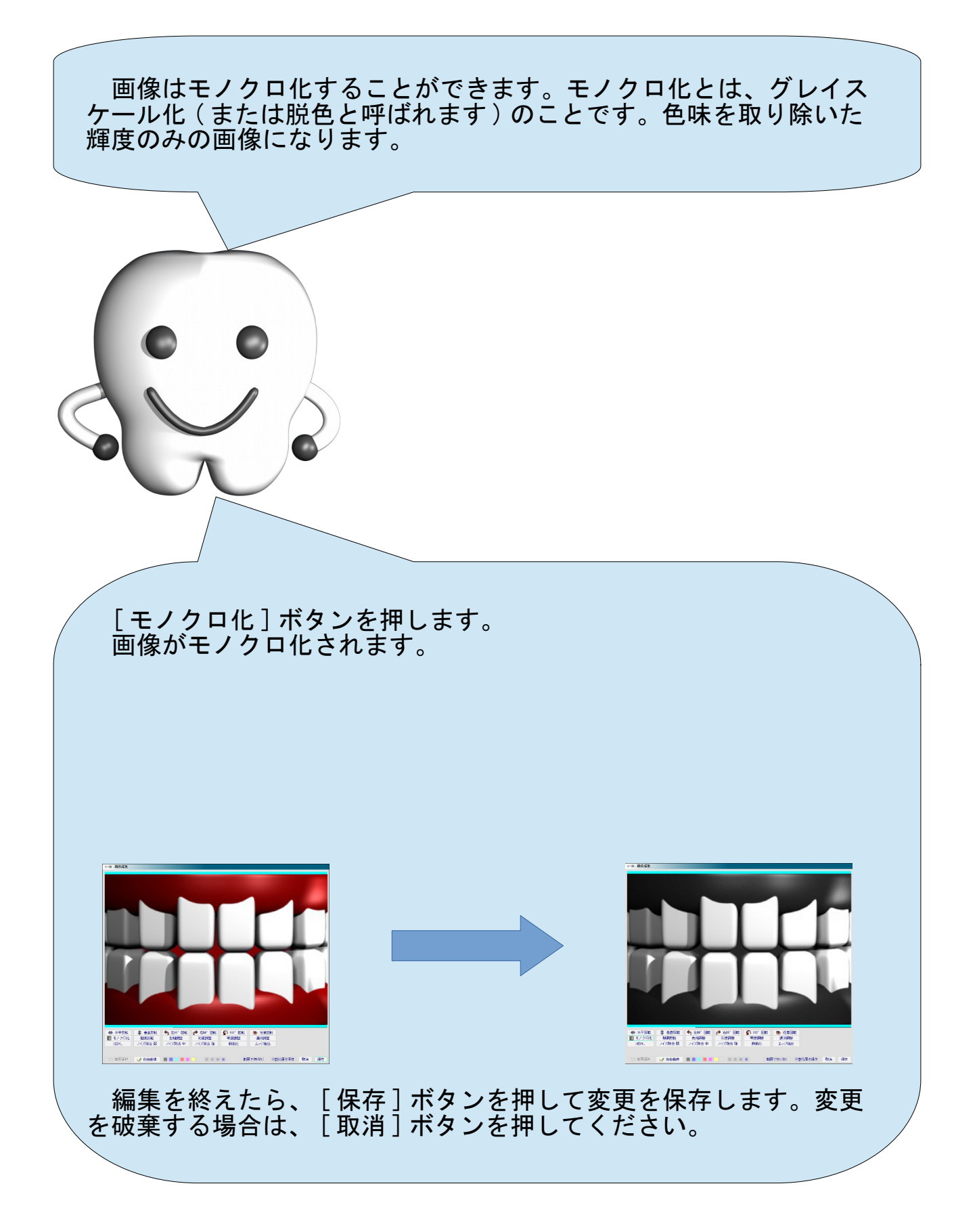

#### 階調反転

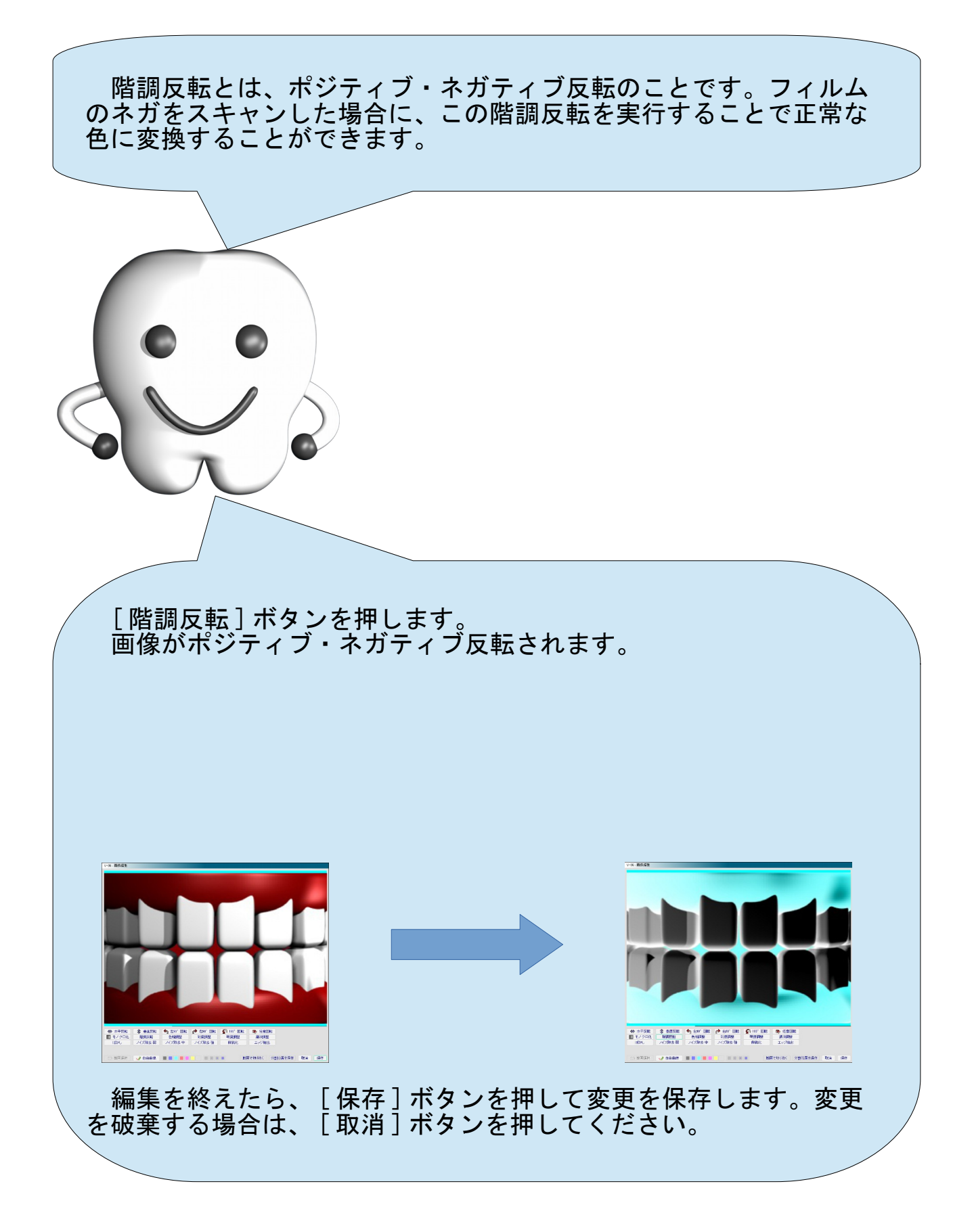

#### 色相調整

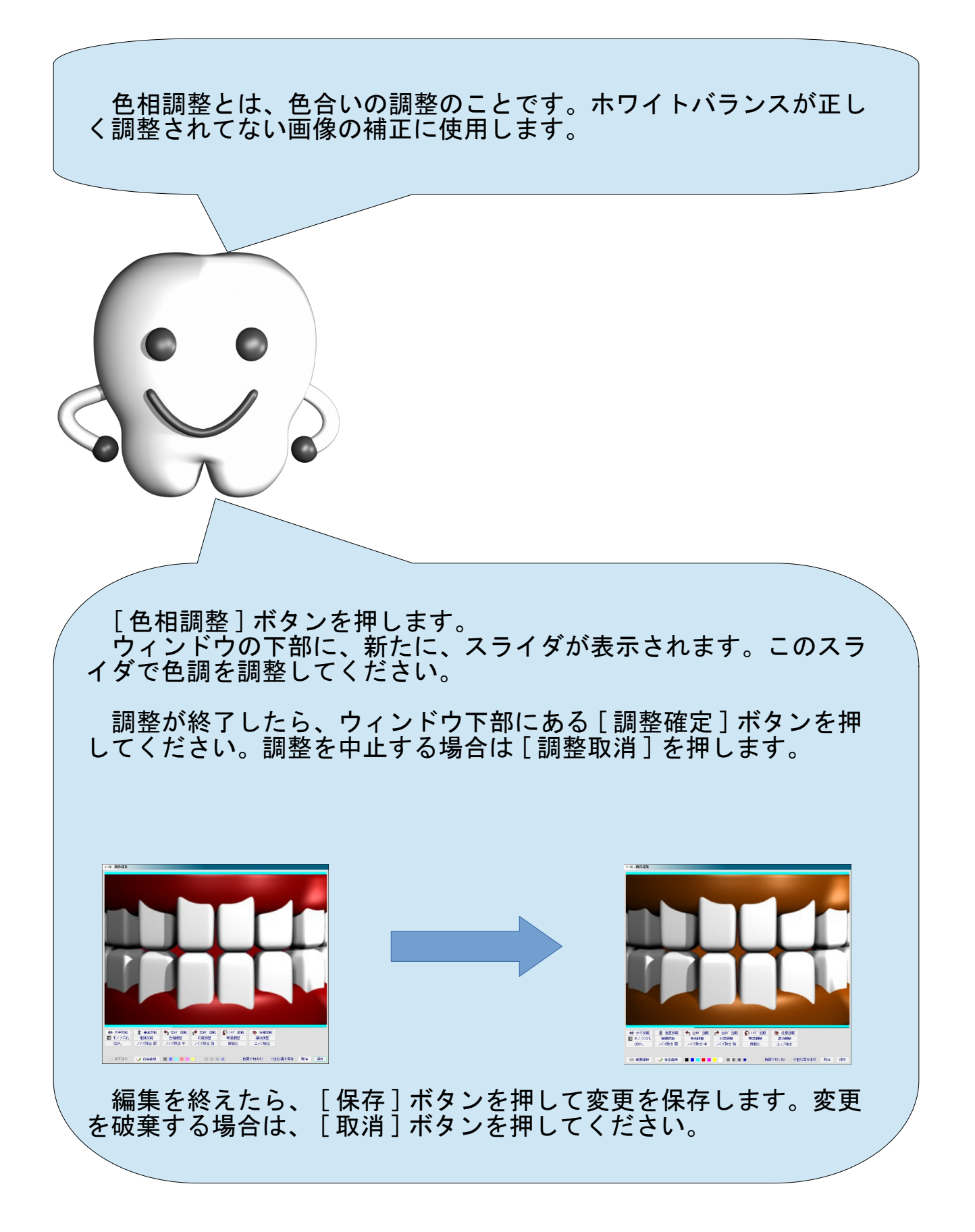

#### 彩度調整

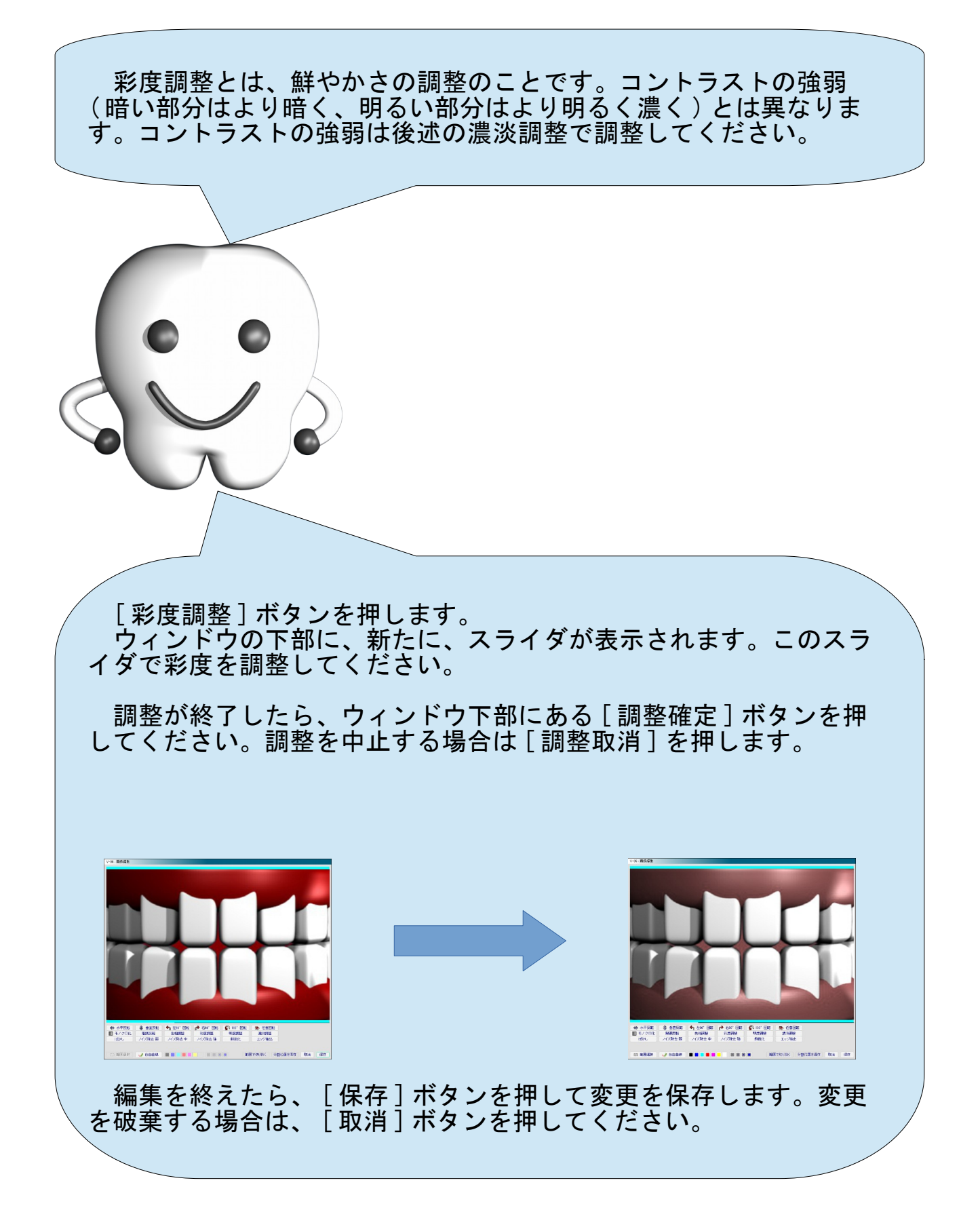

#### 明度調整

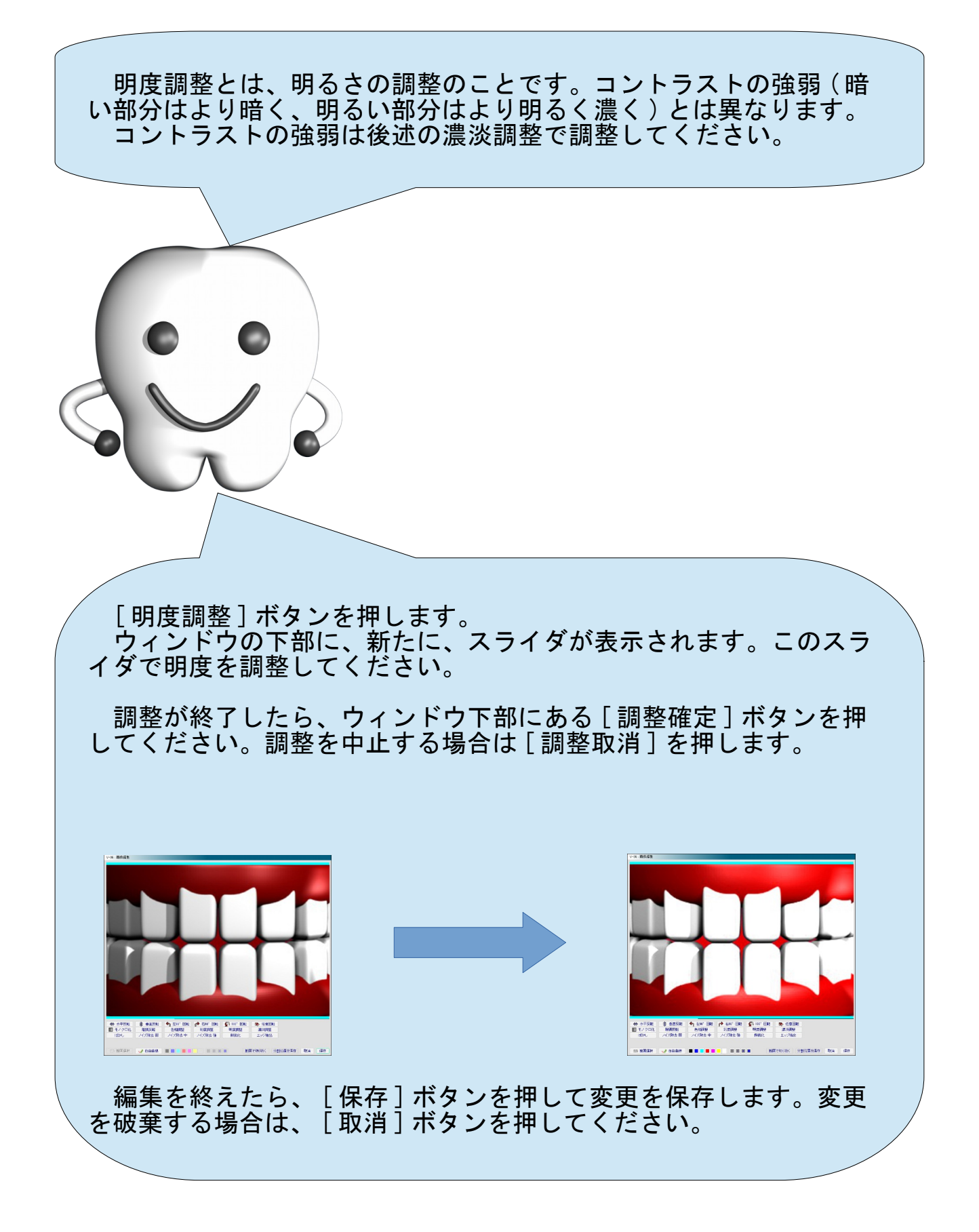

#### 濃淡調整

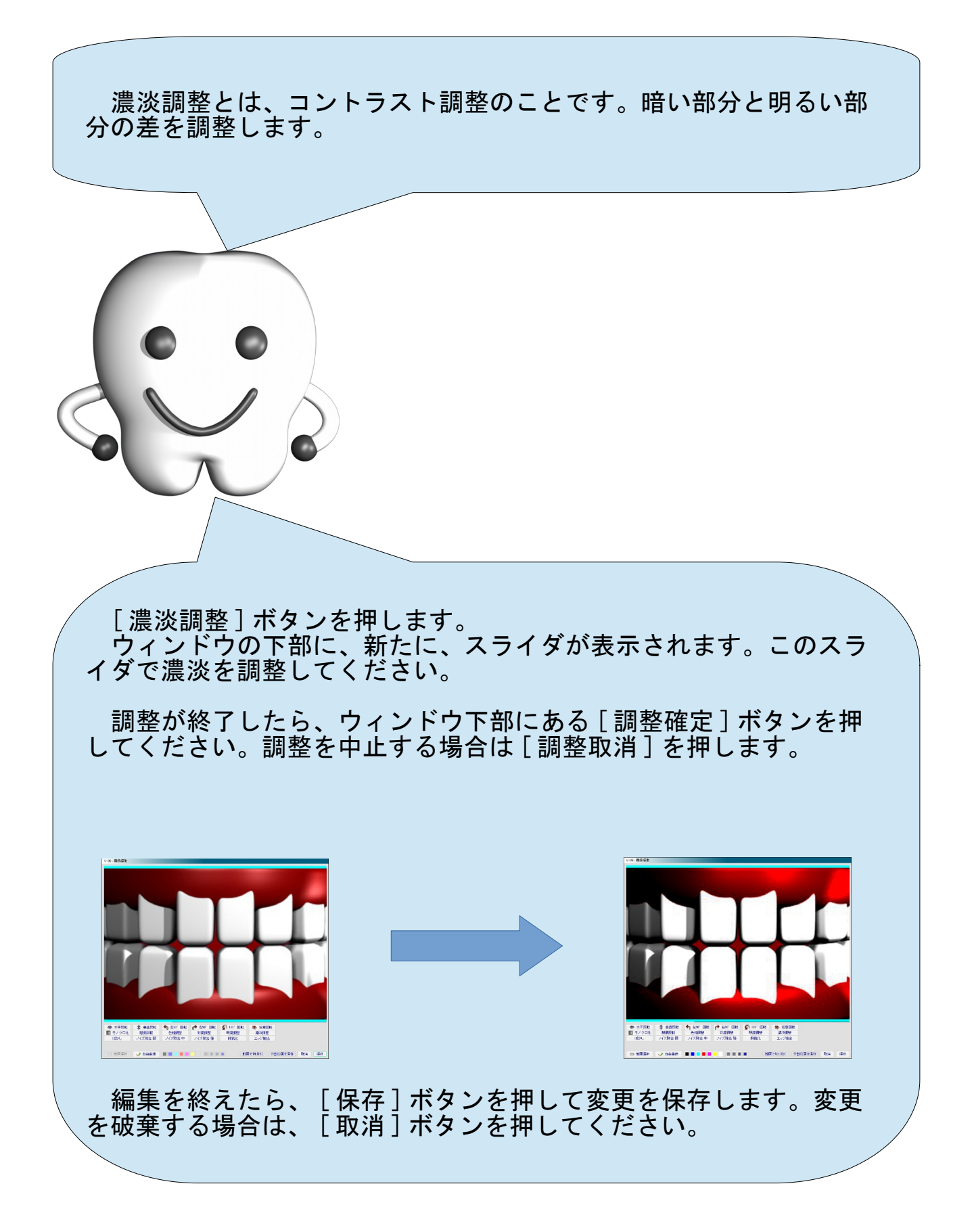

#### ぼかし

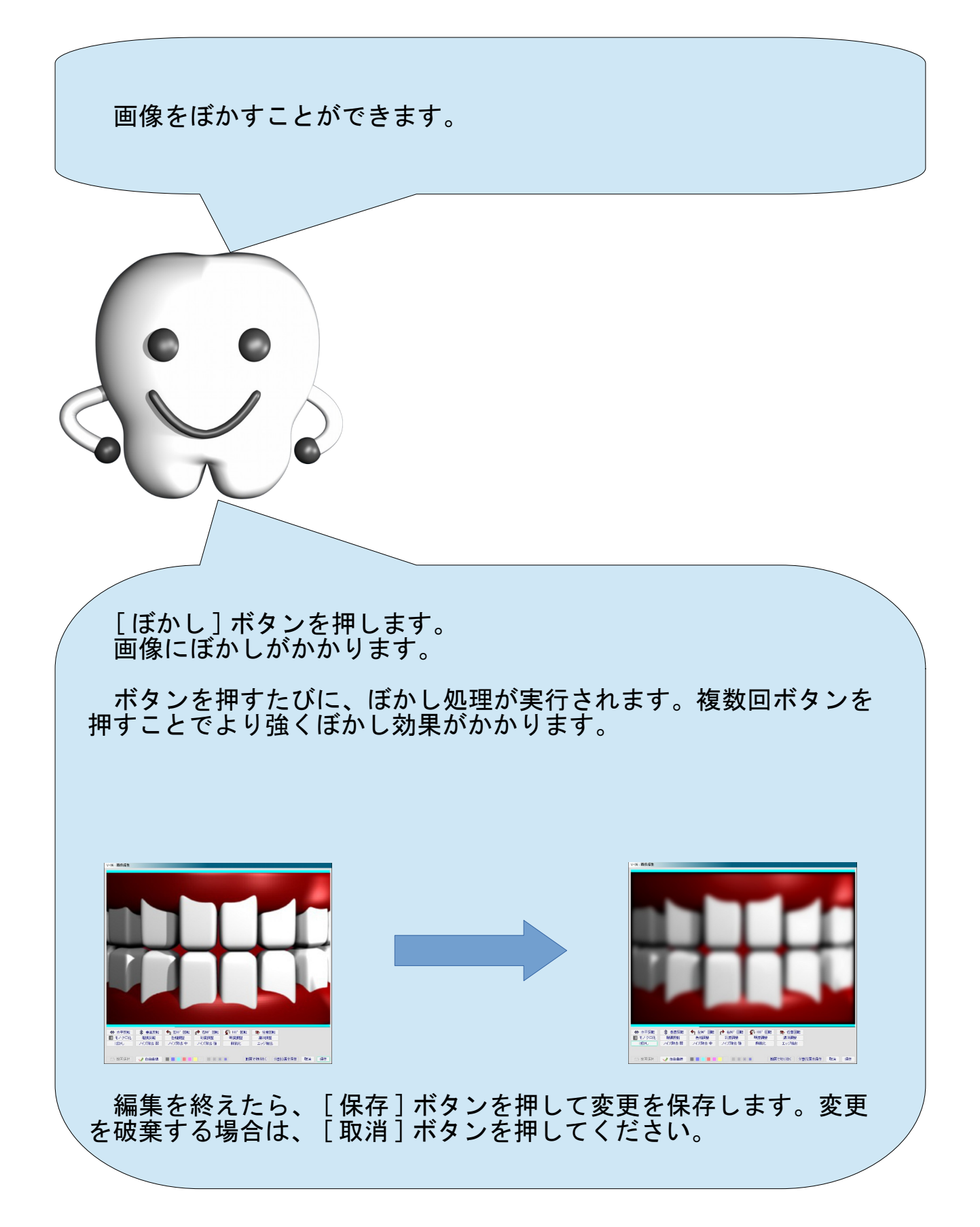

# ノイズ除去

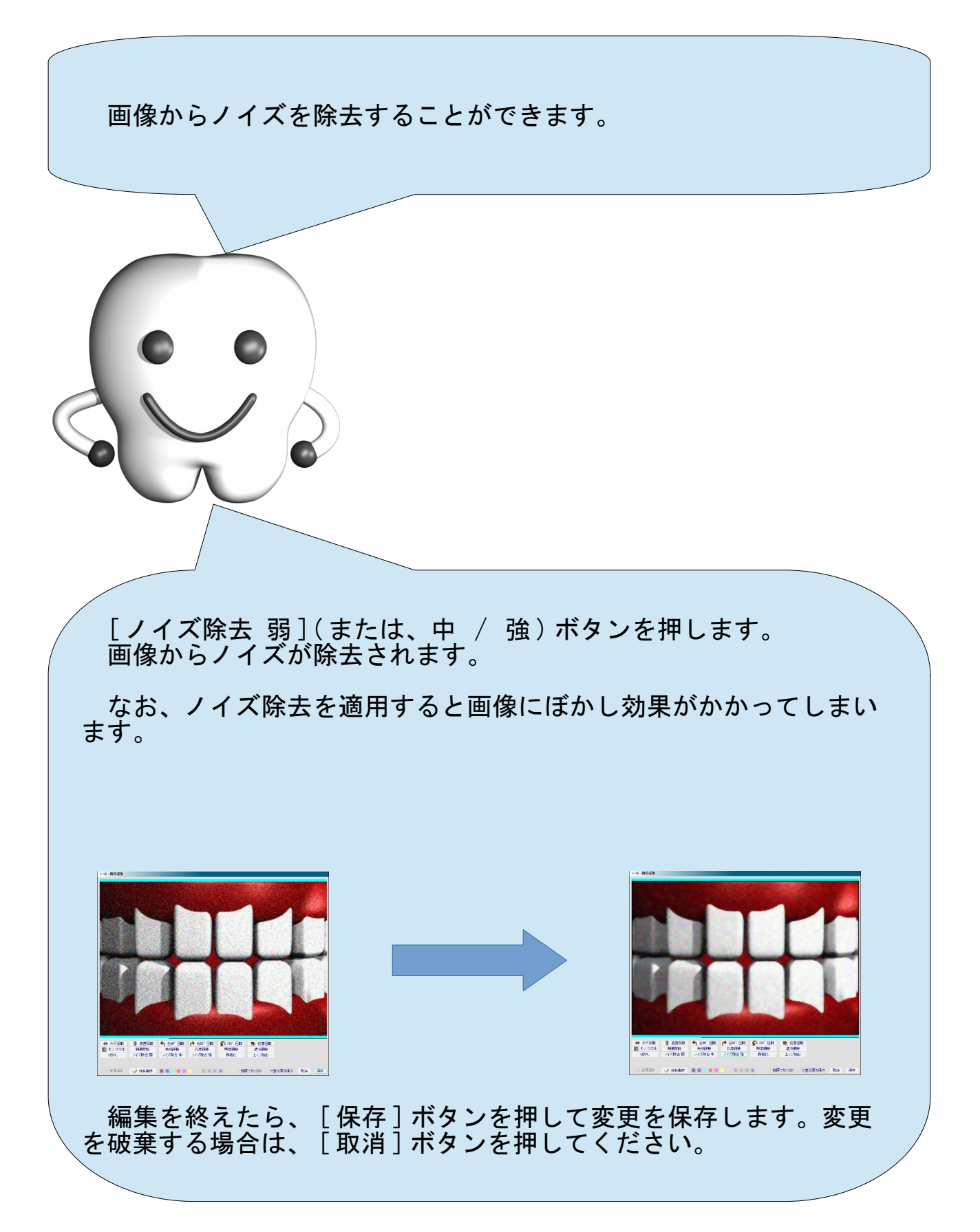

#### 鮮鋭化

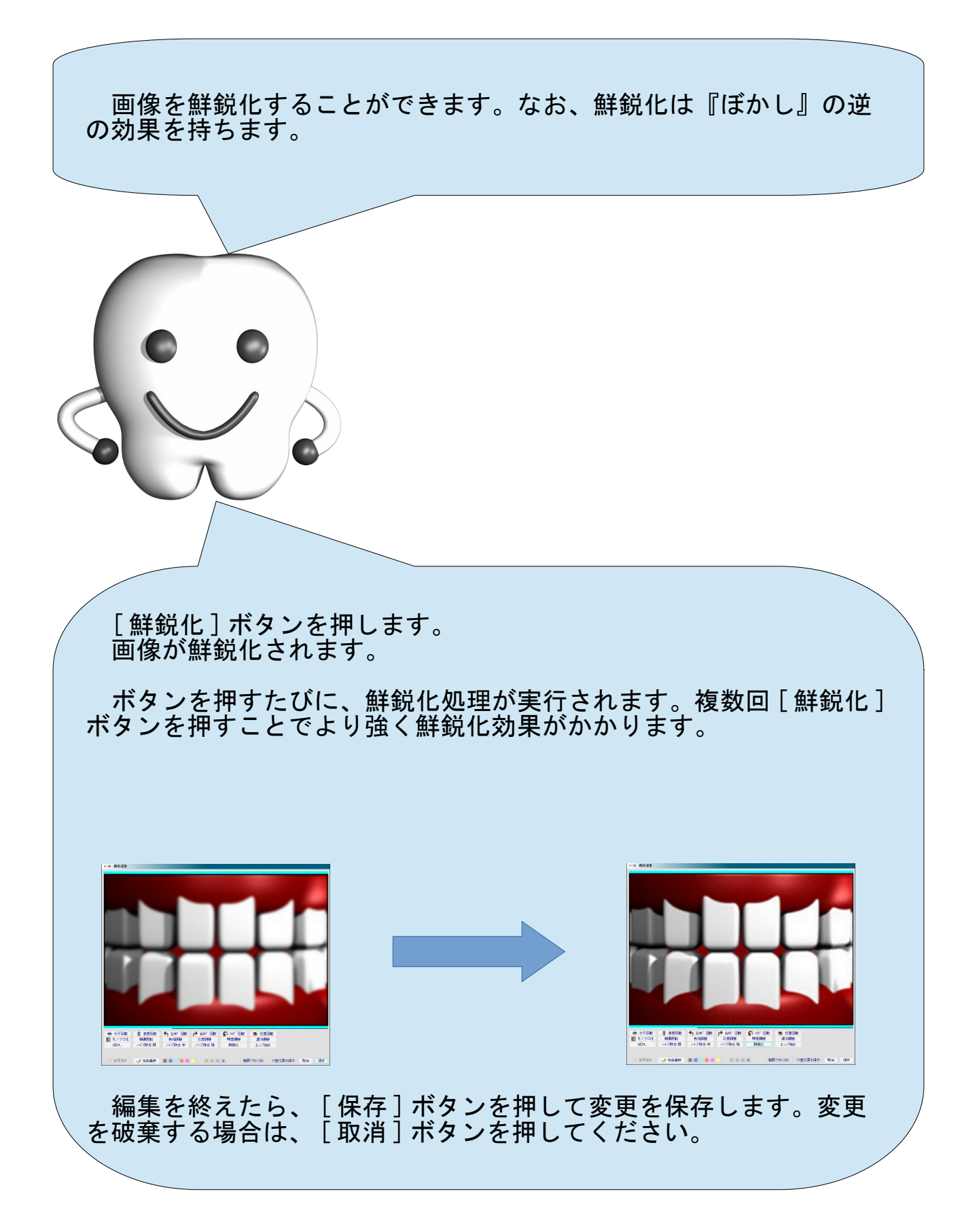

### エッジ抽出

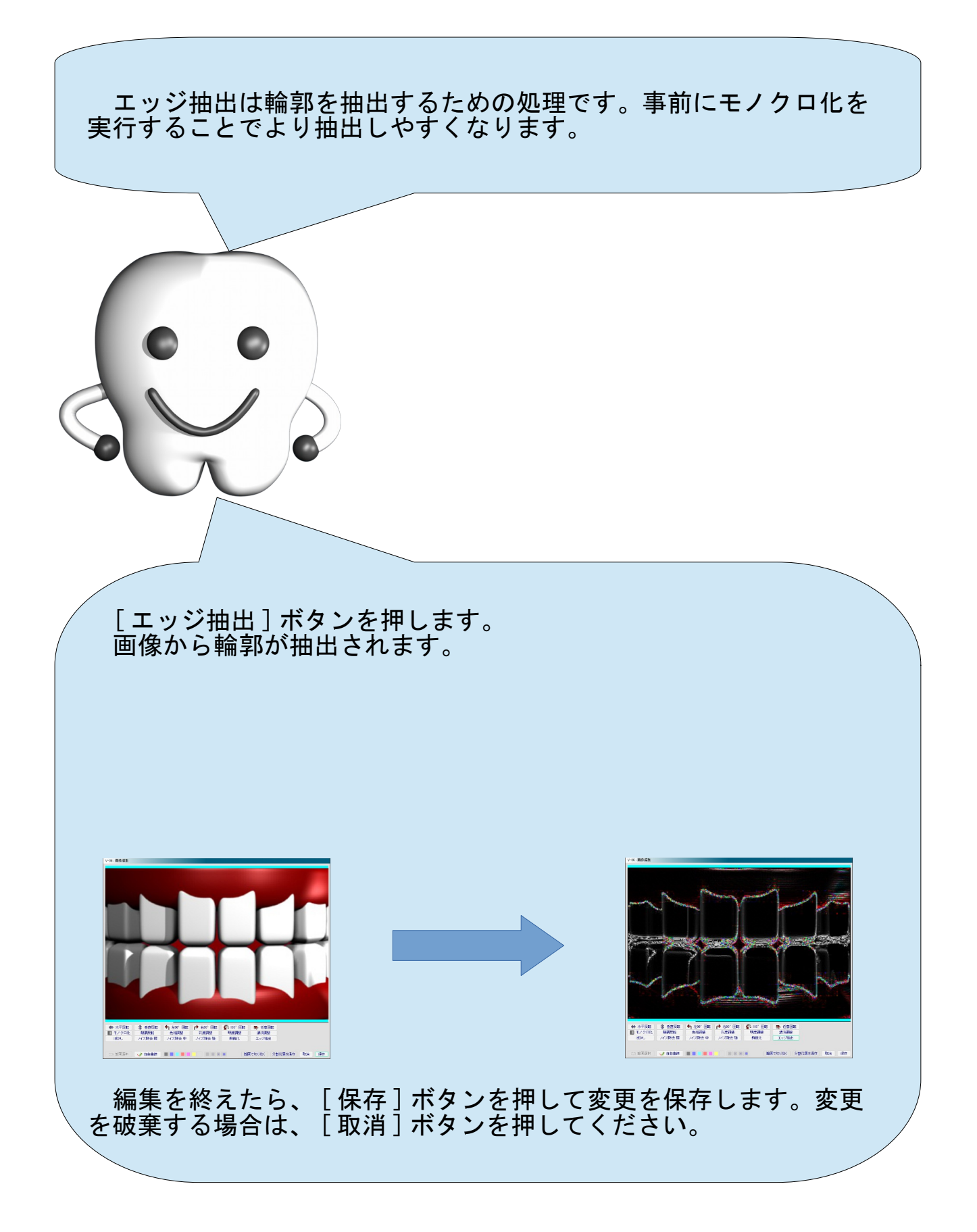

### トリム(切り抜き)

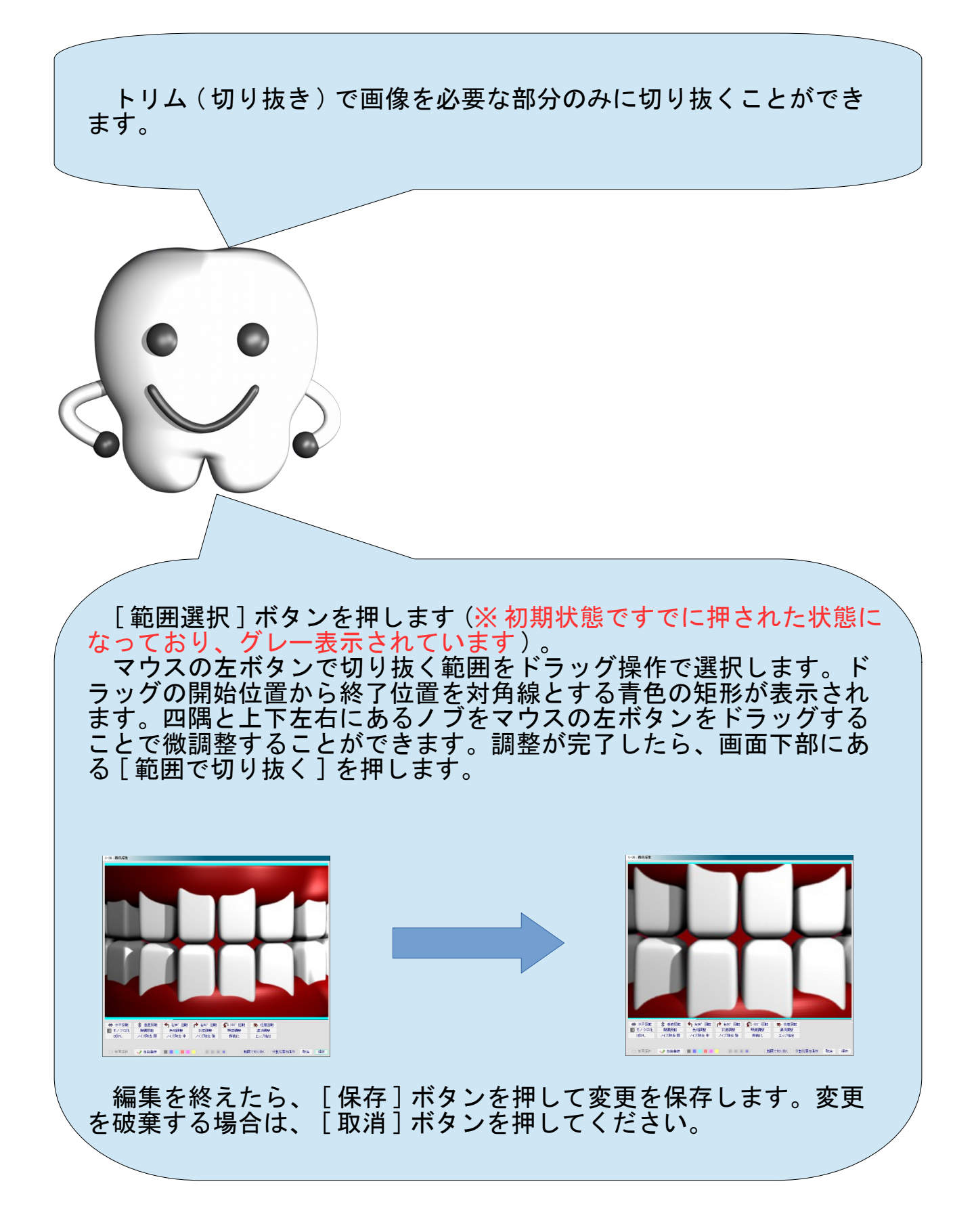

# その他の機能

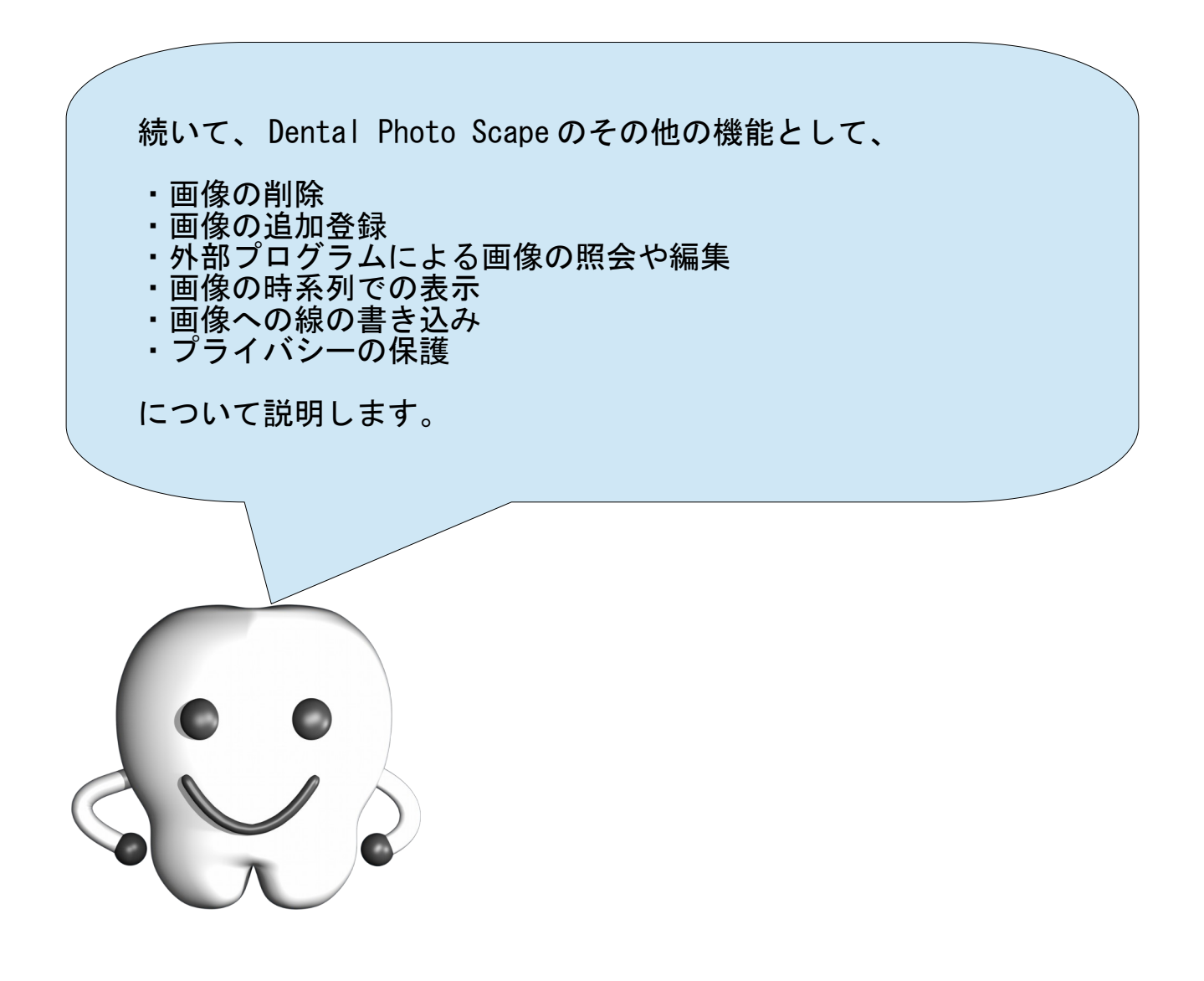
### 画像の削除

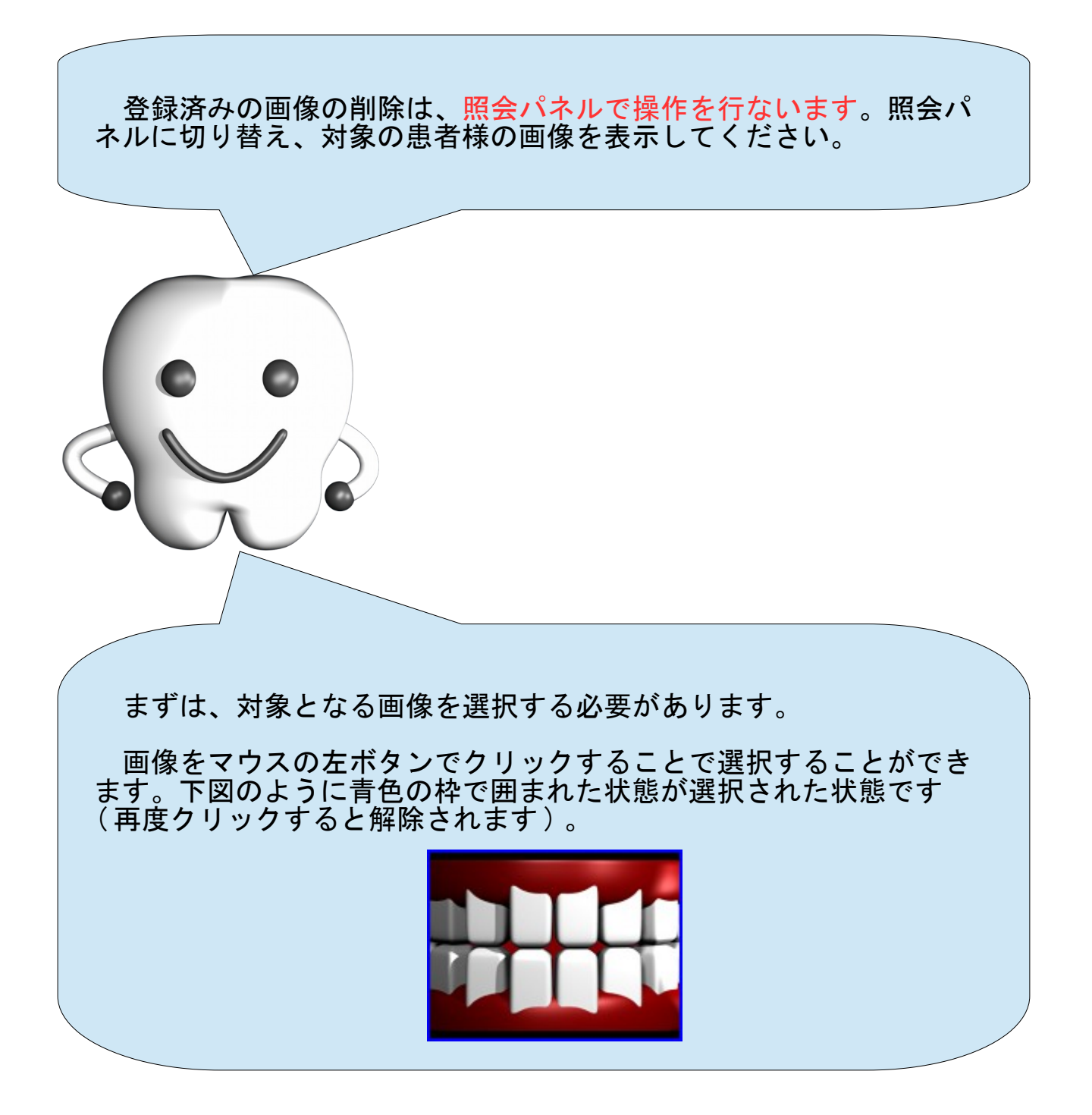

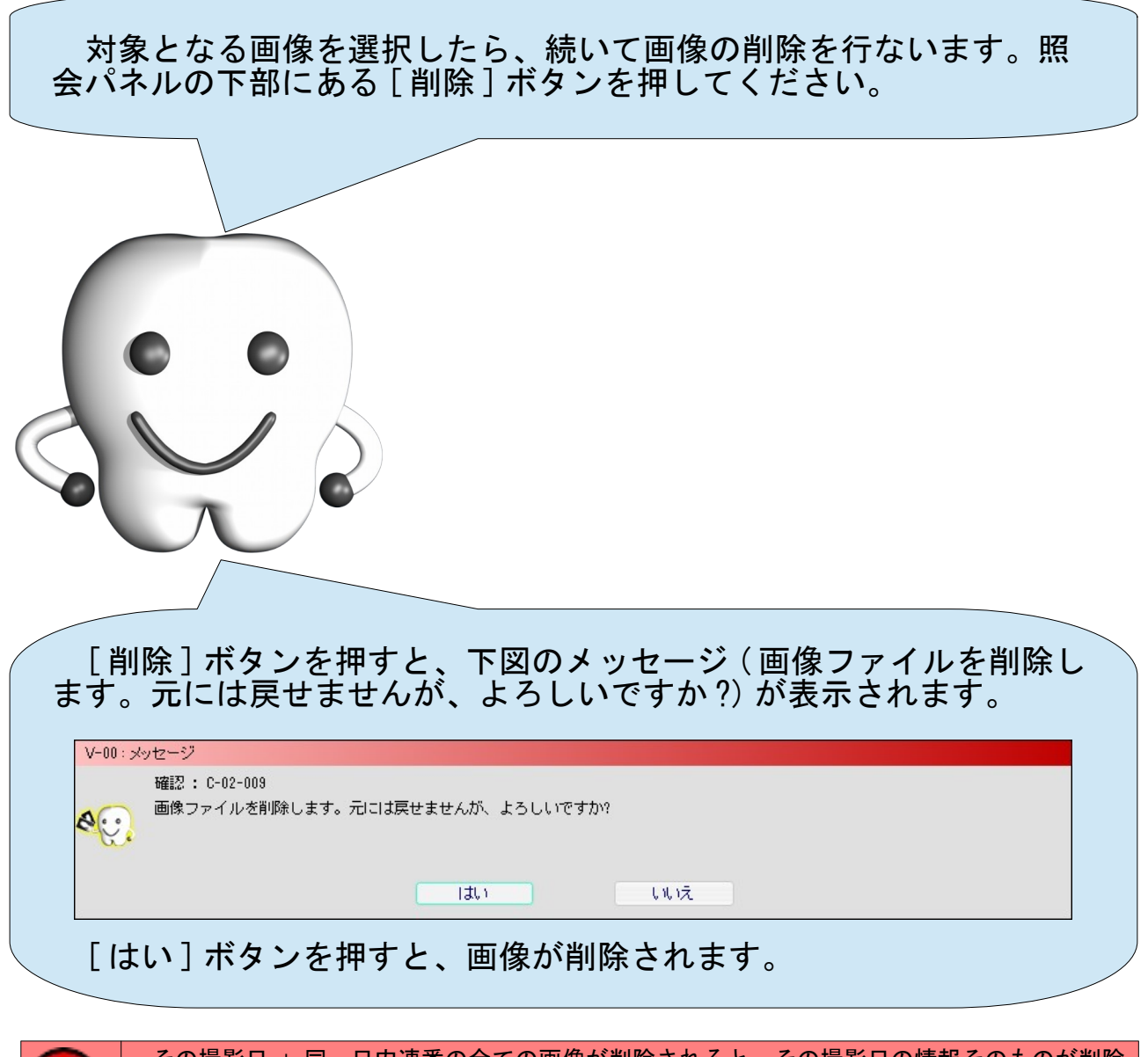

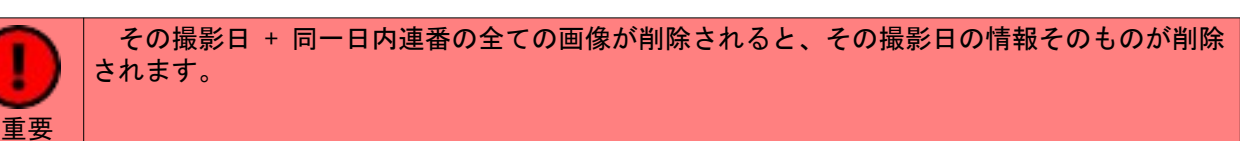

### 画像の追加登録

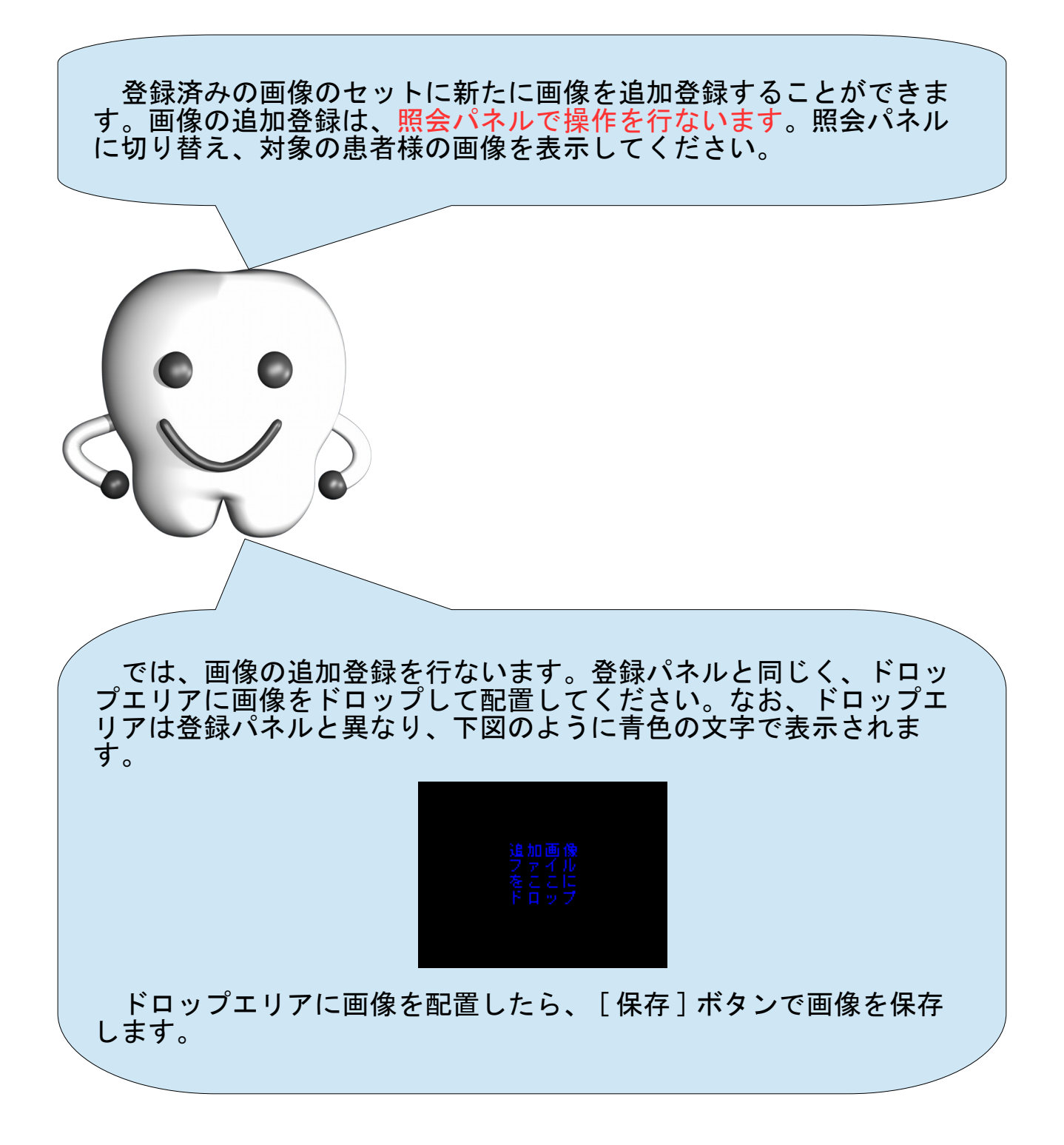

登録済みの画像は、外部プログラムで照会および編集することがで きます。この機能を利用するためには、下図のように設定画面の『そ の他』の『外部プログラム』に、呼び出す外部プログラムを登録して おく必要があります。 <u>a sa masa mwanye n</u> ■ 各種支援 外部プログ 44 C¥Program Files (x86)¥XnView¥xnview.exe 10000020010490400590104906007001040 自動10分割位置下 !~~  $-0.049.0:1.019.051$ 自動14分割位置 1.0 14.0 10.0 49.0:15.0 29.0 10.0 49.0:30.0 42.3 1.0 49.0:43.3 55.6 1.0 49.0:56.6 69.0 1.0 49.0:70.0 84.0 10 印刷タイトル 保存 取消 まずは、対象となる画像を選択する必要があります。 画像をマウスの左ボタンでクリックすることで選択することができ ます。下図のように青色の枠で囲まれた状態が選択された状態です ( 再度クリックすると解除されます ) 。

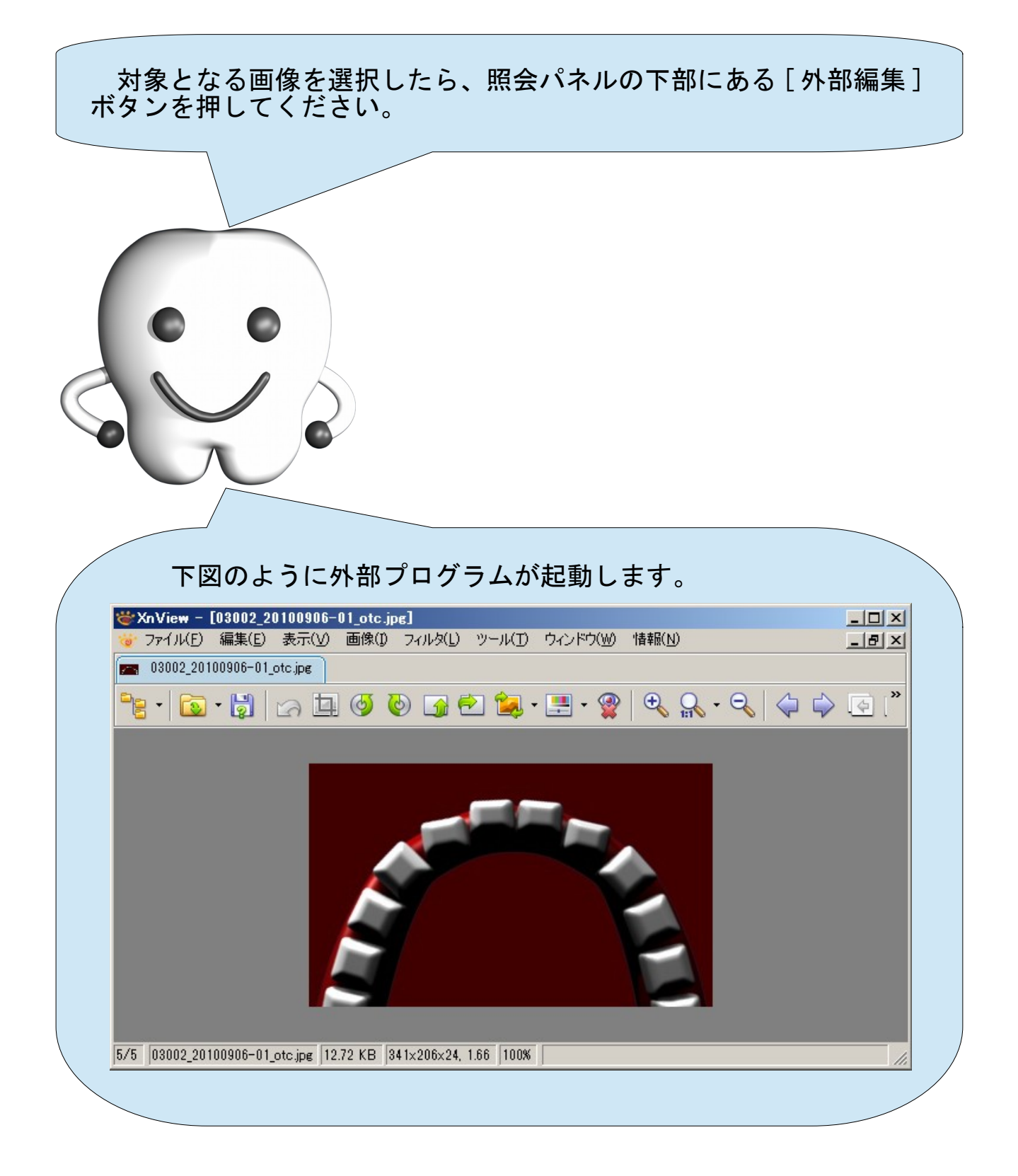

### 画像の時系列での表示

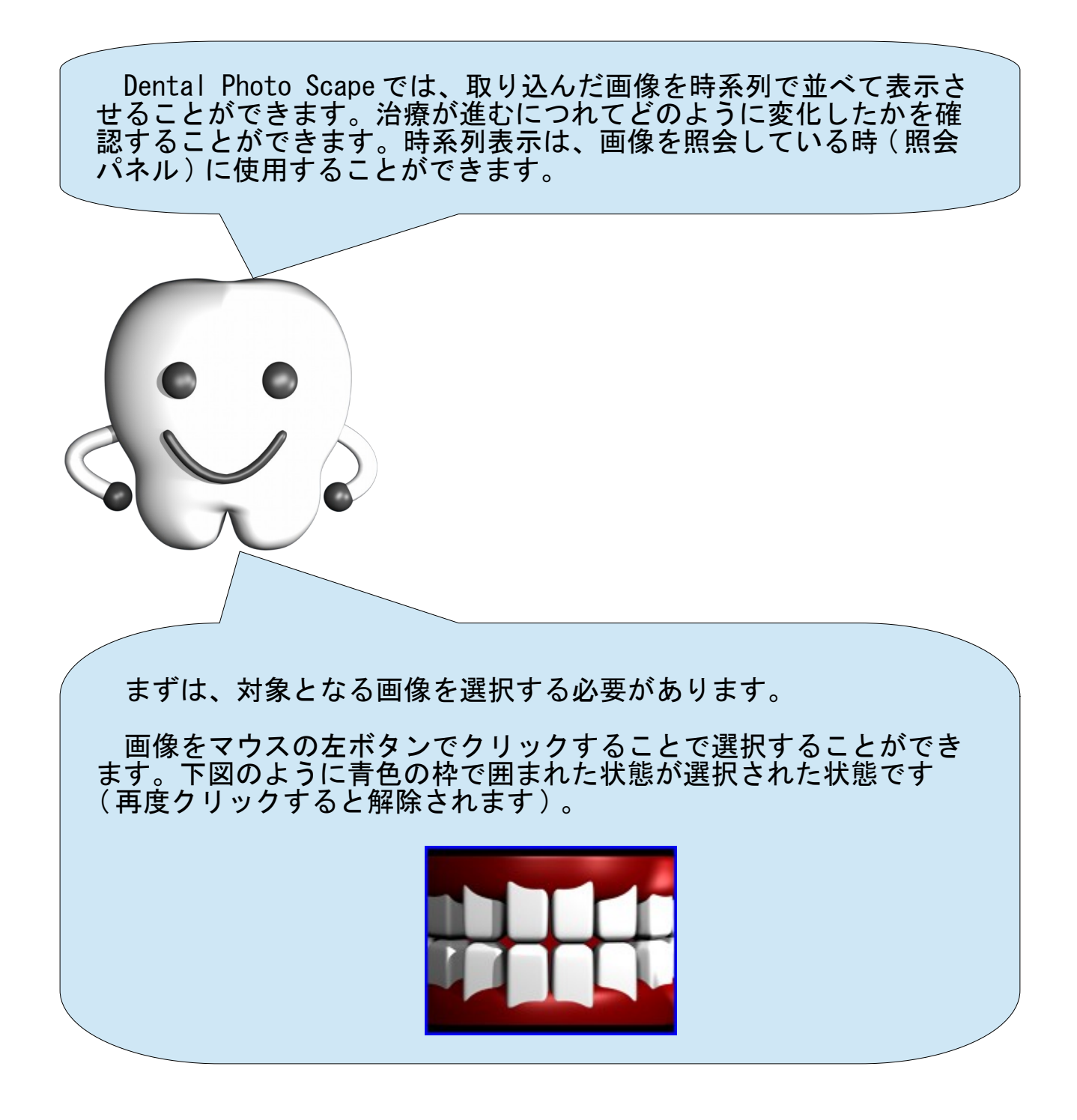

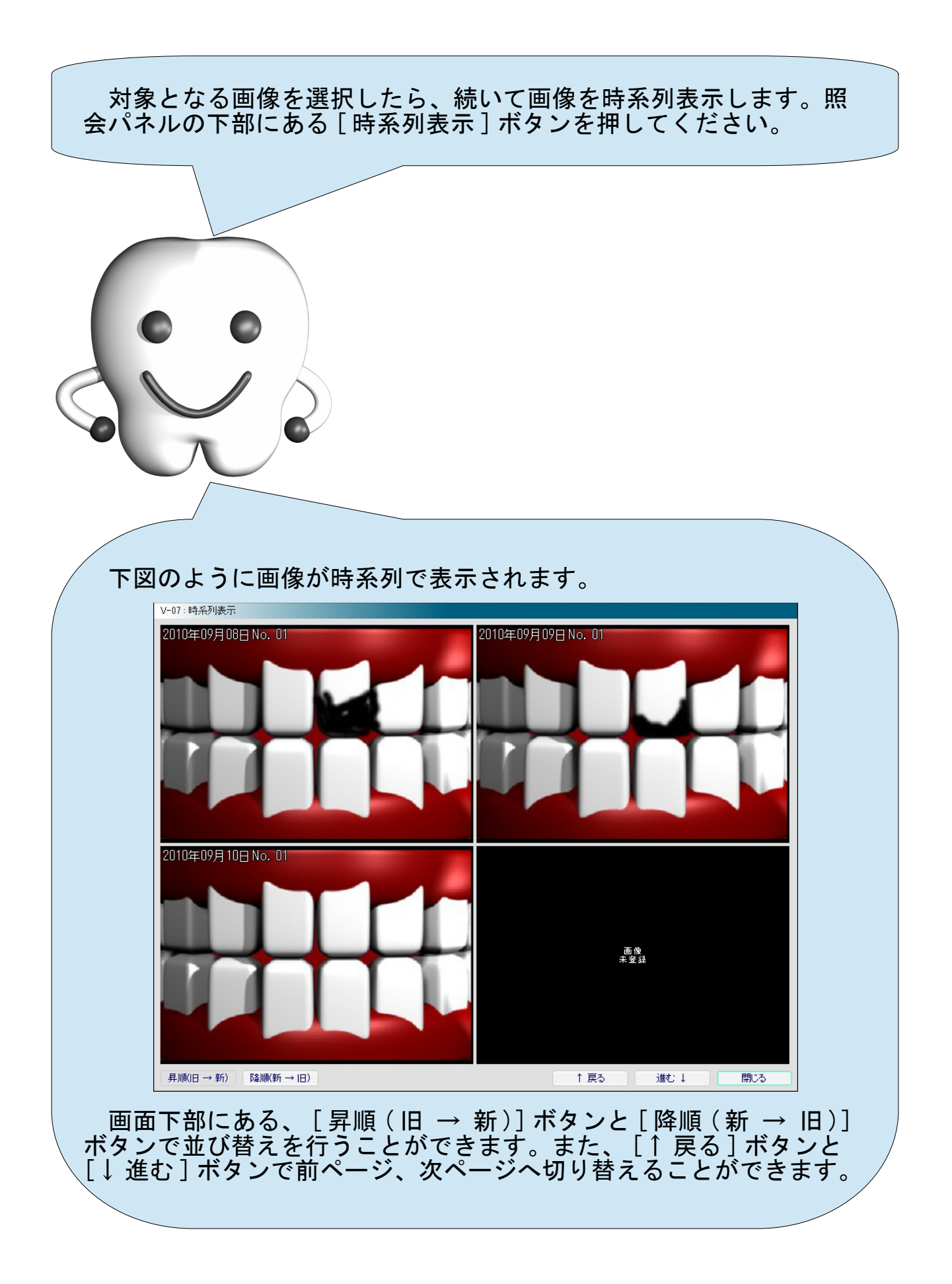

### 画像への線の書き込み

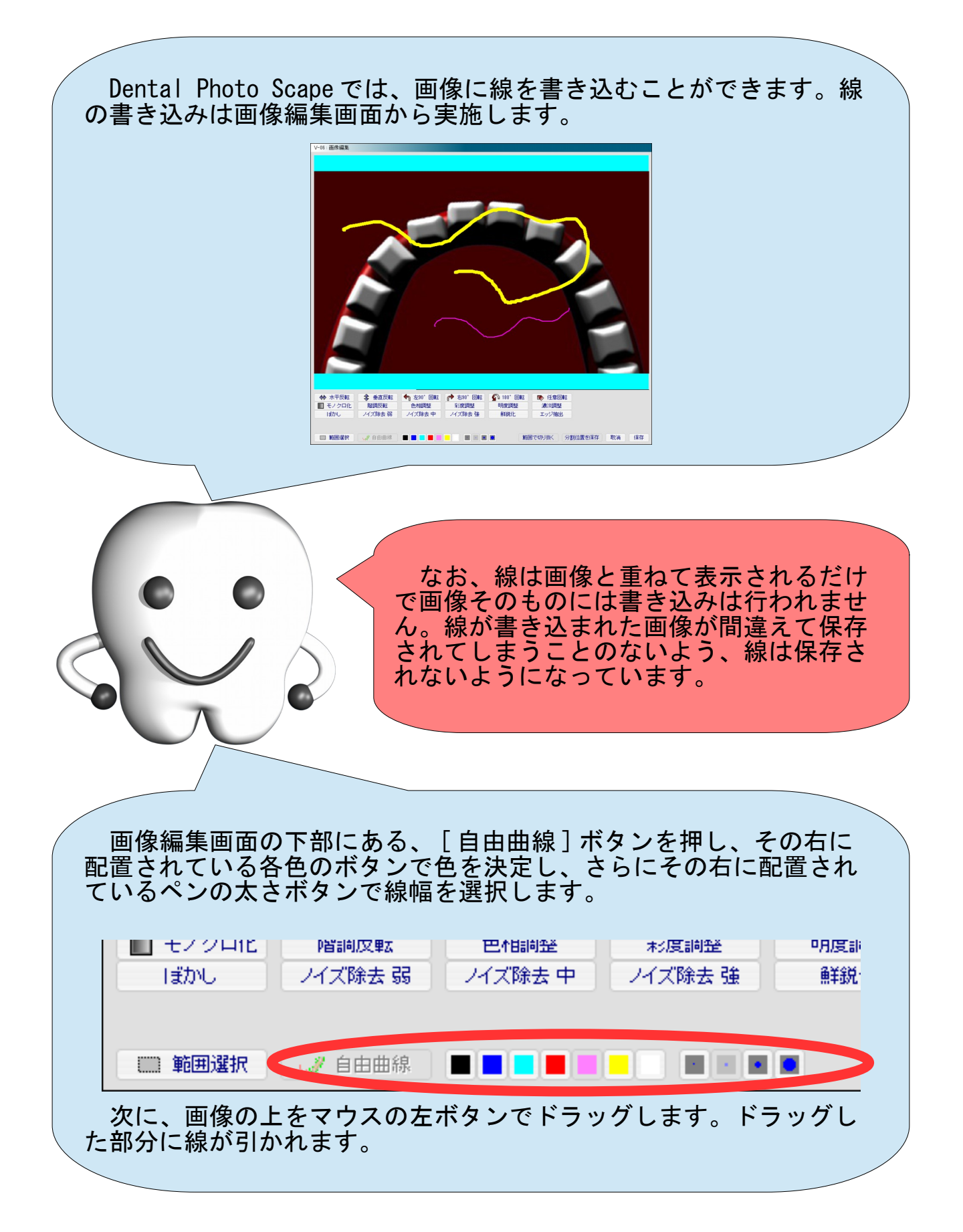

## プライバシーの保護

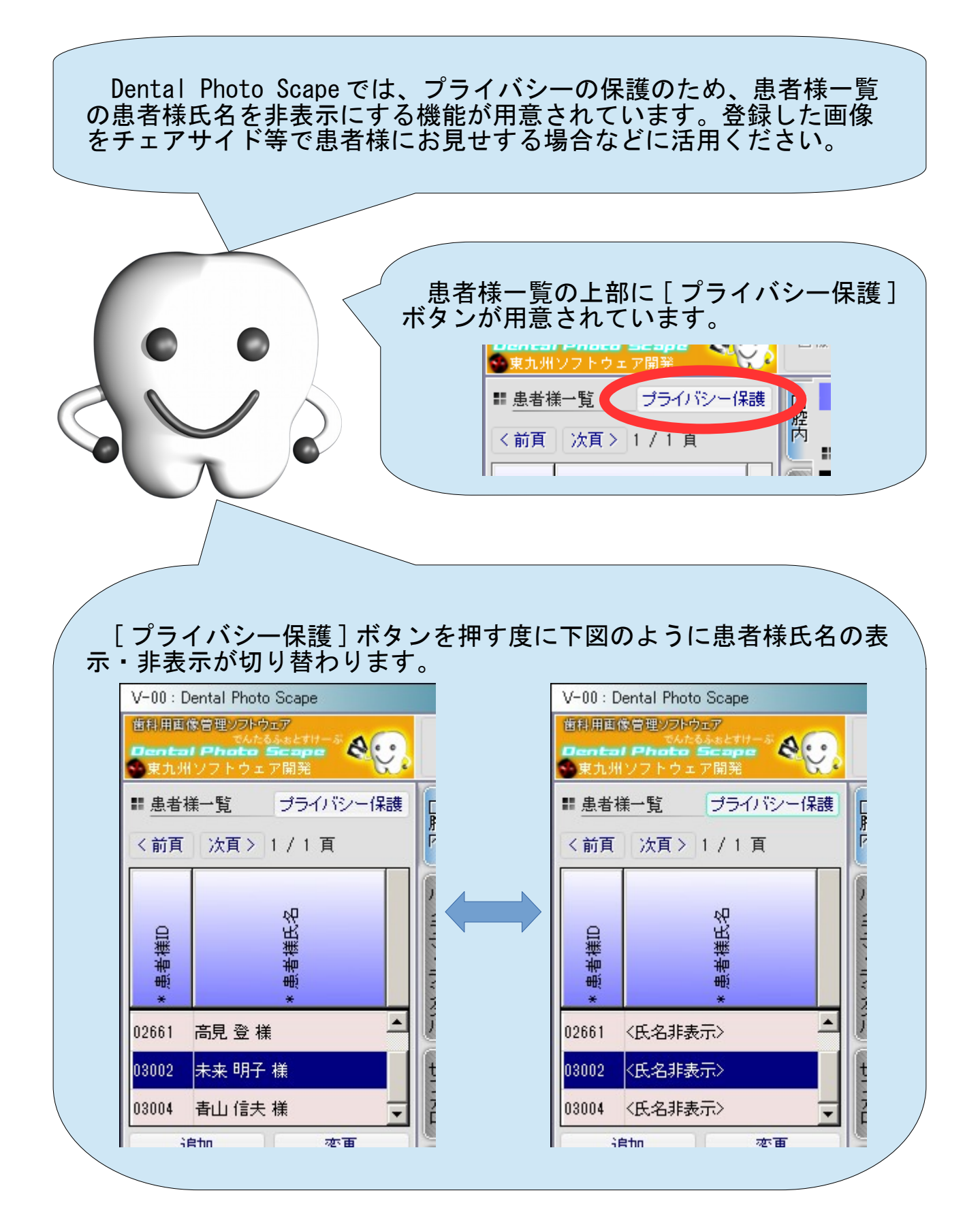

# バックアップ(退避)とリカバリ(復旧)

パーソナルコンピュータの耐用年数は、業務で使用する場合には 3 年 ~ 5 年が目安となります。湿度や温度が高い場所や振動の激しい 場所などに設置する場合には、さらに短い期間で故障する場合もあり ます。 パーソナルコンピュータの故障はハードディスクの障害が原因であ ること多く、その場合には高い確率で保存されているデータが完全に 失われてしまいます。パーソナルコンピュータが故障しても Dental Photo Scape のデータを失うことのないよう、定期的にデータのバック アップ ( 退避 ) を行ってください。

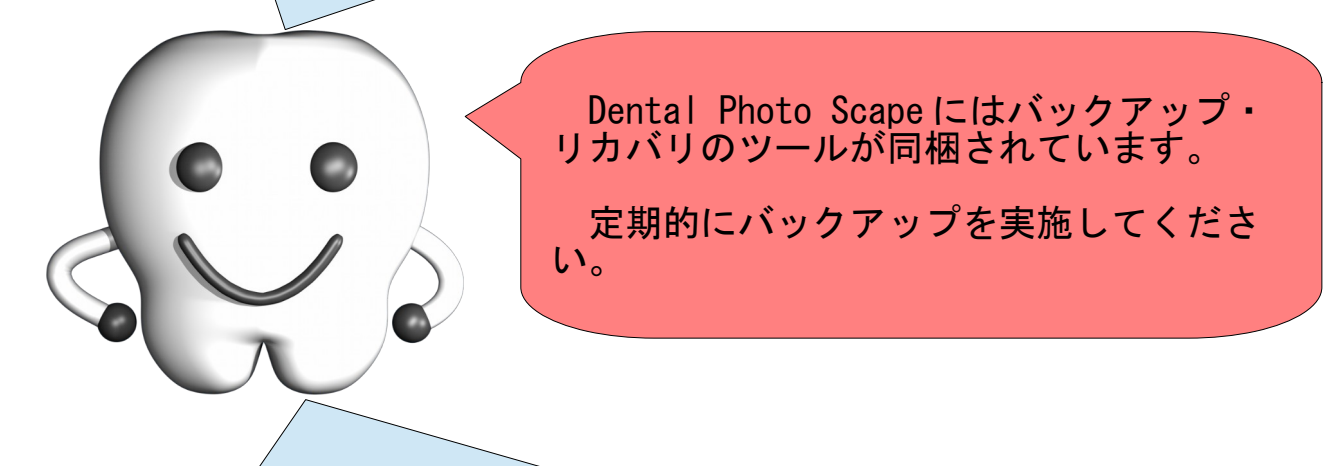

次のページから、バックアップ ( 退避 ) およびリカバリ ( 復旧 ) の手 順を説明します。

なお、 Dental Photo Scape を使用している場合は Dental Photo Scape を終了してください。

Dental Photo Scape が実行されている状態では、付属のバックアッ プ・リカバリのツールは起動できません。

### バックアップ(退避)の手順

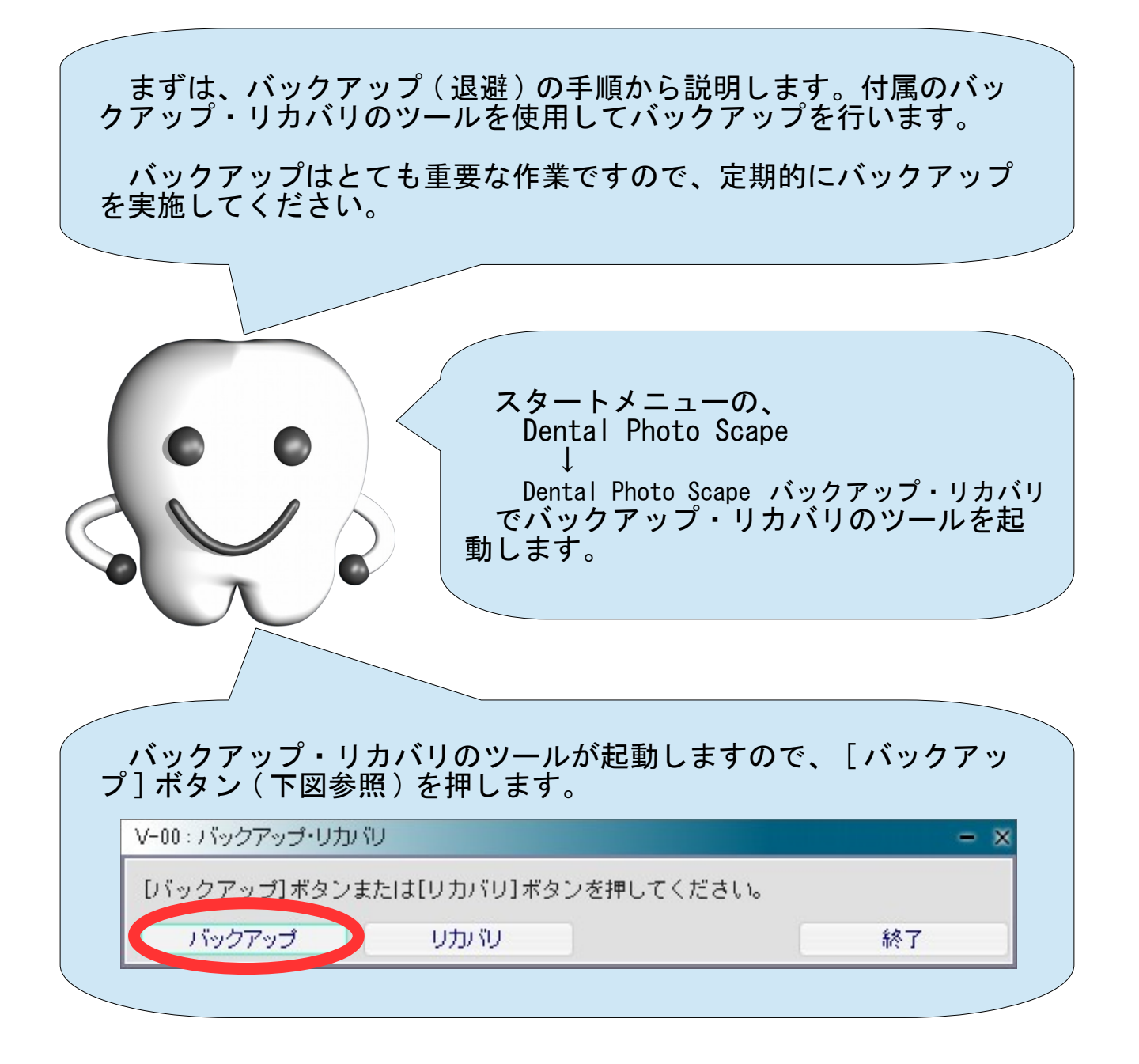

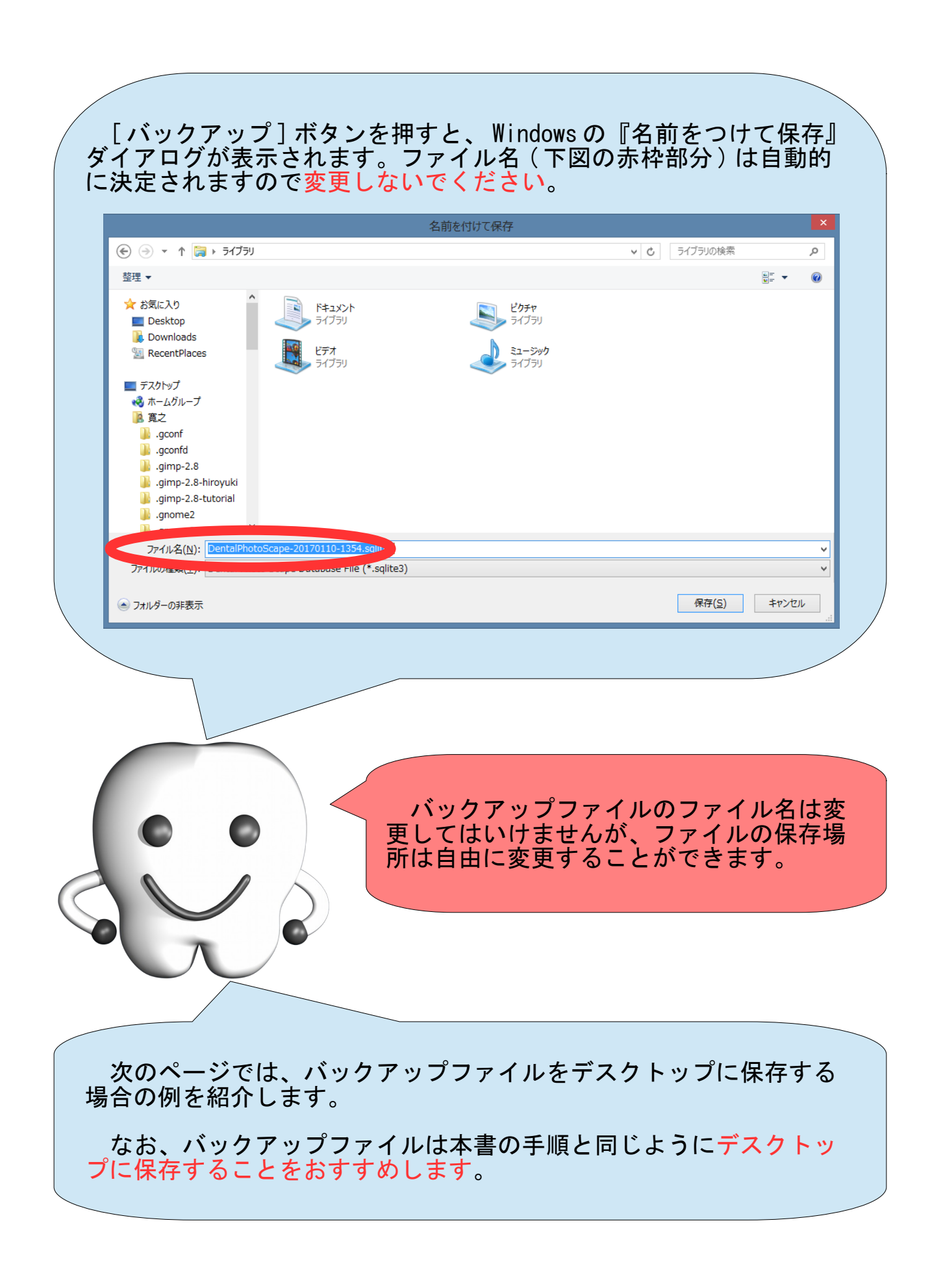

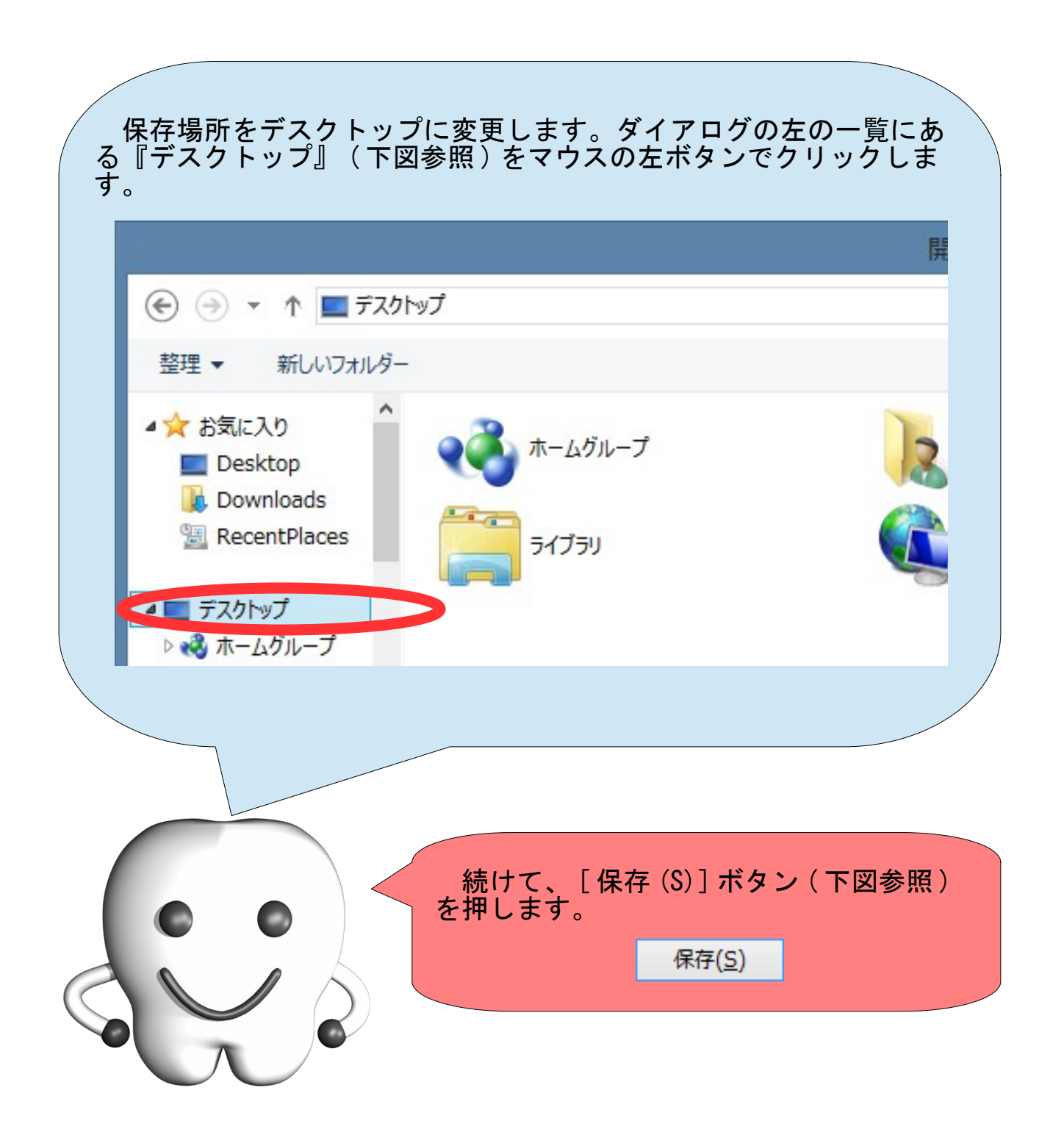

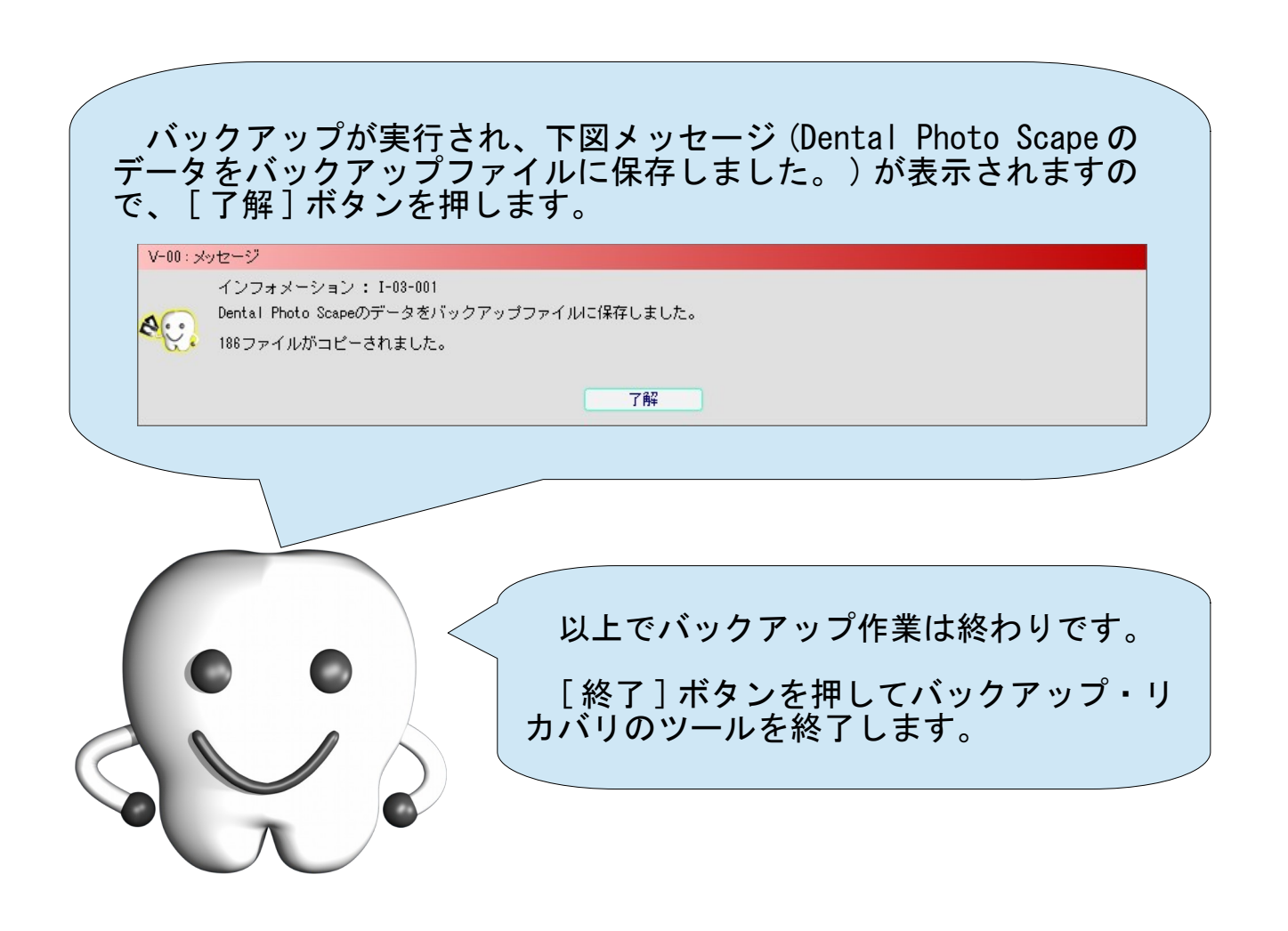

バックアップは 1 つのファイルと 1 つのフォルダに保存されます。 バックアップファイル・バックアップフォルダともにデスクトップ 上に配置されています。バックアップファイル・バックアップフォル ダの名前は、

DentalPhotoScape-20150807-1913.sqlite3 DentalPhotoScape-20150807-1913

のように年月日と時分を含んでいます。

このバックアップファイル・バックアップフォルダを、別のパーソ ナルコンピュータや USB フラッシュメモリ、または CD や DVD などに移 動してください。

バックアップファイル・バックアップフォルダをデスクトップに置 いたままにしておくと、このパーソナルコンピュータが壊れた時に、 同時にバックアップファイル・バックアップフォルダも失われてしま います。それではバックアップの意味がなくなりますので、必ず他の 場所へ移動してください。

## リカバリ(復旧)の手順

続いて、リカバリ ( 復旧 ) の手順を説明します。付属のバックアッ プ・リカバリのツールを使用してリカバリを行います。 『リカバリ』とはバックアップしたデータを戻す作業のことです。 通常は実施する必要はありません。パーソナルコンピュータが壊れた ため、新しいパーソナルコンピュータに Dental Photo Scape の情報を おす場合などに実施します。 最新のバックアップファイル・バックアップフォルダが必要になり ます。他のパーソナルコンピュータや USB フラッシュメモリなどに退 避しておいたバックアップファイル・バックアップフォルダを、デス クトップ上に複製しておいてください。 スタートメニューの、 Dental Photo Scape ↓ Dental Photo Scape バックアップ・リカバリ でバックアップ・リカバリのツールを起 動します。 バックアップ・リカバリのツールが起動しますので、 [ リカバリ ] ボタン ( 下図参照 ) を押します。 V-00: バックアップ・リカバリ

終了

[バックアップ] ボタンまたは[リカバリ] ボタンを押してください。

リカバリー

バックアップ

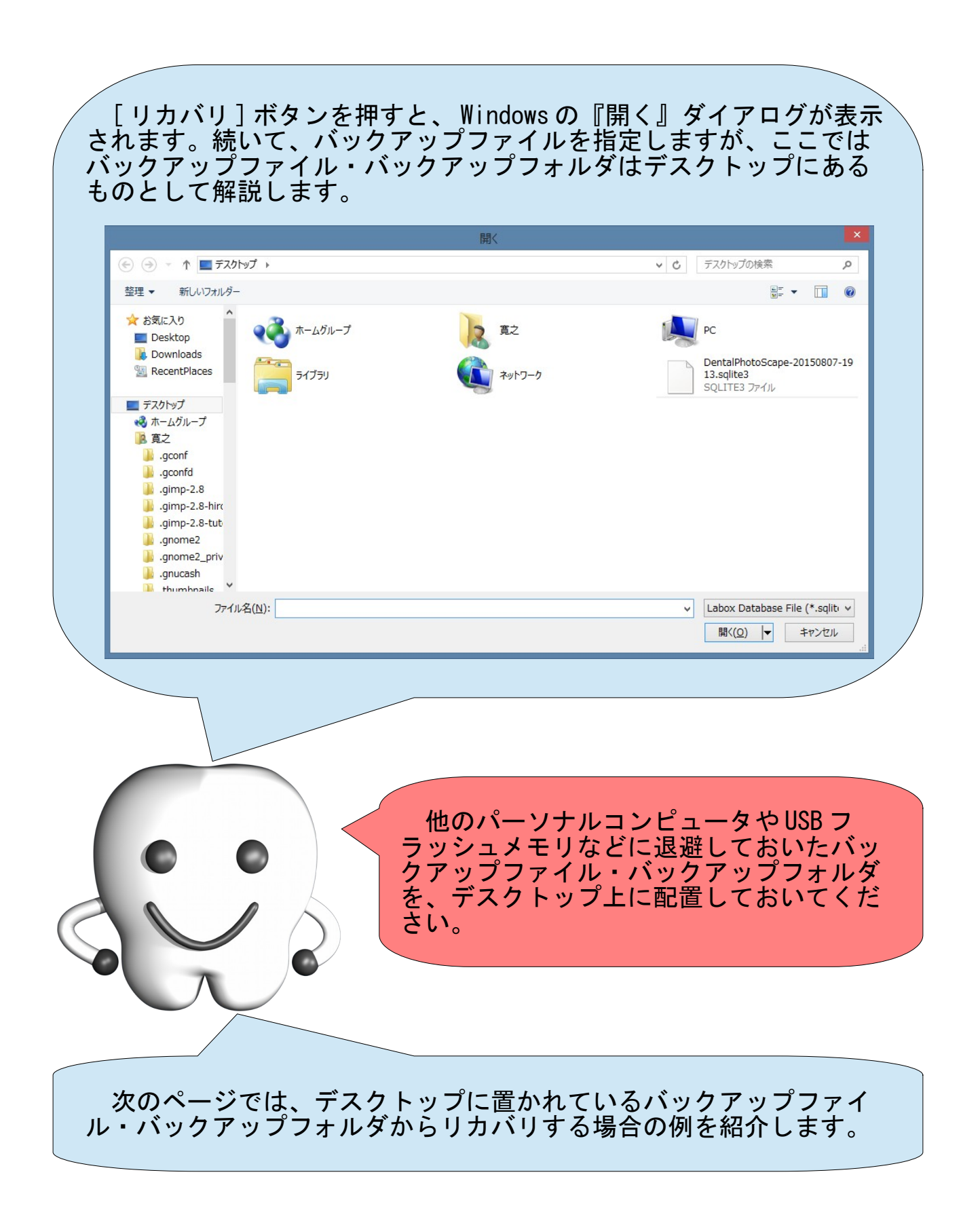

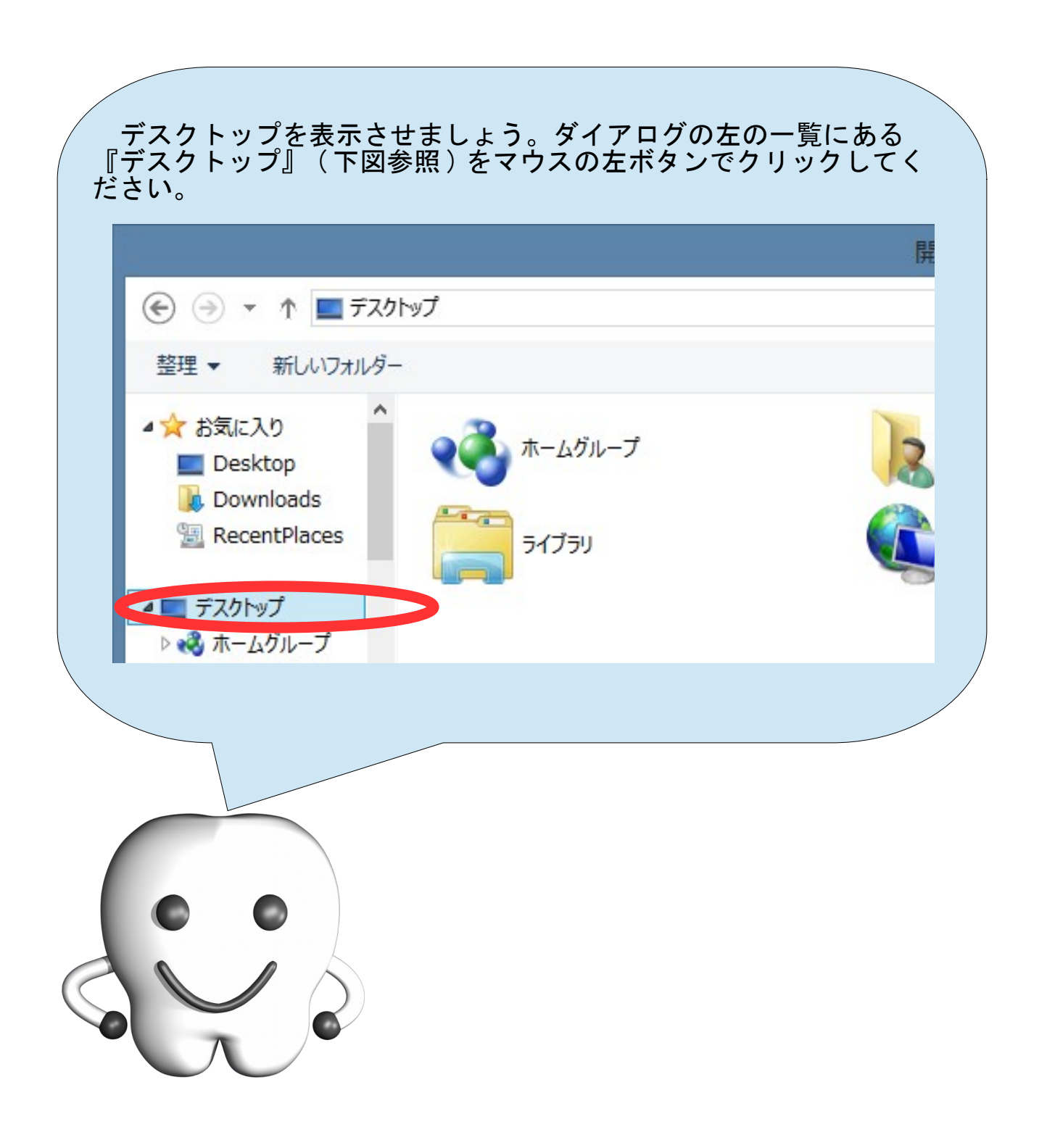

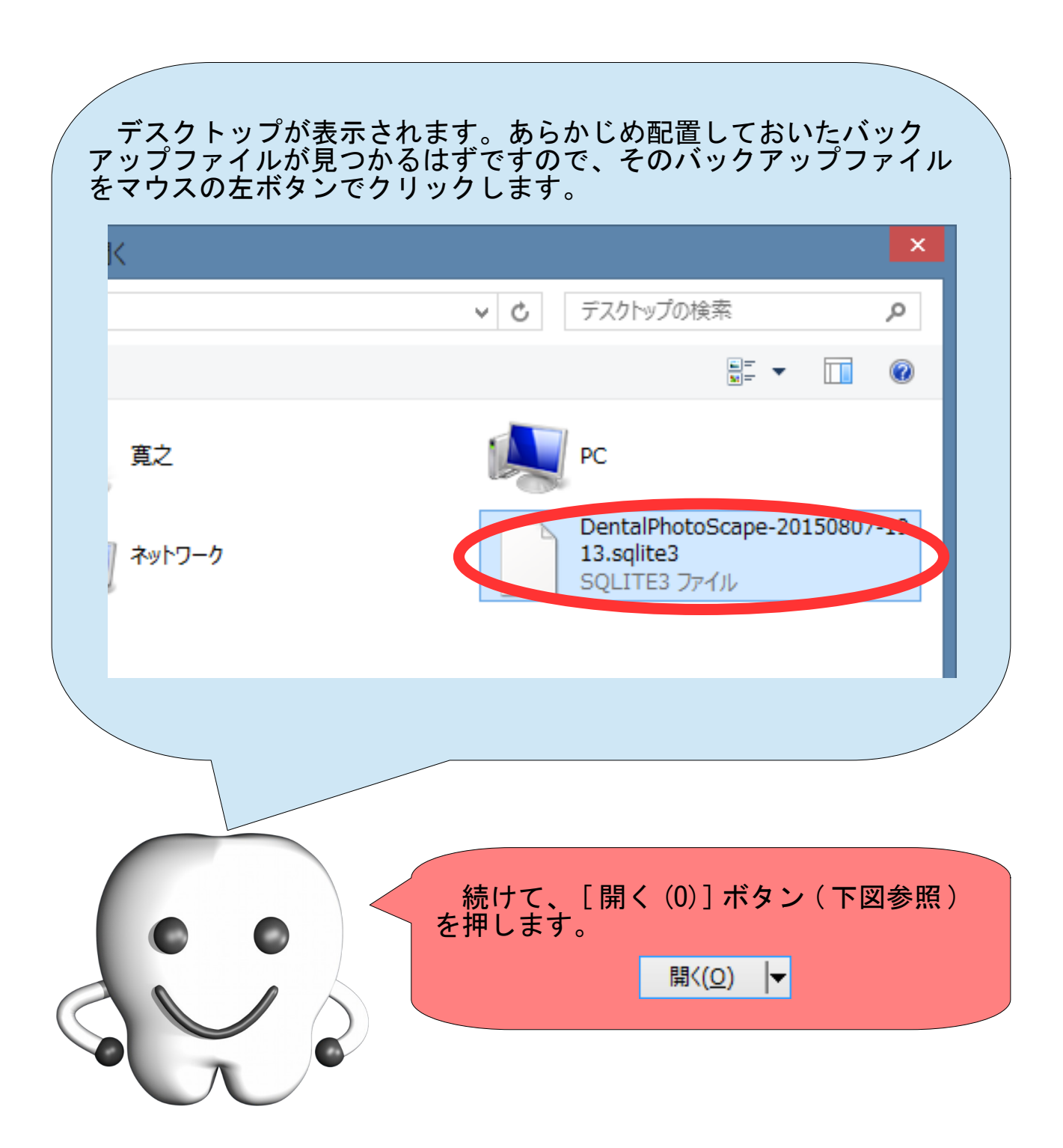

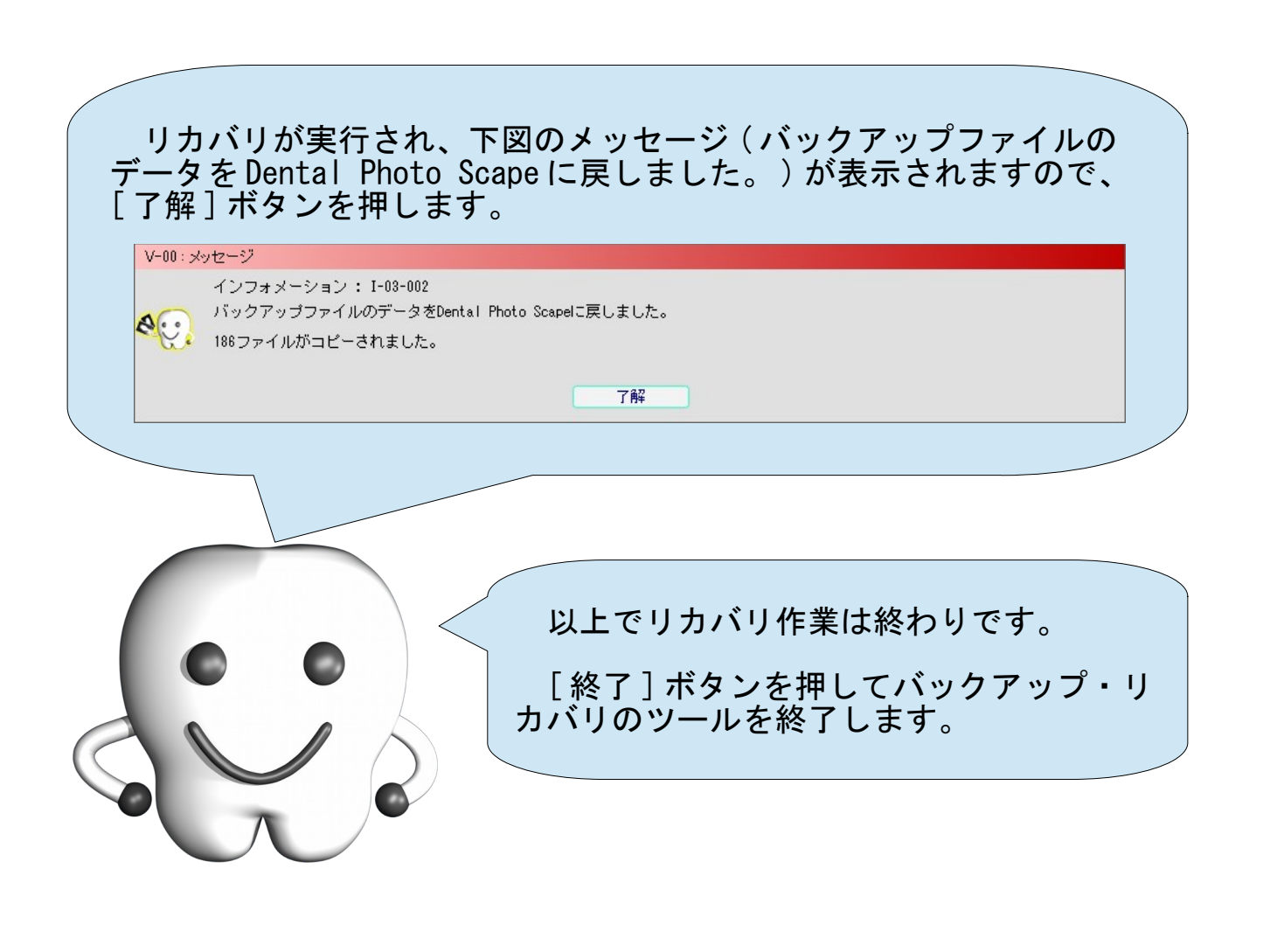

# 患者様 ID の変更方法

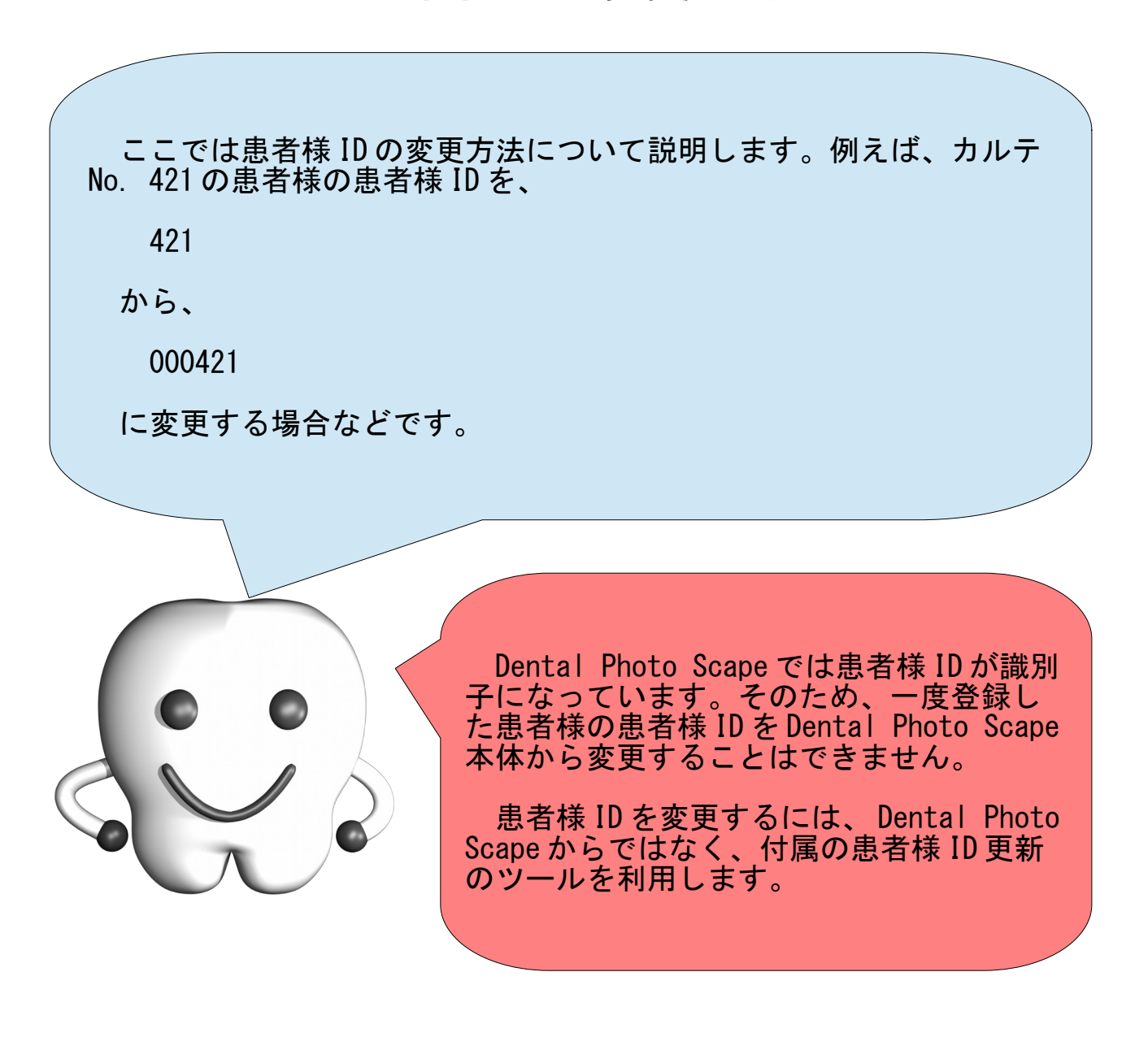

### 1. Dental Photo Scape の終了

Dental Photo Scape を使用している場合は Dental Photo Scape を終 了してください。

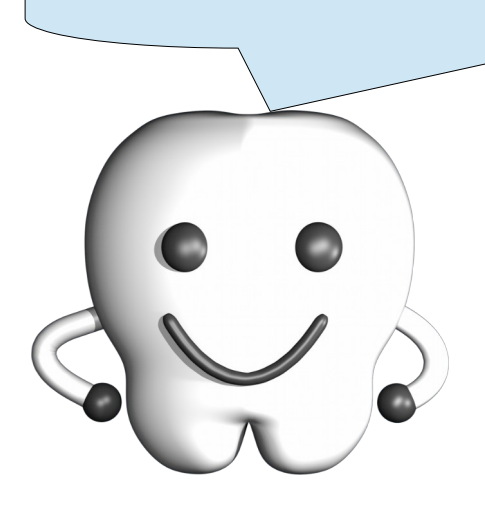

### 2. 患者様 ID の更新

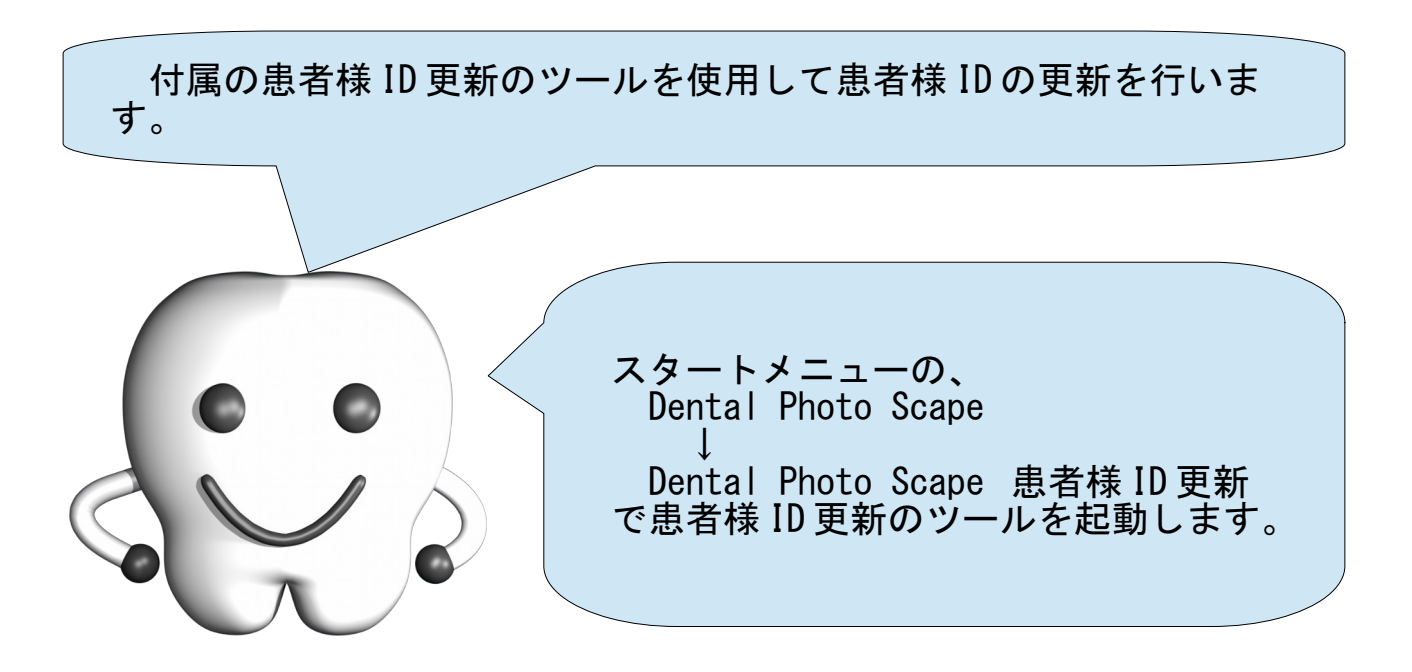

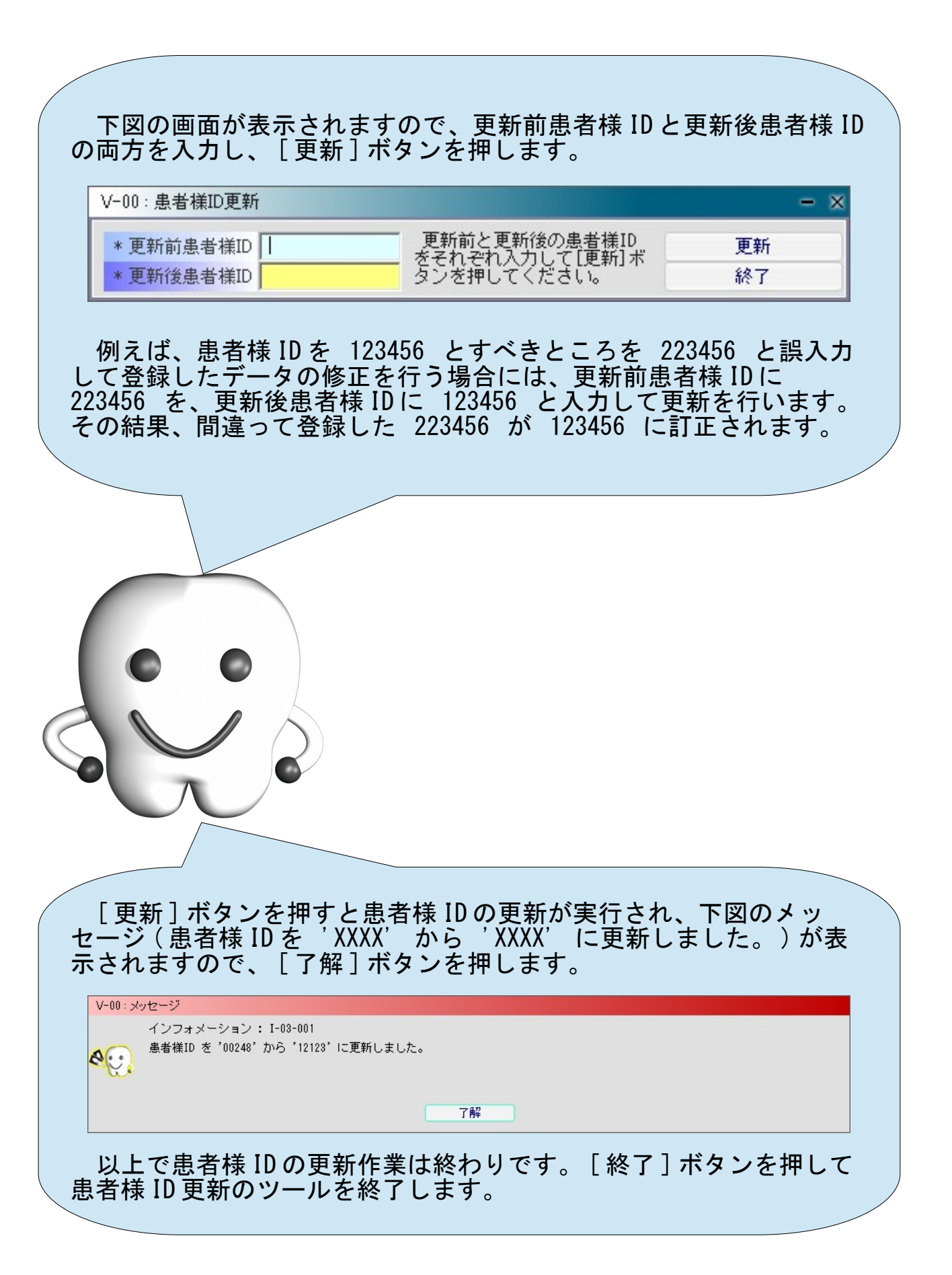

# 情報の保存場所のクリア

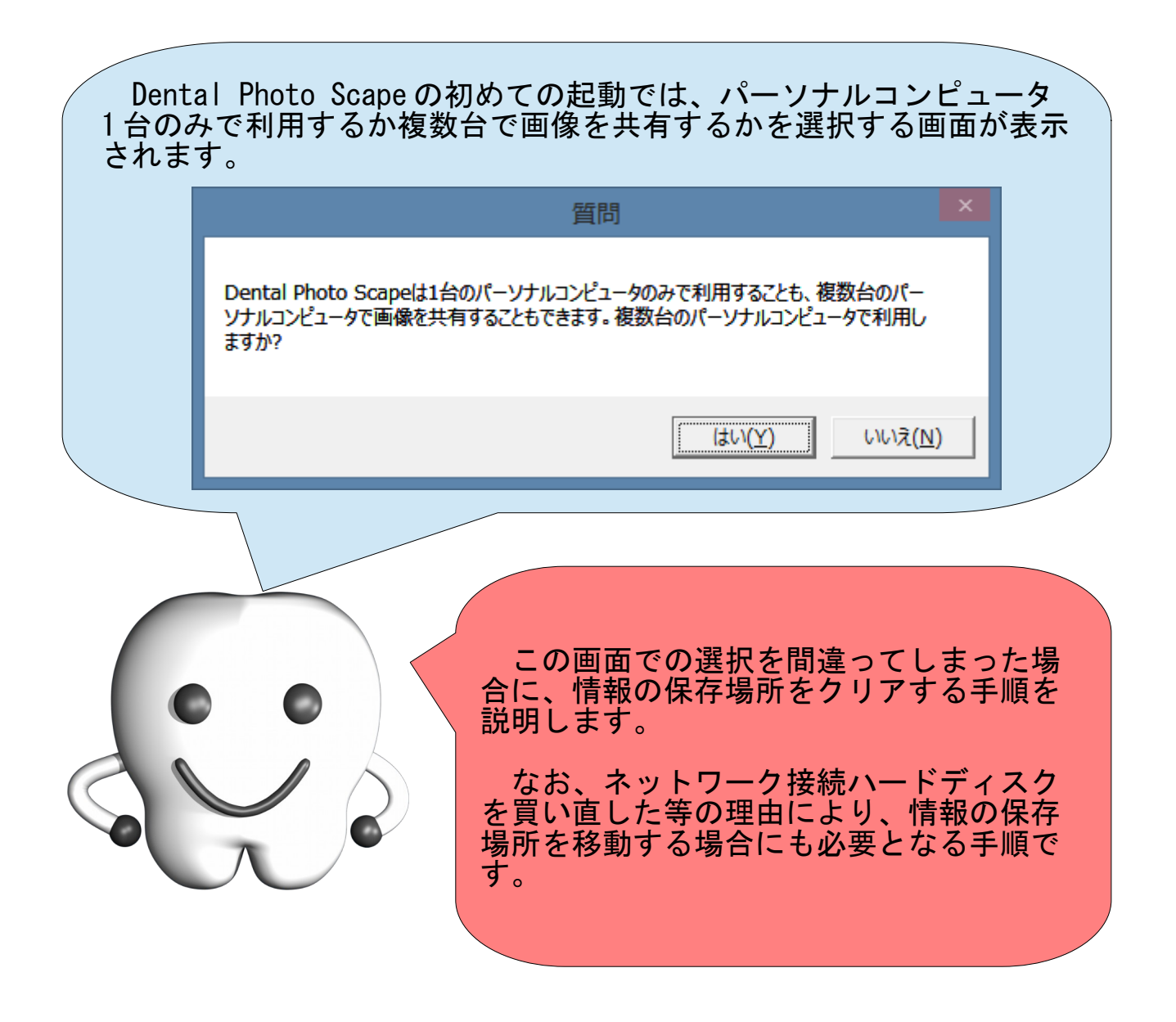

### 1. Dental Photo Scape の終了

Dental Photo Scape を使用している場合は Dental Photo Scape を終 了してください。

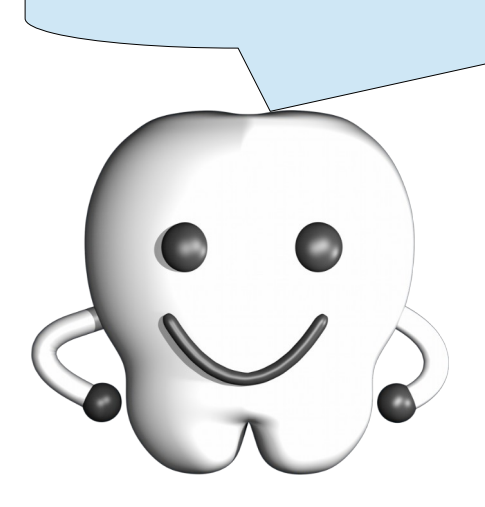

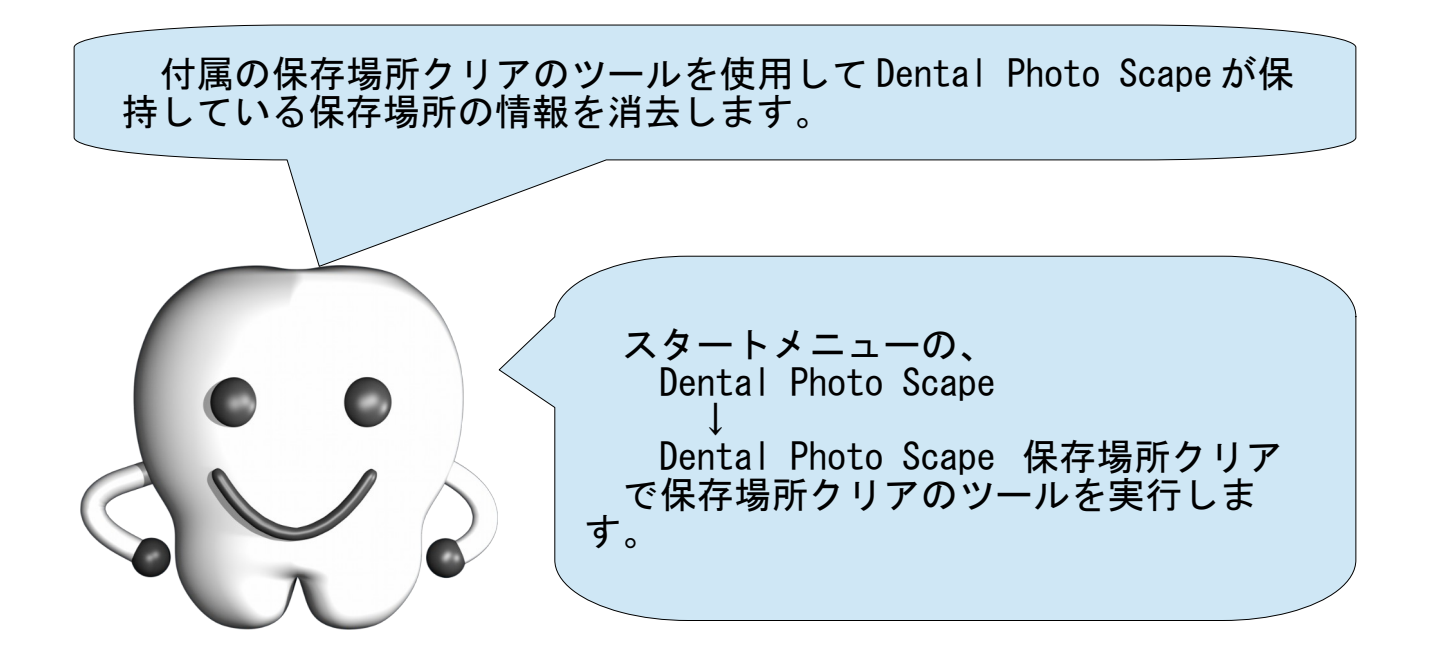

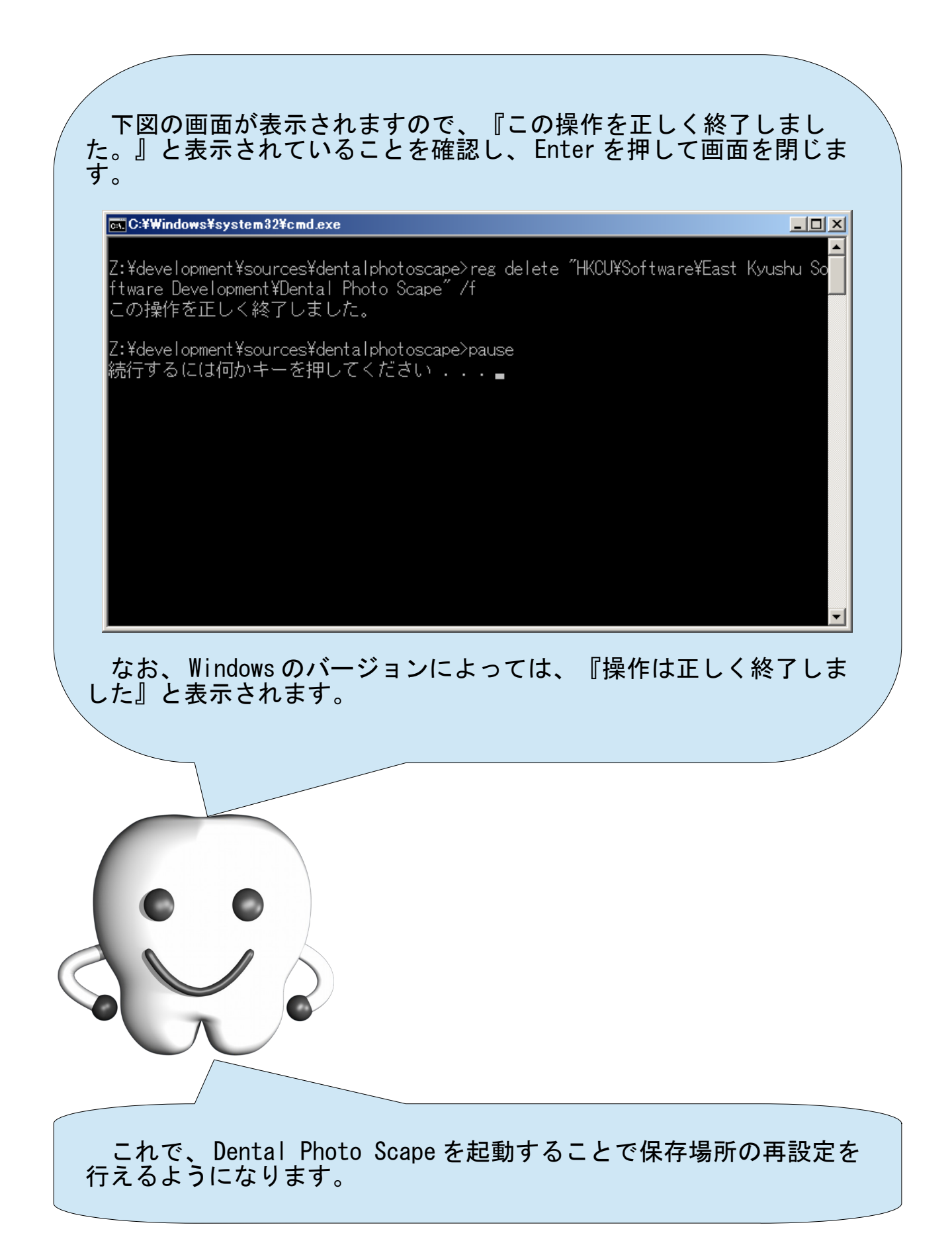

付録 新しいパーソナルコンピュータへの引越し(PC 内保存)

| 新しいパーソナルコンピュータへDental Photo Scapeを引っ越す場<br>合の手順です。なお、ネットワーク接続ハードディスクを使用せず、<br>パーソナルコンピュータ内に情報を保存している場合の手順です。 |                                                                                                    |
|----------------------------------------------------------------------------------------------------|----------------------------------------------------------------------------------------------------|
|                                                                                                    |                                                                                                    |
|                                                                                                    | ネットワーク接続ハードディスクを使用<br>している場合の手順は次ページを参照くだ<br>さい。                                                                                  |
|                                                                                                    |                                                                                                    |
| ステップ1                                                                                                    | 古いパーソナルコンピュータでバックアップを行います。<br>※手順は本書の『バックアップ(退避)とリカバリ(復旧)』の章を参<br>照してください                                                         |
| ステップ2                                                                                                    | 新しいパーソナルコンピュータへの Dental Photo Scape のインス<br>トールを実施します。<br>※手順は別冊の『Dental Photo Scape インストールガイド』の『イ<br>ンストール手順 (PC内保存)』の章を参照してください |
| ステップ3                                                                                                    | 新しいパーソナルコンピュータでリカバリを行います。<br>※手順は本書の『バックアップ(退避)とリカバリ(復旧)』の章を参<br>照してください                                                          |

## 新しいパーソナルコンピュータへの引越し(NAS 上保存)

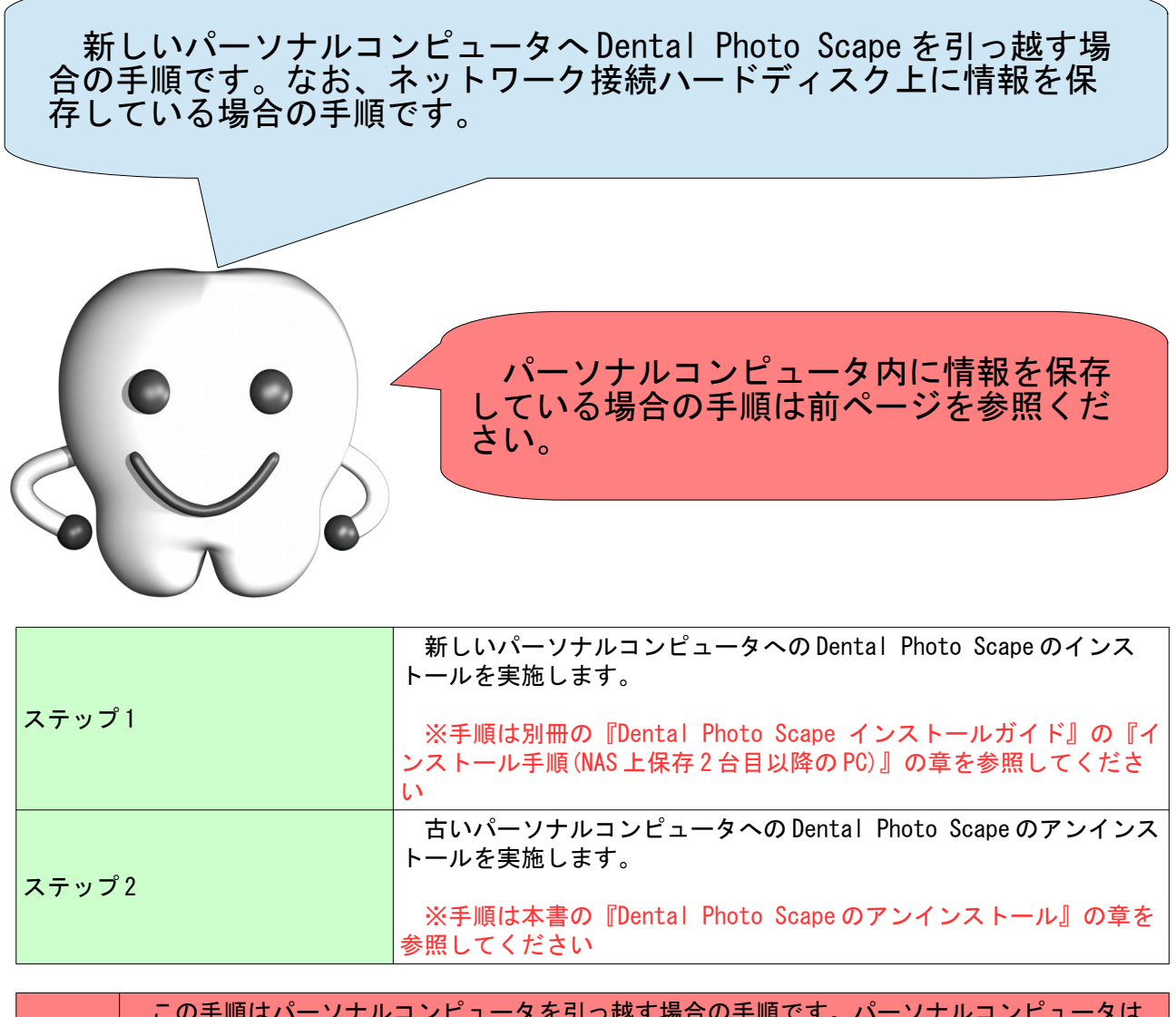

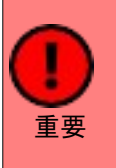

 この手順はパーソナルコンピュータを引っ越す場合の手順です。パーソナルコンピュータは そのままで、情報の保存場所であるネットワーク接続ハードディスクを買い替えた場合の手順 ではありません。

 ネットワーク接続ハードディスクを買い替えた場合など、ネットワーク接続ハードディスク 上の情報の保存場所を移動させる場合の手順は次ページを参照ください。

### 情報の保存場所の移動

Dental Photo Scape は、ネットワーク接続ハードディスクを利用す ることで複数台のパーソナルコンピュータで情報(患者様情報や画像) を共有することができます。

ここでは、ネットワーク接続ハードディスクを買い換えた場合な ど、情報の保存場所を移動しなくてはならなくなった場合の手順につ いて説明しています。

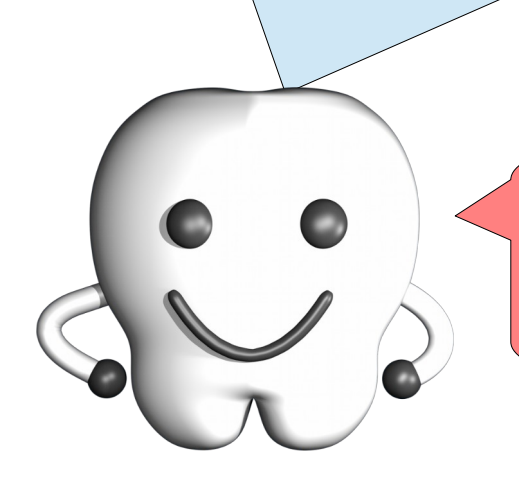

ネットワーク接続ハードディスクを使用 せず、パーソナルコンピュータ内に情報を 保存している場合は、この作業は必要あり ません。

1. バックアップ

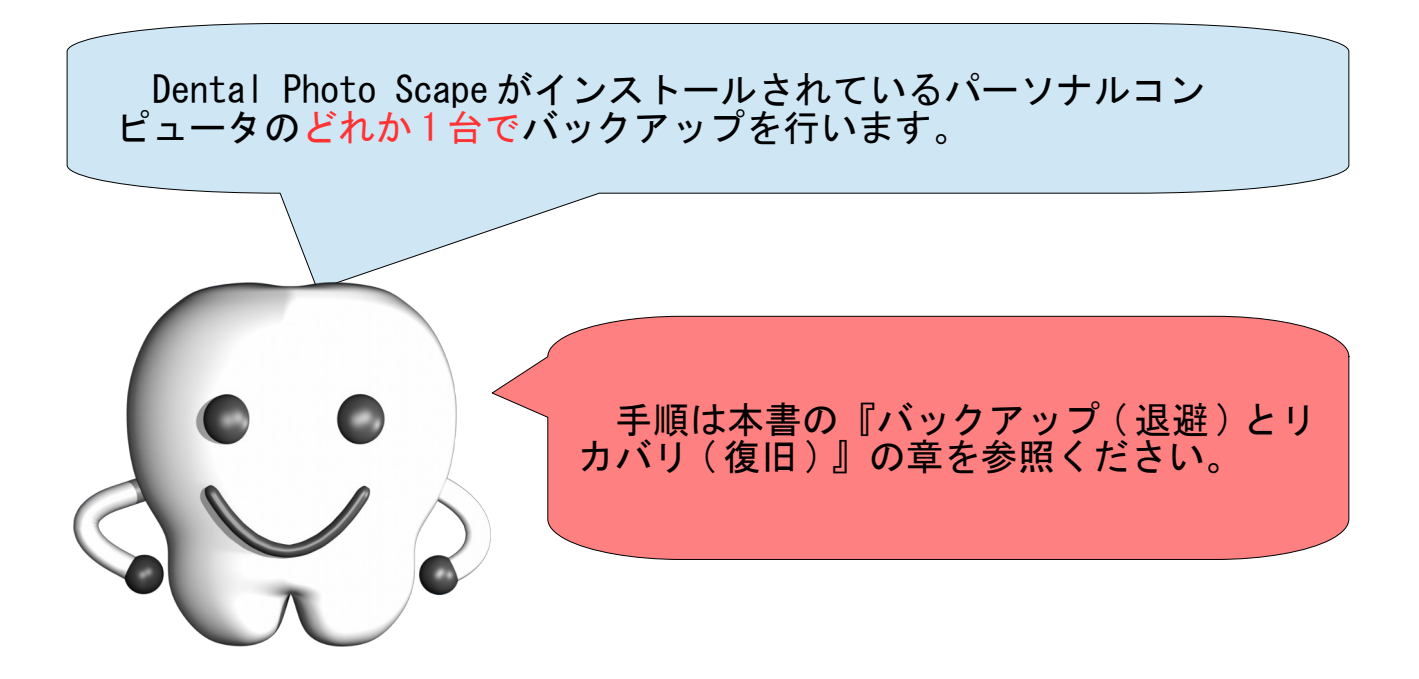

#### 2. 情報の保存場所のクリア

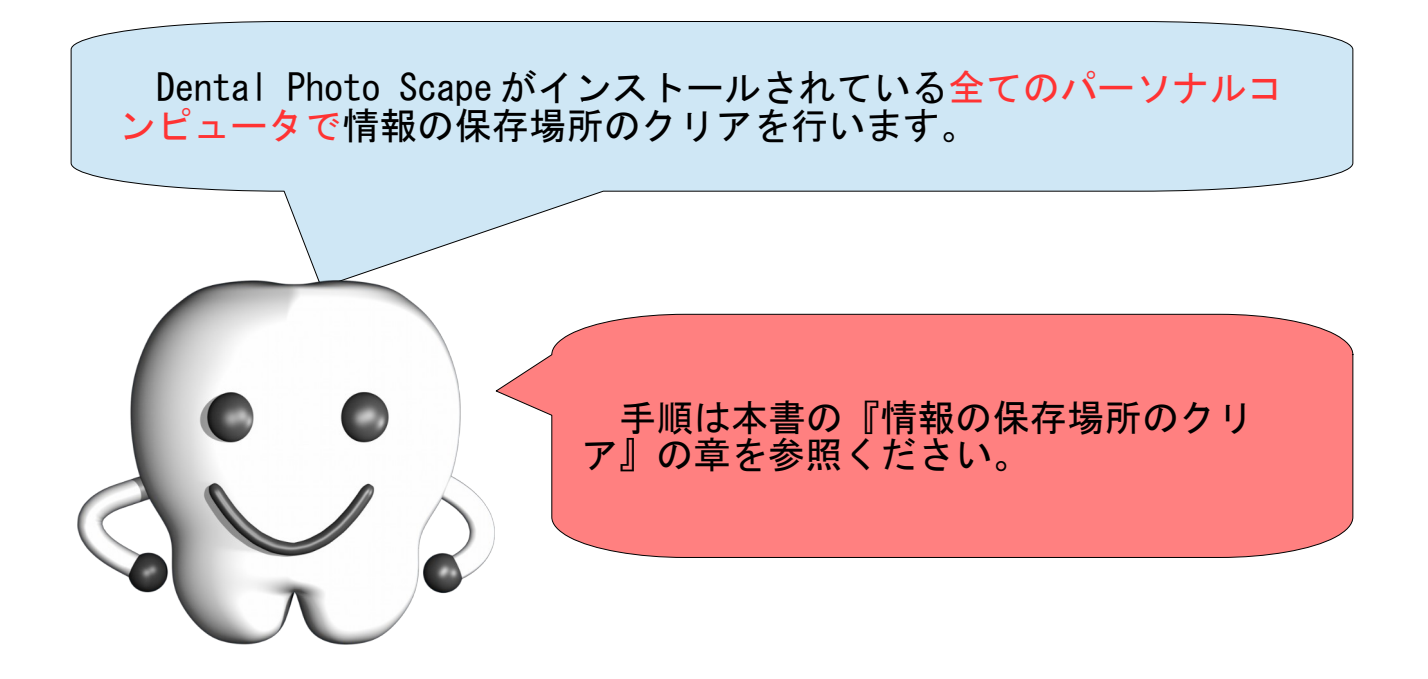

手順 (1.) の『バックアップ』を行ったパーソナルコンピュータで Dental Photo Scape を起動します。 情報の保存場所がクリアされたことにより、下図のメッセージ (Dental Photo Scape は 1 台のパーソナルコンピュータのみで ...< 省 略 >... 複数台のパーソナルコンピュータで利用しますか ?) が表示さ れます。 暂問 Dental Photo Scapeは1台のパーソナルコンピュータのみで利用することも、複数台のパー ソナルコンピュータで画像を共有することもできます。複数台のパーソナルコンピュータで利用し ますか?  $|{\rm div}(Y)|$ いいえ(N) b. ここでは [ はい (Y)] ボタンを押します。 間違えて [ いいえ (N)] ボタンを押した場合は、一度 Dental Photo Scape を終了し、再度、情報の保存場所のクリアを行ってください ( こ のパーソナルコンピュータのみでクリアを実施 ) 。その後、 Dental Photo Scape を起動し、このページから作業をやり直してください。

3. 情報の保存場所の再設定(1 台目)

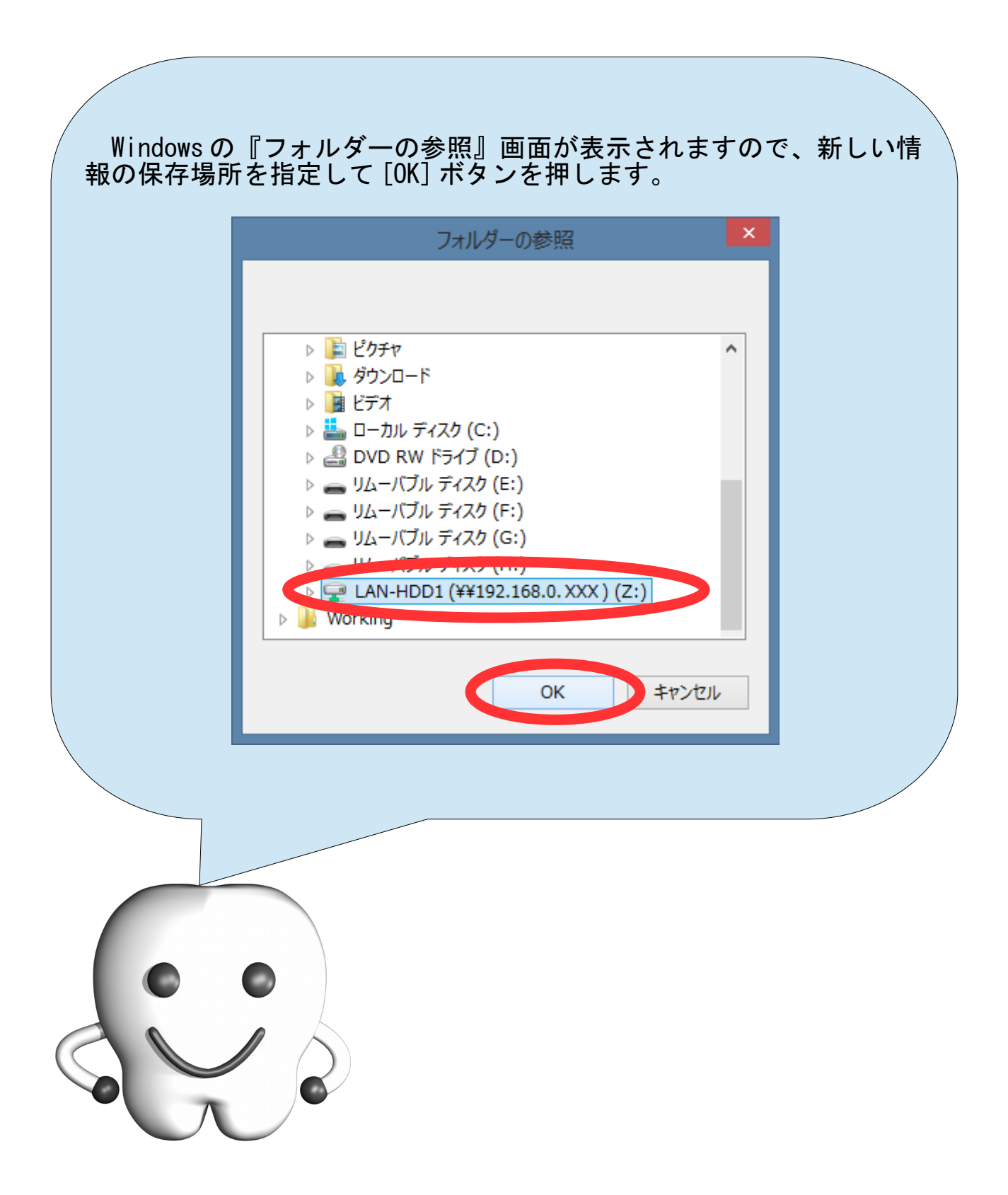

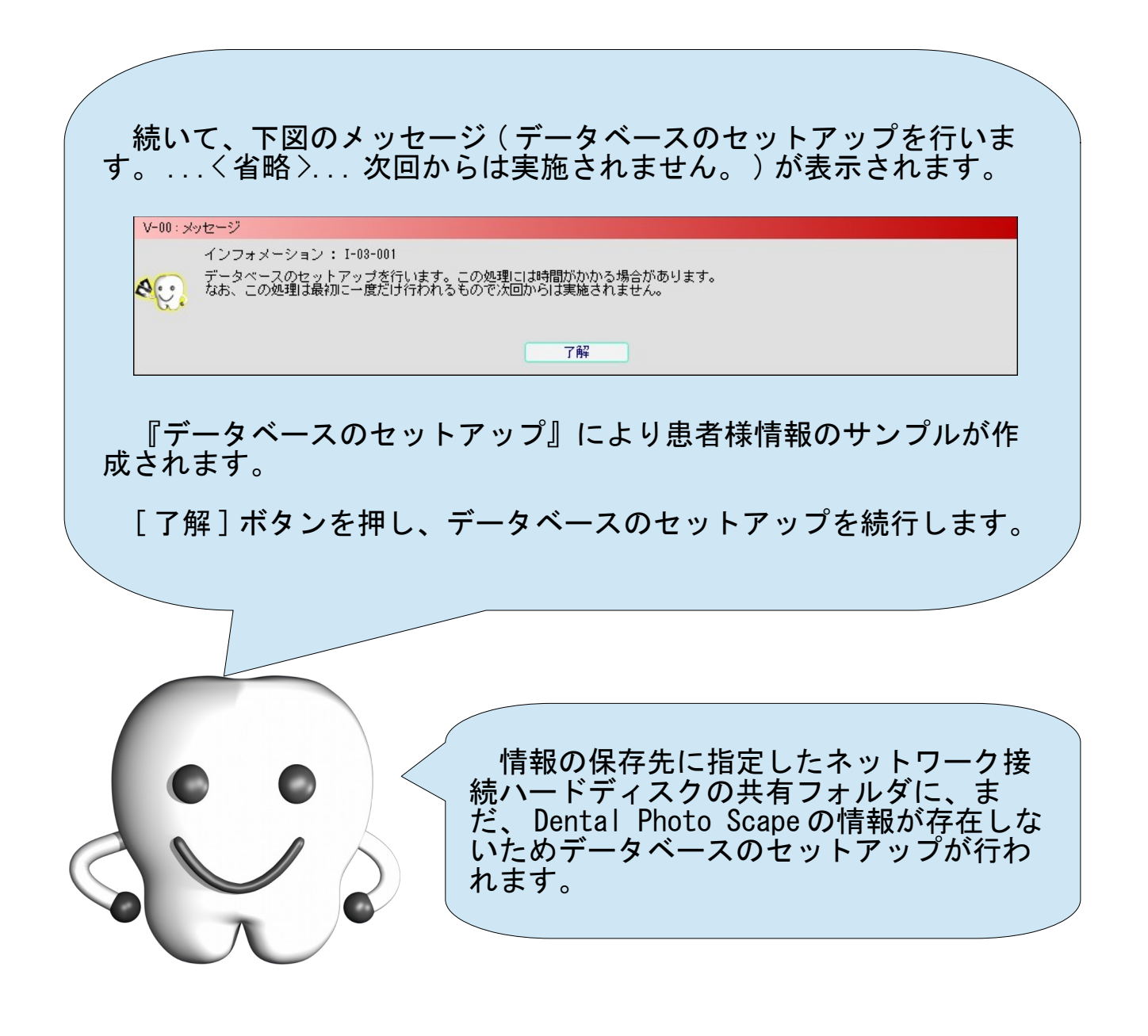
データベースのセットアップの進行具合が表示されます。 V-01:セットアップ ーデータペースのセットアップ中です。この処理には時間がか<br>かる場合があります。処理が完了するまでこのままお待ちくだ きい。 自動的に次へ進みますのでそのままお待ちください。数十秒から数 分の時間がかかります。 データベースのセットアップが完了すると、下図のメッセージ ( データベースのセットアップが完了しました。 ) が表示されますの で、 [ 了解 ] ボタンを押してください。 V-00:メッセージ インフォメーション: I-03-002 データベースのセットアップが完了しました。  $\mathbf{A}$ 了解

## 4. リカバリ

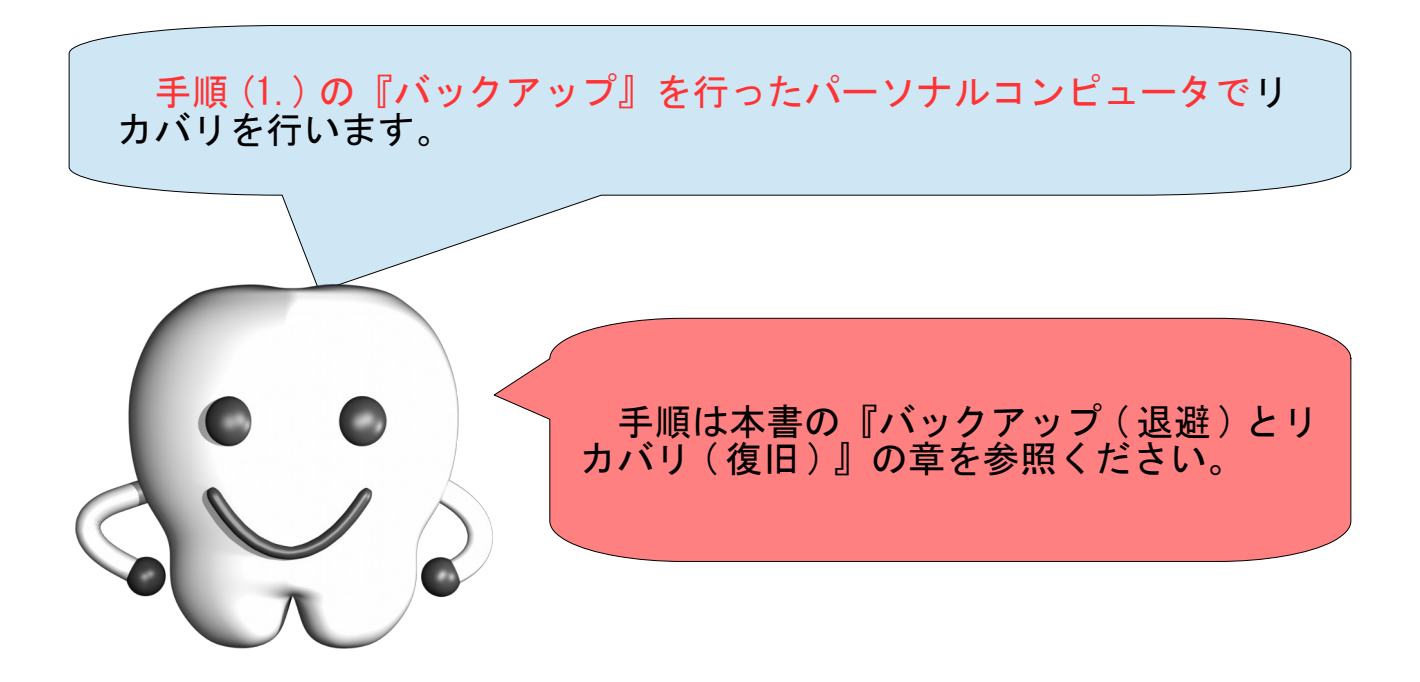

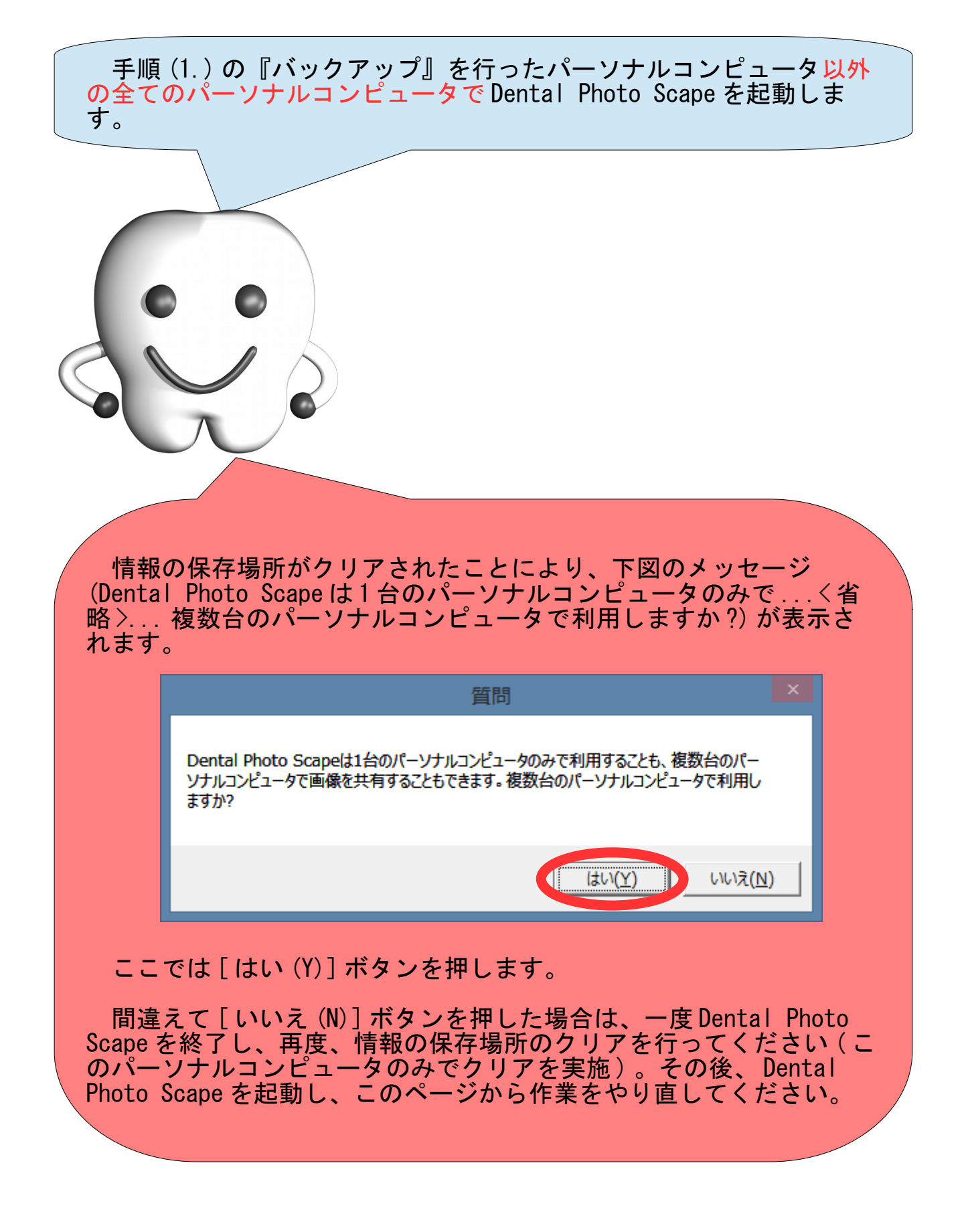

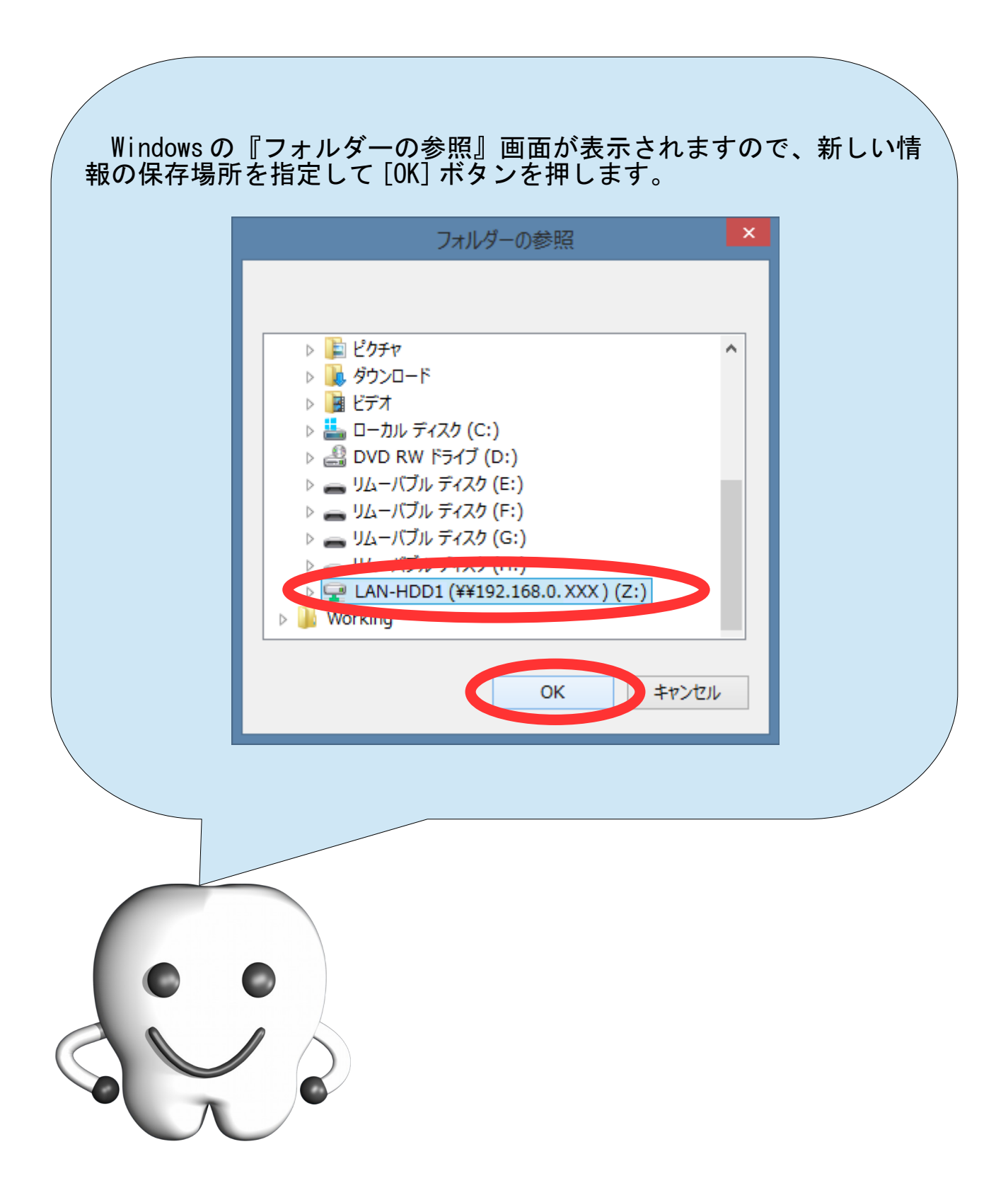